**ESTADO DO PARANÁ POLÍCIA MILITAR DIRETORIA DE APOIO LOGÍSTICO E FINANÇAS** 

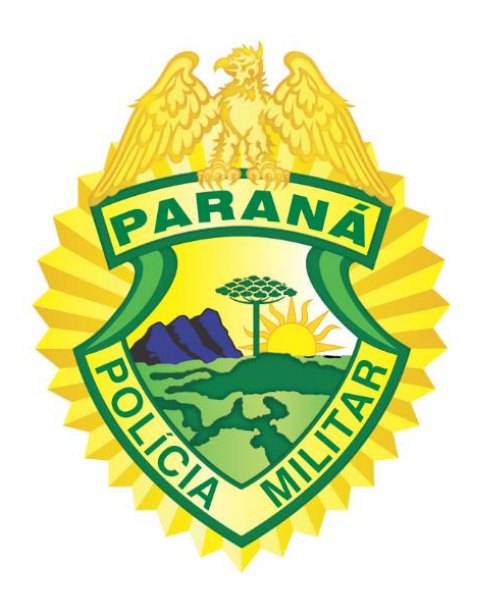

## **FUNDO ROTATIVO MANUAL DE INSTRUÇÕES AO GESTOR**

# **EXERCÍCIO** 2024

"Polícia Militar do Paraná, nós fazemos a diferença!

#### *GOVERNADOR DO ESTADO DO PARANÁ*

*Carlos Roberto Massa Júnior*

#### *SECRETÁRIO DE ESTADO DA SEGURANÇA PÚBLICA*

*Cel. PM RR Hudson Leôncio Teixeira*

#### *DIRETOR GERAL/SESP*

*Cel. QOPM Adilson Luiz Lucas Prusse*

#### *COMANDANTE GERAL DA POLÍCIA MILITAR*

*Cel. QOPM Jefferson Silva*

#### *SUBCOMANDANTE GERAL DA POLÍCIA MILITAR*

*Cel. QOPM Paulo Henrique Semmer*

#### *CHEFE DO ESTADO MAIOR DA POLÍCIA MILITAR*

*Cel. QOPM Valmor Anderson Pereira*

*DIRETOR DE FINANÇAS Cel. QOPM Wellenton Joserli Selmer*

*SUBDIRETOR DE FINANÇAS Ten.-Cel. QEOPM Ed Cleso Pereira de Souza*

*CHEFE DO CENTRO DE CONTROLADORIA INTERNA (CCI) Cap. QOPM Pablo Felipe Galante*

#### *SEÇÃO DE AUDITORIA*

*Cb. QPM 1 0 Aline Hellen Pezzoto Sd. QPM 1 0 Manoel Rodrigues Pereira Junior Sd. QPM 1-0 Vinícius Barbosa de Souza* 

#### *SEÇÃO DO FUNDO ROTATIVO (SFR)*

*Cb. QPM 1 0 Josiane do Rocio Ribeiro Sd. QPM 1 0 Vanessa de Oliveira Cirino*

#### **RECURSOS DESCENTRALIZADOS PARA AS UNIDADES RECEBEDORAS:**

- COMANDO REGIONAL DE POLÍCIA MILITAR **CRPM**
- COMANDO DE POLICIAMENTO ESPECIALIZADO **CPE**
- COMANDO DE MISSÕES ESPECIAIS **CME**
- BATALHÃO DE POLÍCIA MILITAR **BPM**
- COMPANHIA INDEPENDENTE **CIPM**
- COMPANHIA DEPENDENTE **CIA**
- PELOTÃO DE POLÍCIA MILITAR **PPM**
- DESTACAMENTO DE POLÍCIA MILITAR **DPM**

### <span id="page-3-0"></span>Sumário

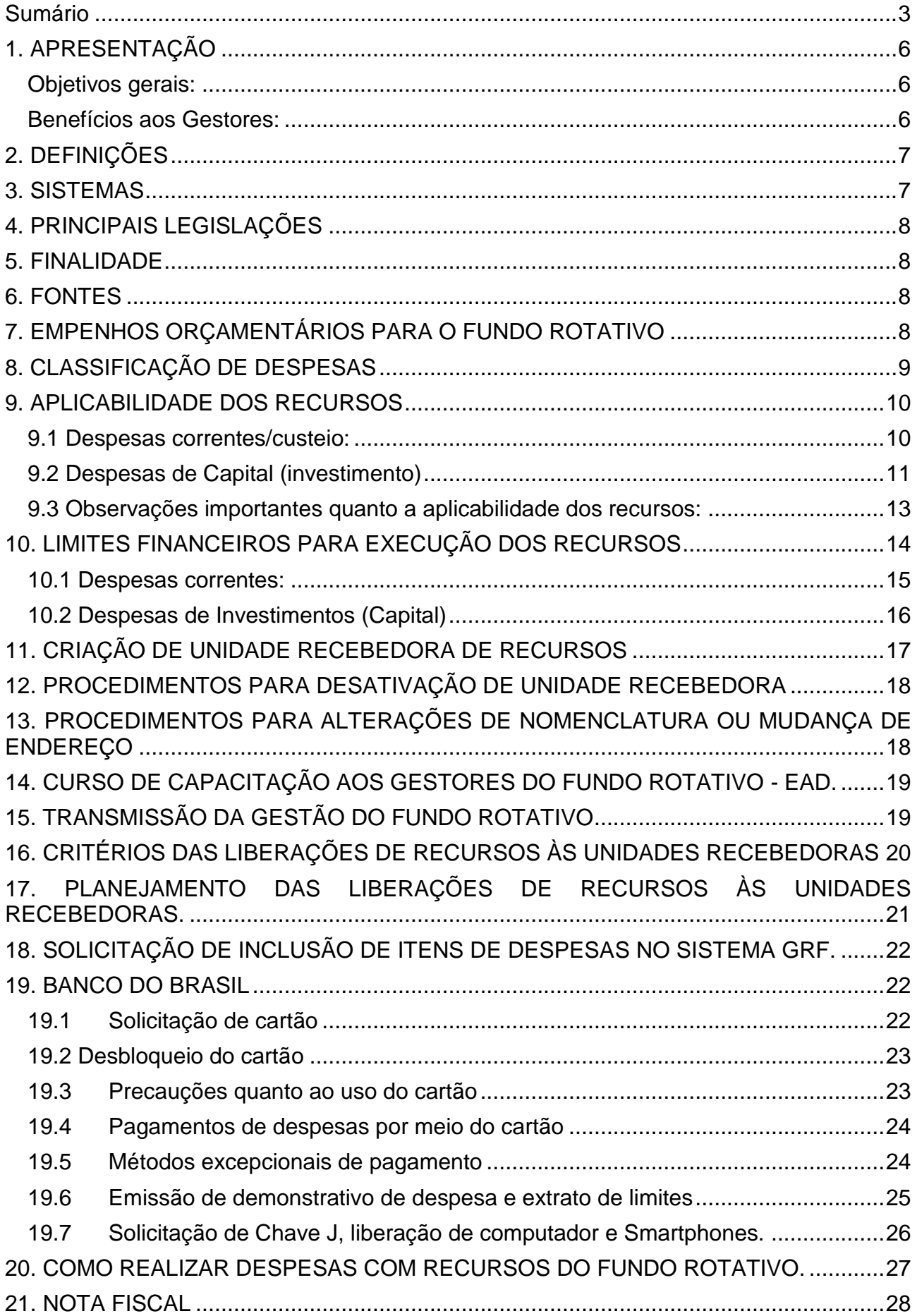

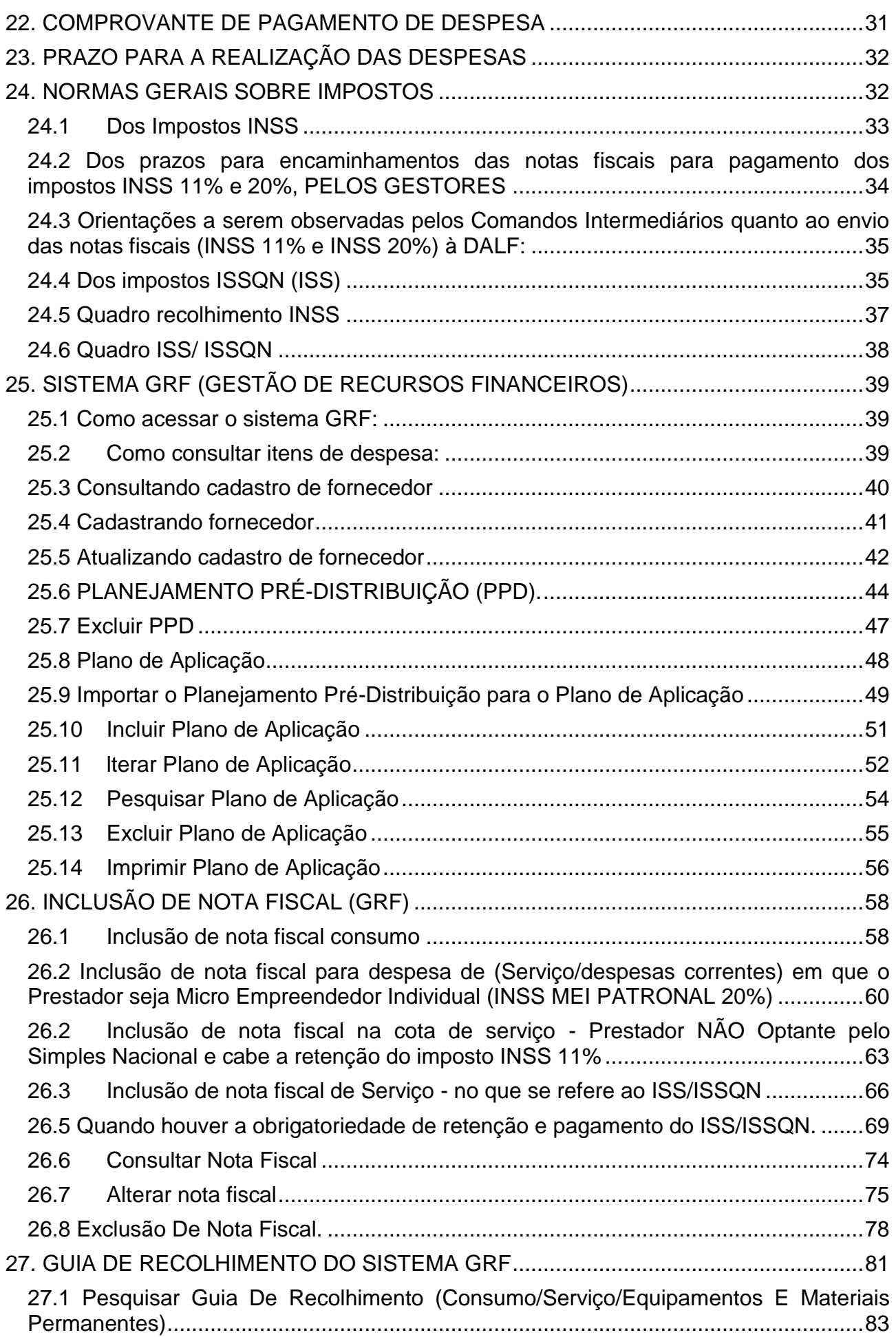

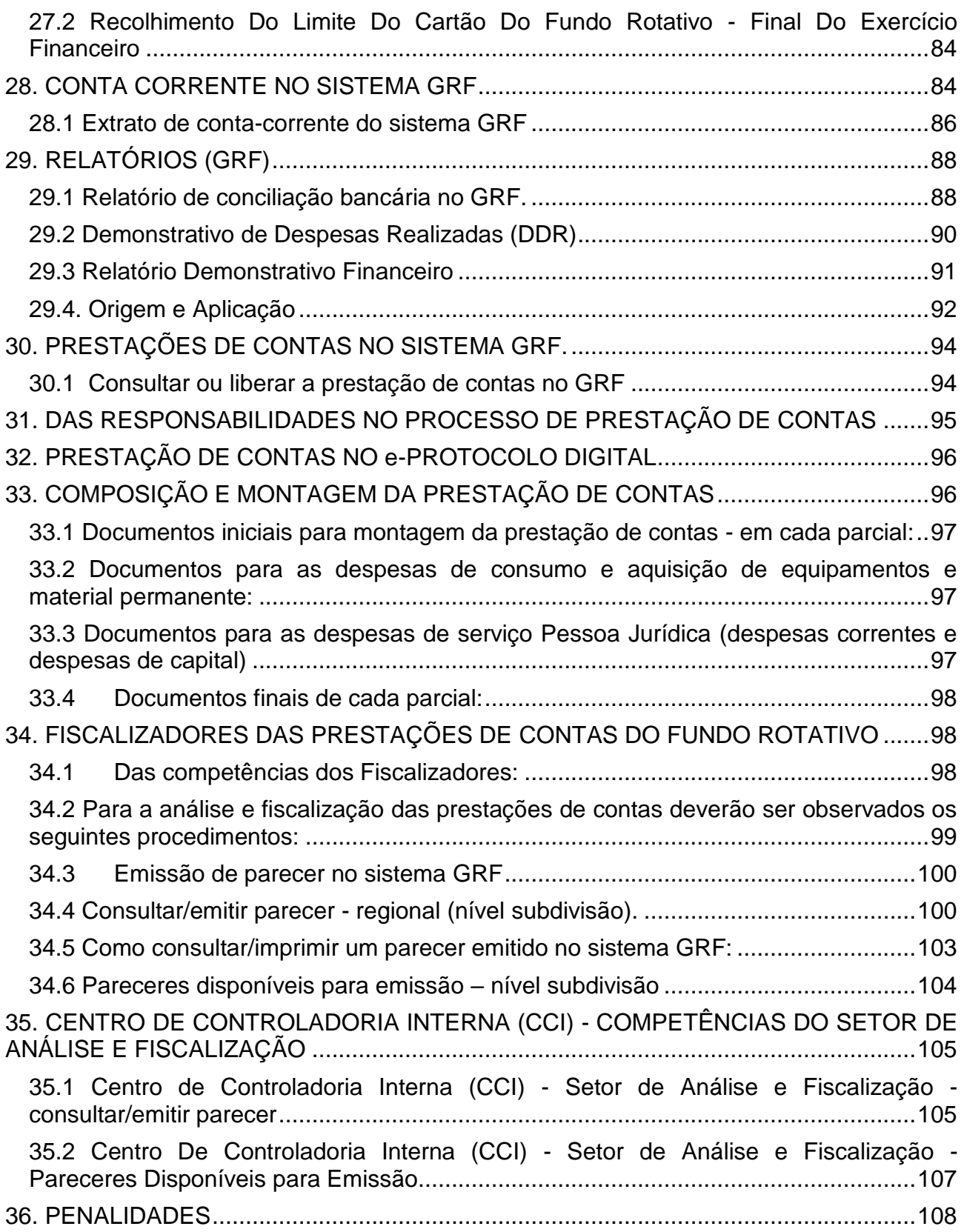

#### <span id="page-6-0"></span>**1. APRESENTAÇÃO**

#### Prezados Gestores,

É com satisfação que apresentamos o Manual de Instruções aos Gestores do Fundo Rotativo da Polícia Militar. Este documento foi cuidadosamente elaborado com o propósito de fornecer diretrizes claras e objetivas sobre a execução e prestação de contas dos recursos repassados pela Secretaria de Segurança Pública (SESP) às diversas unidades da Polícia Militar.

#### **Objetivos gerais:**

<span id="page-6-1"></span>**a) Promover uma gestão eficiente:** Instruir os gestores na correta aplicação dos recursos.

**b) Transparência e responsabilidade:** Por meio das diversas diretrizes, este manual visa fortalecer a transparência e a responsabilidade na administração dos recursos públicos destinados à Polícia Militar.

**c) Regularidade das prestações de contas:** Fornecer orientações detalhadas sobre a prestação de contas e fiscalização dos recursos.

**d) Alinhamento com normativas estabelecidas:** O manual está alinhado com as normativas estabelecidas pela SESP e demais legislações pertinentes. Busca, ainda, garantir o cumprimento das responsabilidades institucionais da Polícia Militar.

#### <span id="page-6-2"></span>**Benefícios aos Gestores:**

**a)** Orientações claras e objetivas para a execução das atividades relacionadas ao Fundo Rotativo.

**b)** Diretrizes para otimizar o uso dos recursos disponíveis.

**c)** Maior segurança e conformidade nos processos de prestação de contas e fiscalização.

**d)** Contribuição para uma gestão financeira eficaz, eficiente, efetiva e, principalmente, transparente.

Agradecemos o seu comprometimento e dedicação em seguir as diretrizes estabelecidas neste manual, essenciais para garantir o sucesso na gestão dos Fundos Rotativos da Polícia Militar do Paraná. Ao fazê-lo, estará viabilizando a manutenção adequada dos materiais, equipamentos e instalações utilizados pela instituição, o que, por sua vez, contribui significativamente para aprimorar tanto a eficiência logística quanto operacional.

#### **2. DEFINIÇÕES**

<span id="page-7-0"></span>**a) Fundo Rotativo (FR)** é um instrumento criado por Lei, que viabiliza a descentralização financeira, com o objetivo de destinar recursos para a manutenção, reparos, aquisição de material de consumo e outros gastos correntes, bem como reformas, melhorias, ampliações, aquisição de equipamentos e materiais permanentes e outras despesas de capital, desde que, o material ou serviço não possa ser fornecido/prestado pela própria Instituição, nem tampouco existam contratos vigentes que atendam a demanda.

**b) Unidade Administradora:** Unidade responsável pelo gerenciamento do Fundo Rotativo no âmbito da Polícia Militar (DALF/CCI/SFR);

**c) Unidade Regional (Comando Intermediário):** Unidade responsável pela fiscalização, supervisão, controle e acompanhamento da execução dos recursos do Fundo Rotativo das unidades gestoras;

**d) Unidade gestora:** Todas as unidades Policiais Militares recebedoras de recursos do Fundo Rotativo;

**e) Gestor:** Militar Estadual, Comandante, Chefe ou Diretor da unidade recebedora com publicação em Boletim (BI ou BG), responsável pela execução e prestação de contas dos recursos do Fundo Rotativo;

**f) Parcial:** Período semestral para realização de despesas e Prestação de Contas, podendo conter uma ou mais distribuições de recursos;

**g) Distribuição:** Remessa de recursos dentro da parcial no sistema GRF com período de aplicação definido;

**h) Cota:** subdivisão das distribuições em Consumo, Serviço (despesas correntes/custeio), Serviço (despesas de capital) e Equipamentos e Material Permanente.

#### <span id="page-7-1"></span>**3. SISTEMAS**

O Fundo Rotativo da Polícia Militar conta com a estrutura de dois sistemas, o Sistema de Gestão de Recursos Financeiros (GRF) e o Business Inteligence (BI):

**a)** O Sistema online **Gestão de Recursos Financeiros (GRF)** oferece suporte tanto para o gestor do Fundo Rotativo, que alimenta o sistema com os lançamentos das despesas executadas, permitindo o controle dos recursos a ele disponibilizados, quanto para o Fiscalizador responsável pelo processo de análise e fiscalização da regularidade das prestações de contas.

**b)** O Sistema **Business Intelligence (BI)** é um sistema reservado apenas aos Fiscalizadores das prestações de contas do Fundo Rotativo, os Comandos Intermediários. Funcionando como um espelho dos lançamentos inseridos pelos gestores no sistema GRF, o BI oferece a esses fiscalizadores a capacidade de visualizar as informações de maneira detalhada. Importante destacar que essa plataforma não possibilita qualquer forma de inserção ou alteração de dados, sendo seu propósito principal fornecer uma visão consolidada e acessível para os responsáveis pela fiscalização, garantindo assim maior controle e transparência no processo.

#### <span id="page-8-0"></span>**4. PRINCIPAIS LEGISLAÇÕES**

Lei nº 14.133, de 1º de abril de 2021 – Lei de licitações.

Lei 20.826, de 30 de Novembro de 2021 – Lei do Fundo Rotativo.

Resolução nº 067/2024/SESP que Aprova o Regulamento do Fundo Rotativo dos Órgãos de Segurança Pública do Estado do Paraná.

#### **5. FINALIDADE**

<span id="page-8-1"></span>O Fundo Rotativo (FR) é um instrumento criado por lei, composto por transferências orçamentárias, que viabiliza a descentralização financeira, aplicado com observância ao contido na Lei nº 20.826 de 30 de novembro de 2021, c/c Lei nº 14.133 de 1º de abril de 2021, e regulamentado pela Resolução nº 067/2024. Seu propósito é destinar recursos para manutenção, reparos, aquisição de material de consumo e outros gastos correntes, assim como para reformas, melhorias, ampliações, aquisição de equipamentos, materiais permanentes e outras despesas de capital. No entanto, é crucial observar que o uso do FR é condicionado à **indisponibilidade do material ou serviço pela própria instituição e à ausência de contratos vigentes** que atendam à demanda.

Os recursos do FR devem ser empregados para suprir demandas não previstas pelos processos regulares de aquisição ou contratação vigentes, incluindo modalidades como licitação, dispensa de licitação, Ata de Registro de Preços e outras formas de aquisição.

O uso do FR deve ser tratado como exceção, uma vez que a regra para realização de despesas pela Administração Pública são as modalidades licitatórias estabelecidas na legislação vigente.

Ao empregar os recursos do FR, é imperativo considerar se a despesa planejada pelo Gestor atende aos critérios, além dos mencionados anteriormente, da impossibilidade de aguardar ou iniciar um processo licitatório ou dispensa para aquisição ou contratação.

#### <span id="page-8-2"></span>**6. FONTES**

Os recursos destinados ao Fundo Rotativo são os previstos na Lei Orçamentária Anual – LOA, cuja elaboração fundamenta-se no planejamento dos Órgãos de Segurança Pública (OSP) vinculados à Secretaria de Estado da Segurança Pública (SESP).

Essa receita compreende a transferência de recursos por parte do Estado, sendo incumbência da SESP estabelecer as diretrizes gerais. Por sua vez, à Polícia Militar cabe definir as normas complementares específicas relacionadas à Instituição.

#### <span id="page-8-3"></span>**7. EMPENHOS ORÇAMENTÁRIOS PARA O FUNDO ROTATIVO**

**a)** Caberá à DALF, por meio de empenho (Ações do Comando-Geral), realizar a distribuição de recursos do Fundo Rotativo a todas as unidades aptas, visando atender suas necessidades, conforme critérios objetivos da Administração Pública. Com a realização do empenho, de acordo com a classificação orçamentária, será destinado um para cada cota a cada distribuição:

- **Consumo**;
- **Serviço para despesas correntes/custeio**;
- **Serviço para despesas de capital**;
- **Aquisição de equipamentos e material permanente**.

**b)** A critério de cada Projeto Atividade, poderão ser destinados valores suplementares a cada distribuição de recursos, com a finalidade de atender demandas reprimidas de suas subunidades, conforme critérios da DALF, por meio de empenho à SESP/GOFSI, para depósito na conta do **Fundo Rotativo (agência: 3793-1, contacorrente nº 800.002-6)**;

**d)** O Comando Intermediário que realizar empenhos para suplementação de recursos as suas subunidades, deverá informar a DALF, por meio de Ofício, via cadeia de comando. No protocolo, também deverá ser anexado o extrato de empenho contendo a fonte, a cota, e o valor empenhado com os dados da unidade a qual será destinado o recurso, bem como a justificativa da suplementação;

**e)** Constatado pela DALF o crédito na conta corrente do Fundo Rotativo, correspondente ao valor empenhado, este será distribuído na sua integralidade, a(s) unidade(s) indicadas.

#### <span id="page-9-0"></span>**8. CLASSIFICAÇÃO DE DESPESAS**

As despesas do Fundo Rotativo são classificadas em despesas correntes e de capital.

**a) Despesas correntes/custeio:** São despesas destinadas à manutenção e operação dos serviços públicos em geral sem a criação de ativos de longo prazo. Enquadram-se nesta categoria as despesas relacionadas à aquisição de Materiais de **Consumo (30.00)** e a **Outros Serviços de Terceiros – Pessoa Jurídica (39.00)** para **manutenção e reparos em geral.**

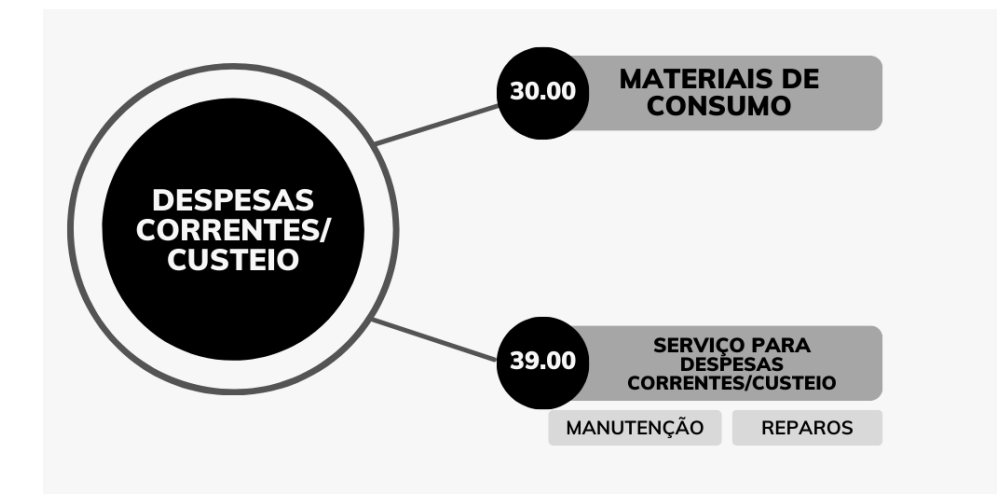

**b) Despesas de capital/ investimentos:** Classificam-se nesta categoria aquelas despesas que contribuirão para a produção de novos bens ou serviços e integrarão o patrimônio público; ou seja, contribuem diretamente para a formação ou aquisição de um bem de capital. Além disso, essas despesas ensejam o registro de incorporação de ativo imobilizado, intangível ou investimento. Incluem-se nesta categoria as despesas relacionadas a **Outros Serviços de Terceiros – Pessoa Jurídica** (39.00) **para reformas, melhorias e ampliações**, bem como a aquisição de **Equipamentos e Materiais Permanentes** (52.00).

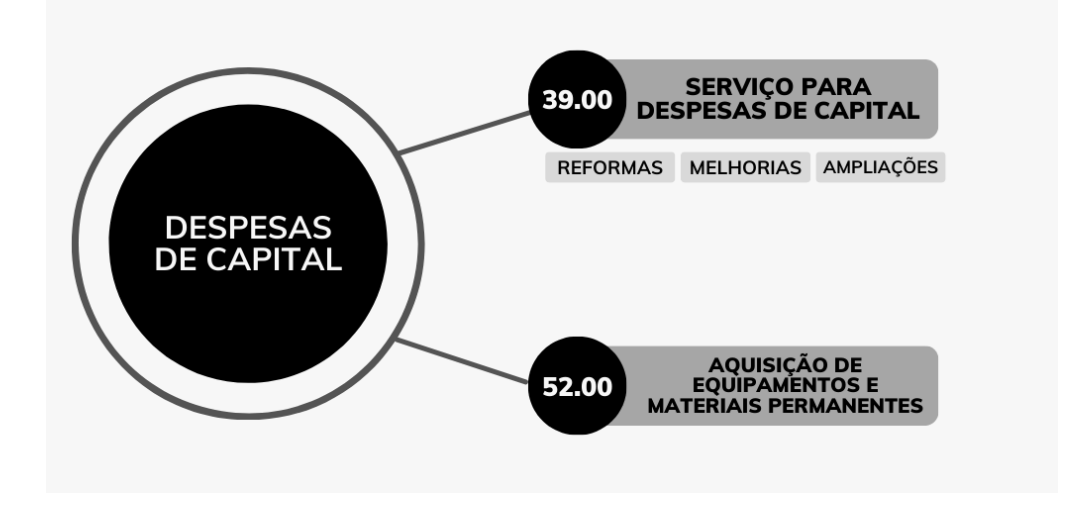

#### <span id="page-10-0"></span>**9. APLICABILIDADE DOS RECURSOS**

#### **9.1 Despesas correntes/custeio:**

<span id="page-10-1"></span>Os recursos do Fundo Rotativo, destinados a despesas correntes, devem ser aplicados em:

**a) Materiais de Consumo (30.00):** Materiais de consumo são itens essenciais para as operações diárias de uma organização, como papelaria, produtos de limpeza e suprimentos de escritório, etc. Eles são adquiridos em quantidades correspondentes à demanda operacional e são consumidos gradualmente ao longo do tempo, diferenciandose dos materiais permanentes, destinados a uso prolongado. Para a aquisição de material de consumo e outros gastos correntes, de acordo com a Resolução n° 067/2024/SESP, deverá ser consultado junto ao GRF a disponibilidade para a despesa, bem como deverá ser juntada CERTIDÃO, a qual comprovará a indisponibilidade do bem via processo licitatório e/ou em estoque, considerando a natureza do Fundo Rotativo.

**b) Serviços de terceiros - Pessoa Jurídica para despesas correntes/custeio (39.00)**: Prestação de serviços por pessoas jurídicas para realização de **reparos ou manutenções**, como por exemplo: reparos prediais e manutenção de bens móveis. A contratação deverá ocorrer mediante apresentação de Nota Fiscal de Serviço Eletrônica (NFS-e) e excepcionalmente por meio de Nota Fiscal de Prestação de Serviços (manual), em municípios que ainda não implantaram o sistema de emissão de nota eletrônica.

Definições de **reparo** e **manutenção**, em conformidade com a Resolução n° 067/2024/SESP:

- **Manutenção:** é o ato de manutenir bens móveis do Estado, devendo obrigatoriamente estarem patrimoniados, cuja informação deve estar registrada no processo da despesa; bem como bens móveis que estejam vinculados à administração pública, seja por cessão, locação ou outro vínculo legal, cuja despesa deverá estar acompanhada da comprovação da vinculação.

**Exemplo:** manutenir um bem móvel como geladeira, fogão, microondas, computador, entre outros, de modo a garantir o perfeito funcionamento.

**- Reparos:** é o ato de substituir ou repetir a aplicação de materiais ou componentes construtivos da edificação, pelo simples motivo de deterioração ou avaria daquele anteriormente aplicado. Não interfere e nem altera o espaço originalmente proposto.

**Exemplo:** reparo de uma parede – preenchimento e pintura de uma rachadura em uma parede interna ou externa de uma edificação para restaurar sua integridade estrutural e estética.

#### **9.2 Despesas de Capital (investimento)**

<span id="page-11-0"></span>Os recursos do Fundo Rotativo, destinados a despesas de capital, deverão ser aplicados em:

**a) Equipamentos e materiais permanentes (52.00)** – aquele que, em razão de seu uso corrente, não perde a sua identidade física, e/ou tem uma durabilidade superior a dois anos. A aquisição deverá ocorrer mediante apresentação de notas fiscais: DANFE, NFC-e ou NFA-e. Para a aquisição de equipamentos e materiais permanentes e outras despesas de capital, deverá ser consultado junto ao GRF a disponibilidade para a despesa, bem como deverá ser juntada CERTIDÃO, a qual comprovará a indisponibilidade do bem via processo licitatório e/ou em estoque, considerando a natureza do Fundo Rotativo;

**Exemplo:** chuveiro, itens de mobiliário (como cadeiras ou mesas), eletrodomésticos (ventiladores, microondas, aspirador), equipamentos de sistemas de vigilância (como câmeras ou equipamentos de HDR), entre outros;

#### **b) Serviços de Terceiros – Pessoa Jurídica para despesas de capital (39.00)**:

Prestação de serviços por pessoas jurídicas (mediante apresentação de notas fiscais de prestação de serviços NFS-e e excepcionalmente por meio de Nota Fiscal de Prestação de Serviços manual, em municípios que não implantaram o sistema de nota eletrônica), destinados à **reformas, melhorias e ampliações de imóveis** em geral.

Definições **reforma, melhoria e ampliações** de acordo com a resolução n° 067/2024/SESP:

- **Reforma:** é qualquer alteração do espaço original ou anteriormente formulado por meio de substituição, acréscimo ou retirada de materiais ou elementos construtivos ou arquitetônicos, na intenção de reformular todo ou parte daquele espaço antes definido, mantendo as características de volume ou área e a função de sua utilização atual;

**Exemplo:** Substituição do piso por um material mais resistente; acréscimo de um novo banheiro em um imóvel sem implicar em aumento de sua metragem; retirada de uma parede para integrar salas; etc.

**- Melhorias:** são intervenções ou alterações realizadas em um espaço construído com o objetivo de aprimorar sua funcionalidade, estética, eficiência, segurança ou sustentabilidade;

**Exemplo:** Instalação de câmeras de vigilância para aumentar a segurança nas dependências da unidade; implementação de um sistema de captação de água da chuva; instalação de arcondicionado; etc.

- **Ampliação:** é toda obra realizada em uma edificação existente em que haja aumento (vertical ou horizontal) por acréscimo de sua Área Total Construída;

**Exemplo:** Acréscimo de um novo pavimento ao prédio principal; adição de uma nova ala ou anexo implicando no aumento da metragem do imóvel; etc.

**Importante:** Para realizar despesas com reformas e ampliações, é necessário observar as normativas relacionadas à natureza da despesa, uma vez que tais atividades demandam conhecimentos específicos, próprios de um profissional especializado devidamente registrado no Conselho de Classe correspondente. Além disso, é importante destacar que, para efetuar reformas e ampliações, é imprescindível obter a aprovação de um responsável técnico habilitado, bem como obedecer ao Código de Postura do Município. É fundamental ressaltar que a urgência dessas despesas deve ser devidamente comprovada; caso contrário, é necessário instaurar um processo para realizar o procedimento licitatório adequado.

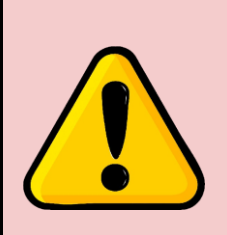

**ATENÇÃO**: **Embora a legislação permita a execução de despesas de capital,** como reformas, melhorias, ampliações e aquisição de materiais permanentes, **essas despesas orçamentárias não foram previstas na LOA para 2024**. Portanto, em **2024 os gestores poderão efetuar somente despesas correntes como:** consumo e serviço para despesas com manutenções e reparos. Qualquer orientação diversa será repassada pela DALF em memorando.

#### **9.3 Observações importantes quanto a aplicabilidade dos recursos:**

<span id="page-13-0"></span>**a)** Para situações de **reparos e manutenções (gastos correntes) e melhorias, reformas e ampliações (despesas de capital)**, os responsáveis das Unidades Gestoras do Fundo Rotativo, devem comprovar a necessidade de tal despesa na fase de prestação de contas, com a devida justificativa, bem como do devido registro de imagens do antes e depois.

**b)** A exigência do item anterior poderá ser estendida a qualquer despesa que o Gestor julgar necessária para complementar a justificativa e, ainda, poderá ser solicitada pelo Fiscalizador responsável, ou pela DALF, no caso de necessidade de esclarecimento de eventual gasto;

**c)** No caso de manutenção de bens móveis exemplo: eletrodoméstico, computador, monitor, aparelho de ar condicionado, mesa, cadeira, etc.) deve constar na justificativa da despesa, o **número do patrimônio** do bem consertado. A mesma obrigação deve ser observada quando da aquisição de insumos e peças para funcionamento ou reparo em bens móveis (toner, cartucho de tinta, mouse, teclado, etc.

**d)** No caso de aquisição de equipamentos e materiais permanentes estes deverão ser incorporados no patrimônio PMPR, mediante sistema GPM, e, o respectivo **número do patrimônio** deverá ser citado na justificativa da prestação de contas;

**e)** Para a execução das despesas com o FR, deverá ser restringido aos itens cadastrados no Sistema GRF, os quais estão adequados à finalidade do Fundo Rotativo;

**f)** Os materiais de consumo, serviços e despesas de capital devem estar em conformidade com o estabelecido no Manual Técnico do Orçamento (MTO) e pela Secretaria de Estado da Fazenda (SEFA), vigente à época da despesa;

**g)** Os recursos do FR **não devem ser utilizados, qualquer que seja a hipótese, em despesas com pessoal, ou seja, é VEDADO pagamentos realizados a pessoas físicas** que prestam serviços exercendo uma função ou cargo permanente, com carga horária definida, qualquer que seja o regime empregatício, tais como zeladoras, cantineiras, secretárias, vigias, entre outros;

**h)** Todas as despesas executadas por conta dos recursos do FR deverão obedecer à legislação vigente de que trata da gestão do dinheiro público, utilizando como fundamento o processo de contratação direta por meio da dispensa de licitação em razão do baixo valor, dentro dos limites previstos nos Incisos I e II do art. 75 da Lei nº 14.133/21, atualizados na forma do art. 182 da mesma Lei;

**i)** A operacionalização dos procedimentos para a realização de despesas dar-se-á pela aplicação do parágrafo único, art. 6º, Resolução N.º 067/2024 – SESP, a qual dispensa mediante justificativa do gestor do fundo rotativo, estudo técnico preliminar, análise de riscos, termo de referência, projeto básico, projeto executivo e parecer jurídico/técnico;

**j)** Para a aquisição de materiais de consumo, contratação de prestação de serviços seja para despesas correntes ou despesa de capital, bem como a aquisição de equipamentos/materiais permanentes, o gestor deverá juntar na prestação de contas uma "Certidão Negativa", emitida pela P/4 da respectiva Unidade atestando a indisponibilidade do item pelos processos regulares de compras públicas;

**k)** A compra ou contratação de serviços da mesma natureza, de forma reiterada, caracteriza-se fuga de licitação. Tal prática pode resultar na responsabilização solidária do Comando Intermediário, que possui ciência da necessidade de realizar licitação, assim como do gestor que deixa de instigar o Comando Intermediário ao qual está subordinado.

**l)** Os recursos do Fundo Rotativo, destinados à execução de despesas caracterizadas como despesas de capital/ investimentos (reformas, melhorias e ampliações) devem ser aplicados exclusivamente em imóveis de propriedade do Estado ou cedidos por órgãos públicos, sendo vedada sua utilização em imóveis locados ou de propriedade privada. A comprovação da situação do imóvel deve integrar a prestação de contas. Nos demais casos, como reparos, é permitida a realização em imóveis cedidos ou alugados, a menos que haja disposição em contrário, conforme estabelecido em contrato.

**m)** A contratação de **serviços para despesas correntes e de capital (39.00)**, a aquisição de produtos e materiais de uso comum **(30.00)**, equipamentos/materiais permanentes **(52.00)**, poderão ser realizadas com recursos do Fundo Rotativo, em **caráter excepcional** e, em conformidade com a legislação e normas administrativas vigentes, isto é, quando **PREVIAMENTE** verificada a impossibilidade de aquisição por processo licitatório vigente, pelo Sistema de Registro de Preços (SRP/GMS), no âmbito do respectivo Comando Regional ou da Unidade PM à qual esteja subordinado ou, quando a quantidade de material distribuído não tenha sido suficiente para atender a demanda existente.

**n)** A simples inexistência de Registro de Preços no sistema GMS para o material a ser adquirido, não é justificativa suficiente para aquisições com recursos do Fundo Rotativo, pois é preciso também justificar a impossibilidade ou inviabilidade de provocar a administração para iniciar processo licitatório para a aquisição de tal material, uma vez que a licitação é a regra constitucional para as aquisições com recursos públicos.

**o)** Os Comandos Intermediários deverão repassar previamente às suas unidades subordinadas informações quanto à disponibilidade dos itens no SRP/GMS, bem como os protocolos em trâmite para novos processos licitatórios. O Fiscalizador responsável deverá realizar o acompanhamento na execução dos recursos, utilizando para isso a ferramenta Business Intelligence (BI). Com isso, terá maior controle na realização da análise e fiscalização na regularidade das prestações de contas.

#### <span id="page-14-0"></span>**10. LIMITES FINANCEIROS PARA EXECUÇÃO DOS RECURSOS**

Para fins de cumprimento dos limites previstos nos Incisos I e II do art. 75 da Lei nº 14.133/21, os quais são atualizados anualmente conforme o Decreto nº 11.871 de 29 de Dezembro de 2023, o gestor deverá observar o seguinte para fins de execução no exercício de 2024:

O Decreto nº 11.871, de 29 de dezembro de 2023, considera, para efeitos de limite de teto, as despesas na modalidade de dispensa de licitação, o montante de **R\$ 59.906,02** (cinquenta e nove mil, novecentos e seis reais e dois centavos) dentro do exercício financeiro em vigência, tanto para **consumo** como para despesas de **serviço** com manutenção e reparo (custeio), as quais se classificam como despesa de correntes.

Sendo assim, é importante analisar sempre o caso concreto para fins de entendimento do cálculo do teto dos **R\$ 59.906,02**, conforme se observa abaixo:

#### **10.1 Despesas correntes:**

**a) Consumo (30.00):** despesas para aquisição de materiais de consumo.

<span id="page-15-0"></span>Exemplificando: Para as despesas de "consumo (30.00)" poderá ser gasto até o dispendio de R\$ 59.906,02 entre todos os itens que compõem a mesma rubrica (exemplo 01). Ou ainda, poderá ser gasto os R\$ 59.906,02, se for o caso, em um único item dentro da Rubrica (exemplo 02). Nestes dois casos, o referencial do teto será a rubrica, o qual, se atingido o teto limite, impede qualquer outro gasto naquela rubrica dentro do exercício financeiro pela Unidade Gestora.

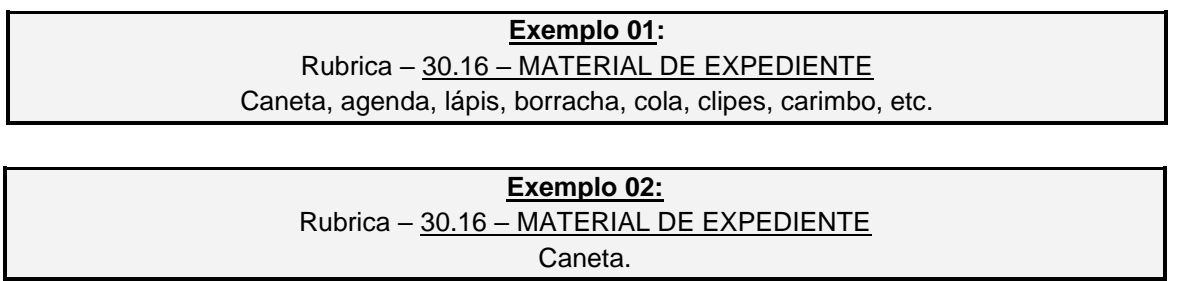

**b) Serviço despesas correntes (39.00)**: despesas para contratação de prestação de serviços de manutenção de bens móveis e reparos em geral em edificações (39.00), **excetuadas** as despesas com reformas, melhorias e ampliações.

**Exemplificando**: Para as despesas na cota de "serviço (39.00)" excluídas as **reformas, melhorias e ampliações**, poderá ser gasto o limite de R\$ 59.906,02 entre todos os itens que compõem a mesma rubrica **(exemplo 01)**. Poderá, ainda, ser gasto o montante de R\$ 59.906,02 em um único serviço dentro da rubrica **(exemplo 02)**. Há também uma terceira possibilidade: quando a despesa for destinada para manutenção de bens móveis ou serviços de reparos em geral (custeio), neste caso as rubricas (30.00 + 39.00) serão somadas quando se tratar da mesma despesa, para fins de cálculo **(exemplo 03)**.

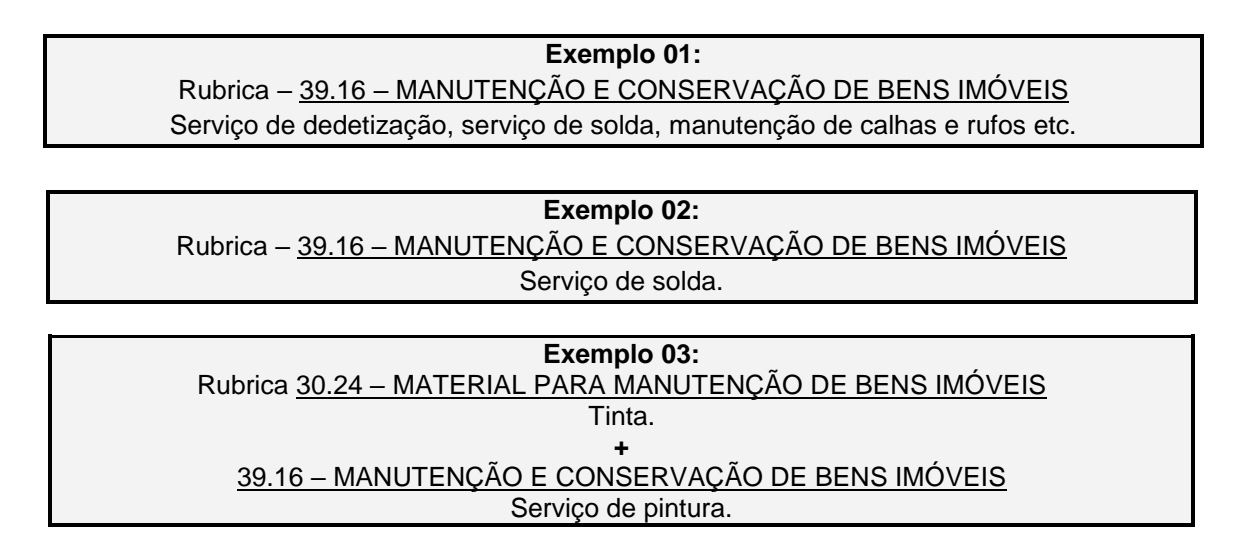

Nota-se, portanto que, independente da situação, o referencial para fins de cômputo do limite do teto, será a rubrica, como nos exemplos **"01" e "02" dos itens "a" e "b"**. No exemplo **"03" do item "b"**, não poderá ser extrapolado o montante de R\$59.906,02, somando as diferentes rubricas utilizadas para a despesa (30.00 + 39.00).

#### **10.2 Despesas de Investimentos (Capital)**

<span id="page-16-0"></span>**a) Equipamentos e material permanente (52.00):** despesas para aquisição de equipamento e material permanente.

O mesmo entendimento aplicado para as despesas correntes deve ser estendido quanto à aquisição de equipamentos e materiais permanentes.

#### **Exemplificando**:

Para as despesas de "aquisição de materiais permanentes (52.00)" poderá ser gasto até o limite de **R\$ 59.906,02** entre todos os itens que compõem a mesma rubrica **(exemplo 01)**. Ou ainda, poderá ser gasto os R\$ 59.906,02, se for o caso, em um único item dentro da Rubrica **(exemplo 02)**. Em ambos os casos, o referencial do teto será a rubrica, o qual, ao atingir o valor limite, impedirá qualquer outro gasto naquela rubrica, dentro do exercício financeiro pela Unidade Gestora.

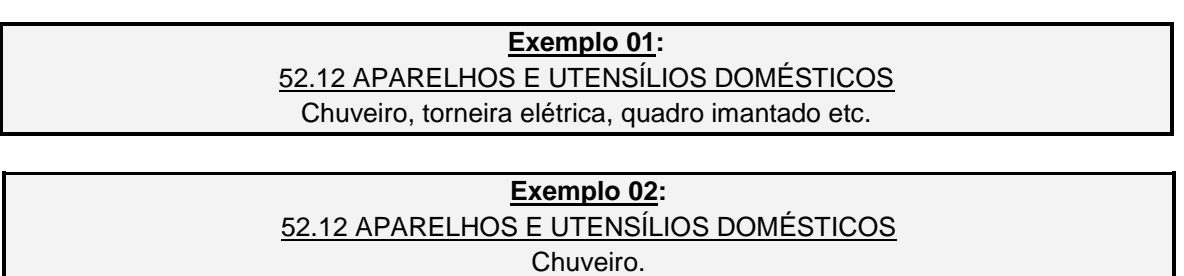

**b) Serviço despesas de capital (39.00):** Despesas de investimentos destinadas à contratação de prestação de serviços elencados na rubrica (39), para obras e serviços de engenharia como **REFORMA, MELHORIAS E AMPLIAÇÕES.** 

Cumpre destacar que, nas situações em que envolver serviços de obras e engenharia o limite do teto de dispensa de licitação, segundo o que dispõe o Decreto nº 11.871, de 29 de dezembro de 2023, para o exercício de 2024, será de **R\$ 119.812,02** (cento e dezenove mil oitocentos e doze reais e dois centavos).

Aplica-se para esta categoria o mesmo princípio que se aplica para as despesas de correntes. Ou seja, é importante sempre analisar o caso concreto para fins de entendimento do cálculo do teto. Conforme se observa abaixo:

#### **Exemplificando**:

Para as despesas de serviços de investimento (39.00), poderá ser gasto o limite de R\$ **119.812,02** entre todos os serviços que compõem a mesma rubrica **(exemplo 01)**. Poderá, ainda, ser gasto o montante de R\$ **119.812,02** em um único serviço dentro da rubrica **(exemplo 02)**. Por último, quando a despesa a ser executada incluir materiais de consumo, **as rubricas serão somadas (30.00 + 39.00) para a mesma despesa**, quando aplicável, para fins de cálculo do teto **(exemplo 03)**. Vejamos os exemplos abaixo:

> **Exemplo 01:** Rubrica – 39.16 – MANUTENÇÃO E CONSERVAÇÃO DE BENS IMÓVEIS Serviço de alvenaria, serviço de carpintaria, serviço de pintura etc.

#### **Exemplo 02:** Rubrica – 39.16 – MANUTENÇÃO E CONSERVAÇÃO DE BENS IMÓVEIS Serviço de vidraçaria.

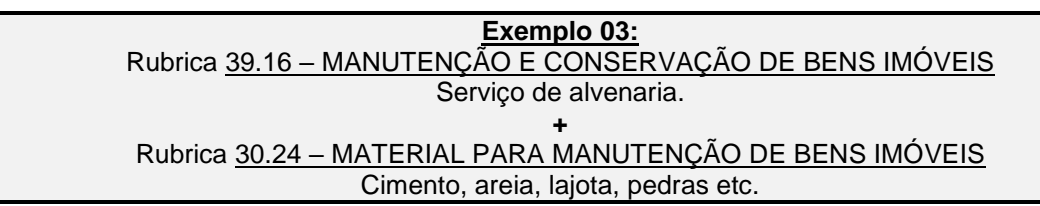

Em todos os exemplos acima, o referencial do teto será a rubrica, o qual, ao atingir o valor limite, impedirá qualquer outro gasto naquela rubrica, dentro do exercício financeiro pela Unidade Gestora.

#### **11. CRIAÇÃO DE UNIDADE RECEBEDORA DE RECURSOS**

<span id="page-17-0"></span>Para inclusão de nova Unidade recebedora de recursos, o Comandante/ Chefe ou Diretor da unidade (gestor) encaminhará à DALF/CCI/SFR por meio de **Ofício**, via canal de comando, no sistema e-protocolo, requerendo sua inclusão como recebedora dos recursos do Fundo Rotativo com os seguintes documentos em anexo:

**a) Certificado de conclusão do Curso de Capacitação ao Gestor do Fundo Rotativo EaD:** Certificado **correspondente ao exercício.**

**b) Cópia do Cartão do Fundo Rotativo:** por motivos de segurança e proteção de dados, deverá ser enviada somente a imagem da frente do cartão.

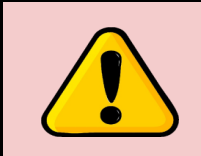

**ATENÇÃO**: Caso o militar estadual (Gestor) da unidade, não possua o cartão do FR, deverá informar no Ofício, para que a Seção do Fundo Rotativo tome as providências para confecção do cartão.

**c) Cópia do Decreto de criação de unidade ou QO -quadro organizacional:** decreto ou QO a ser enviado junto à documentação, será o da OPM a qual a Unidade está subordinada. Ex: para PPM e DPM o decreto de criação a ser enviado será o da CIA.

**d) Cópia do documento que comprove a condição de ocupação do imóvel da nova unidade recebedora de recursos**, exemplo: Contrato de locação e/ou documento de cessão para o uso da Polícia Militar, ou Termo de comodato/convênio. Quando a unidade policial militar ocupar imóvel de propriedade do Estado, deverá ser encaminhado à inscrição imobiliária do imóvel.

**e) Publicação em Boletim "BI" ou "BG":** Apenas da página onde conste a assunção da função de comando/chefe/direitor da Unidade pelo gestor.

**f) Cópia dos documentos pessoais do gestor**: RG e CPF.

#### **ATENÇÃO**:

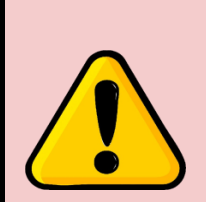

- **É vedada a existência de mais de uma unidade recebedora do Fundo Rotativo em uma mesma inscrição imobiliária**. A distribuição de recursos para duas unidades que ocupem o mesmo espaço físico pode vir a caracterizar duplicidade de alocação de recursos. Ainda, eventual somatória de gastos em uma mesma rubrica que se destinam a mesma finalidade pode vir a infringir o previsto no Art. 75 da Lei Federal n°14.133 de 1º de abril de 2021 (Lei de Licitações e Contratos Administrativos).

- **É expressamente vedada, conforme determinação deste manual, a transferência de recursos entre Unidades recebedoras**, bem como o gasto de recursos em OPM diversa daquela que recebeu o recurso, visto que cada organização faz o seu próprio planejamento.

#### **12. PROCEDIMENTOS PARA DESATIVAÇÃO DE UNIDADE RECEBEDORA**

<span id="page-18-0"></span>Para garantir a atualização constante do banco de dados da Seção do Fundo Rotativo, a desativação da Unidade Recebedora de Recursos deve ser comunicada à DALF, seguindo as orientações abaixo:

**a)** Encaminhar a DALF, ofício informando o motivo da desativação, via cadeia de comando, no sistema e-protocolo, no prazo de até 02 (dois) dias úteis após a data de publicação no boletim.

**b)** Para os gastos executados até o momento da suspensão dos recursos, o gestor deverá providenciar o processo regular da montagem do caderno de prestação de contas, conforme item 33 deste manual, seguindo os trâmites regulares de encaminhamento do processo digitalizado, por meio do sistema e-protocolo. Deve também providenciar a prestação de contas on-line no Sistema GRF, conforme item 30, realizando todos os lançamentos de despesas e posteriormente liberar a parcial seguindo o previsto neste Manual.

**c)** Recebida a documentação, a Seção do Fundo Rotativo providenciará a baixa do saldo do cartão do gestor, a atualização do banco de dados, e a desativação da unidade no sistema GRF;

**d)** Qualquer divergência de informações contidas no processo de desativação de unidade recebedora, será retornado à origem para providências necessárias.

#### <span id="page-18-1"></span>**13. PROCEDIMENTOS PARA ALTERAÇÕES DE NOMENCLATURA OU MUDANÇA DE ENDEREÇO**

Quaisquer alterações de dados referentes às Unidades recebedoras de recursos do Fundo Rotativo, como alteração de nomenclatura ou mudança de endereço, devem ser informadas pelo gestor à DALF, conforme o seguinte:

**a)** Encaminhar ofício, por meio do Sistema e-protocolo, via canal de comando informando sobre a alteração de dados cadastrais da Unidade.

**b)** Encaminhar cópia do BI, apenas da página que consta a informação da alteração dos dados da Unidade (nomenclatura ou endereço), no prazo de 02 (dois) dias úteis.

**c)** Recebida a documentação, caberá a SFR providenciar as alterações no banco de dados e demais sistemas pertinentes.

<span id="page-19-0"></span>**14. CURSO DE CAPACITAÇÃO AOS GESTORES DO FUNDO ROTATIVO - EAD.**

#### **a)** O **CURSO DE CAPACITAÇÃO AOS GESTORES DO FUNDO ROTATIVO** -

EaD, realizado na modalidade de ensino a distância (EaD), tem como objetivo orientar os gestores do Fundo Rotativo de maneira prática e eficiente na gestão dos recursos, assim como nos procedimentos e ferramentas disponíveis. Este curso é um requisito obrigatório para todos os gestores, independentemente de posto ou graduação, uma vez que é responsabilidade deles prestar contas ao Exmo. Senhor Ordenador de Despesas. A conclusão das atividades é necessária para a obtenção do certificado.

**b)** Dentro de cada exercício, a capacitação estará vinculada à aptidão dos gestores que concluíram o curso em relação às liberações de recursos. Consequentemente, a não conclusão do curso terá impacto direto na inaptidão para assumir a função de gestão do Fundo Rotativo.

**c)** O gestor do Fundo Rotativo deve anexar o Certificado de Conclusão do curso referente ao exercício à prestação de contas da unidade. Para realizar o curso, o militar deve acessar o seguinte endereço: [www.ead.pm.pr.gov.br](http://www.ead.pm.pr.gov.br/)

#### **15. TRANSMISSÃO DA GESTÃO DO FUNDO ROTATIVO**

<span id="page-19-1"></span>**a)** Em caso de transferência ou afastamento definitivo, a documentação abaixo relacionada deve ser providenciada e encaminhada à DALF no prazo de 4 dias úteis, a partir da publicação em Boletim Geral (BG) ou Boletim Interno (BI) da assunção da função de comando da OPM/ chefia ou direção pelo novo gestor:

- Certificado de Conclusão do Curso de Capacitação aos Gestores do Fundo Rotativo da PMPR: **correspondente ao exercício em vigência;**

- Termo de Transmissão de Gestão do Fundo Rotativo;

- Cópias dos seguintes documentos: BI ou BG (apenas da página que consta a informação da assunção da função de comando), CPF e RG ou cópia da CNH;

- Cópia apenas da frente do cartão, do gestor substituto e do substituído. Caso o gestor não possua, deverá ser informado no Termo de Transmissão para que a Seção do Fundo tome as devidas providências;

- Demonstrativo de despesas, se houver;

- Extrato de limites do cartão;

- Cópia do BI da nomeação do Oficial Auditor que acompanhará a transmissão da gestão do Fundo Rotativo.

**b)** Recomenda-se atenção especial por ocasião da transmissão da gestão do Fundo Rotativo, pois é o momento em que o Gestor substituído se desvincula da responsabilidade e a transmite ao Gestor substituto, devendo ser formalizado o respectivo **Termo de Transmissão de Gestão do Fundo Rotativo**.

**c)** O processo de substituição do gestor do Fundo Rotativo só será finalizado após a baixa, realizada pelo Centro de Custo (DALF/SFR), do saldo do cartão do gestor substituído. Portanto, no período compreendido entre a publicação em boletim da troca de gestores, a assinatura do termo pelos envolvidos e a efetivação da baixa de saldo do cartão pelo Centro de Custo, não deverá ocorrer gastos. Por isso, é de extrema importância que a solicitação de troca de gestores seja realizada dentro do prazo definido.

**d)** O Gestor substituído responde pelos recursos colocados à disposição da Unidade até a efetiva baixa de saldo no seu cartão, devendo, inclusive, montar o processo de prestação de contas até o momento da efetiva substituição, o qual deverá ser conferido pelo Gestor substituto juntamente ao oficial designado para acompanhar o processo.

**e)** Por ocasião da troca de gestores de BPM ou de CIPM, o Comandante do Comando Intermediário, ao qual a Unidade está subordinada designará, mediante publicação em Boletim Interno, um oficial para acompanhar pessoalmente o ato de transmissão de gestão dos recursos, o qual deverá conferir os documentos da prestação de contas apresentada pelo Gestor substituído, juntamente a prestação de contas no sistema GRF, ato este que será convalidado pela assinatura do oficial designado junto ao termo de transmissão de gestão do fundo rotativo.

**f)** Os Comandantes de BPM, por sua vez, tomarão a mesma providência quando houver troca de Gestores das unidades recebedoras que lhes são subordinadas (Cia, Pel, DPM).

**g)** No caso da transmissão dos recursos administrados pelos Comandantes de Comandos Intermediários, o Termo de Transmissão de Gestão do Fundo Rotativo, será assinado juntamente pelo Oficial Tesoureiro ou P/4 do CRPM;

**h)** A cópia do boletim de designação do oficial auditor deverá compor a documentação de troca de gestores.

#### <span id="page-20-0"></span>**16. CRITÉRIOS DAS LIBERAÇÕES DE RECURSOS ÀS UNIDADES RECEBEDORAS**

As liberações de recursos estão condicionadas, além da disponibilidade orçamentária e financeira, ao cumprimento, pelos gestores, dos critérios abaixo relacionados:

**a)** Conclusão do **Curso de Capacitação ao Gestor do Fundo Rotativo**, correspondente ao exercício vigente;

**b)** Preenchimento do **Planejamento Pré Distribuição (PPD)**, no prazo estipulado em Memorando, a cada distribuição, pela DALF;

**c) Histórico de execução dos recursos** liberados em períodos anteriores;

**d)** Envio da **prestação de contas** ao respectivo Comando Intermediário, dentro do prazo definido;

**e) Inexistência de pendências no sistema GRF** como (saldo de exercícios anteriores no sistema);

**f) Inexistência de irregularidades cadastrais** (nomenclatura, endereço) junto a Seção do Fundo Rotativo;

**g) Regularidade do cartão do Gestor** à época da distribuição;

**h) Inexistência de pendências nas prestações de contas**, tanto por parte do gestor atual, quanto por parte da unidade recebedora, junto à DALF/CCI/SFR, SESP, ou ao Tribunal de Contas do Estado.

#### **ATENÇÃO**:

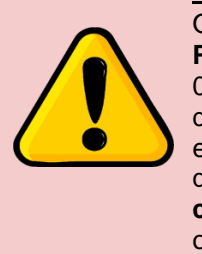

O novo **REGULAMENTO DO FUNDO ROTATIVO DOS ÓRGÃOS DE SEGURANÇA PÚBLICA DO ESTADO DO PARANÁ**, instituído por meio da Resolução SESP 067 - 06 de Fevereiro de 2024, visando evitar a interrupção do serviço público, nos casos de pendências não sanáveis na prestação de contas, bem como, aquelas que se enquadram nas hipóteses do art. 192 da Lei Estadual nº 20.656/2021, determinou que a **autoridade máxima do OSP deverá nomear novo Gestor para a continuidade da execução dos recursos do FR,** até o saneamento das pendências ou apuração.

Visando dar cumprimento à regra estabelecida pelo parágrafo único do Art. 12 do Regulamento do Fundo Rotativo dos OSP do Estado do Paraná que evita que pendências não sanáveis impeçam a regularidade do emprego de fundo rotativo pelas unidades gestoras nestas condições, impõe-se que nestes casos seja indicado à DALF/CCI/SFR, por meio de eprotocolo, o novo Gestor para a continuidade da execução dos recursos do FR, que excepcionalmente poderá não ser o respectivo Comandante da Unidade Gestora. Após a nomeação do novo gestor pelo Comandante-Geral da PMPR ou por delegação pelo Diretor da DALF, a transmissão da gestão ocorrerá conforme detalhado no item 15 (TRANSMISSÃO DA GESTÃO DO FUNDO ROTATIVO).

#### <span id="page-21-0"></span>**17. PLANEJAMENTO DAS LIBERAÇÕES DE RECURSOS ÀS UNIDADES RECEBEDORAS.**

As distribuições de recursos para o Fundo Rotativo, estão previstas conforme o seguinte planejamento:

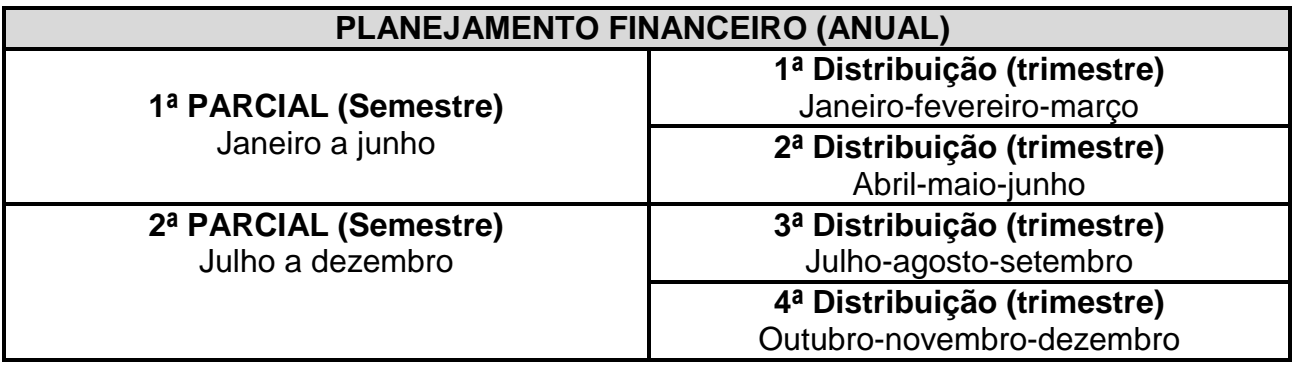

Conforme o planejamento de distribuição de recursos programado para ocorrer a cada trimestre, os gestores devem preencher a ferramenta PPD (Planejamento Pré-Distribuição) no sistema GRF, seguindo as instruções repassadas pela DALF por meio de memorando.

#### <span id="page-22-0"></span>**18. SOLICITAÇÃO DE INCLUSÃO DE ITENS DE DESPESAS NO SISTEMA GRF.**

Antes de realizar qualquer despesa com o Fundo Rotativo, é OBRIGATÓRIO que o gestor verifique, no Sistema GRF, a presença do item. Caso não esteja registrado e o P4 certifique a indisponibilidade do item por meio de processos licitatórios, o item poderá ser incluído no GRF após análise do Comando Intermediário e posteriormente da DALF, conforme procedimentos abaixo:

**a)** Encaminhar via eprotocolo, ao Comando Intermediário da unidade, uma **"solicitação de análise de inclusão de item"**;

**b)** Após a análise do Comando Intermediário, o eprotocolo de solicitação de inclusão de item enviado pelo gestor deve ser encaminhado à DALF pelo próprio Comando Intermediário, informando que o item não está associado a nenhum processo licitatório, além de detalhar as providências futuras que serão adotadas pelo Comando Intermediário;

**c)** Compete à DALF/CCI/SFR analisar o pedido e motivar o deferimento ou indeferimento da inclusão do item, informando a unidade gestora da providência adotada.

#### **19. BANCO DO BRASIL**

<span id="page-22-1"></span>Todas as despesas do Fundo Rotativo são executadas por meio de cartão corporativo. O Cartão do Fundo Rotativo é pessoal e **intransferível**, vinculado ao CPF do militar estadual, mesmo que associado ao CNPJ da SESP (Secretaria de Estado de Segurança Pública).

O cartão possui um prazo de validade de 05 (cinco) anos. Os cartões, denominados **''SESP – Fundo Rotativo PMPR''**, são vinculados à **conta corrente nº 800.002-6, agência 3793-1, do Banco do Brasil, associada ao CNPJ da SESP: 76.416.932-0001/81.**

#### <span id="page-22-2"></span>**19.1 Solicitação de cartão**

Todos os gestores do Fundo Rotativo devem possuir cartão corporativo (exclusivo do Fundo Rotativo) para a execução de despesas. Portanto, caso não possua, os gestores deverão seguir as orientações abaixo para que seja providenciado. É importante ressaltar que todas as providências para a solicitação de cartões serão coordenadas pela Seção do Fundo Rotativo, conforme descrito a seguir:

**a)** A Seção do Fundo Rotativo, ao receber as documentações pertinentes (documentos pessoais), realizará a conferência e, estando em conformidade, efetuará o cadastro do portador no site do Banco do Brasil.

**b)** O gestor, ao receber o comunicado da Seção do Fundo Rotativo via despacho no Sistema e-protocolo, deverá dirigir-se a qualquer agência bancária e efetuar o cadastro das senhas de 6 e 8 dígitos, conforme as instruções contidas no próprio e-protocolo.

**c)** Após a conclusão dos procedimentos acima, o gestor deverá aguardar a chegada do cartão (plástico) via CRPM ao qual está subordinado.

**d)** Não será efetuado pelo Banco do Brasil o cadastro do Militar Estadual (Gestor) que, à época da solicitação do cartão, estiver com pendências no CPF junto à Receita Federal. A efetivação do cadastro do cartão ocorrerá somente após a comprovação documental da regularização, a qual deverá ser encaminhada à DALF por meio do e-Protocolo, via cadeia de comando.

**e)** Os gestores que possuem acesso a "Chave J", poderão realizar o cadastramento das senhas, conforme instruções contidas na pasta da DALF ("DF") na Intranet. Neste caso, após realizar o cadastro pela chave J, o sistema do Banco do Brasil vai emitir um "Termo de responsabilidade" o qual deverá ser assinado pelo gestor e levado a qualquer agência do BB.

**f)** Em situações em que um gestor estiver respondendo pelo comando de mais de uma Unidade Policial, é importante esclarecer que os recursos serão concentrados em um único cartão. A divisão dos recursos por OPM deve ser acompanhada pelo gestor exclusivamente no sistema GRF.

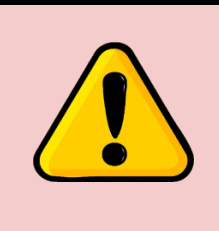

#### **ATENÇÃO**:

Ao efetuar o cadastramento das senhas nas agências do Banco do Brasil, o Gestor deve certificar-se de que as cadastrou na conta do Fundo Rotativo (nº 800.002-6, agência 3793-1). O cadastramento em conta diversa implica em não emissão do cartão.

#### **19.2 Desbloqueio do cartão**

<span id="page-23-0"></span>De posse do cartão, os gestores deverão de dirigir aos terminais de autoatendimento do Banco do Brasil para realizar o desbloqueio do cartão. Aos Gestores que possuem a Chave J, é possível realizar o desbloqueio pelo internet banking, observando o passo a passo na pasta da DALF ("DF") na intranet.

#### <span id="page-23-1"></span>**19.3 Precauções quanto ao uso do cartão**

**a)** Em caso de **extravio, perda, furto ou roubo do cartão**, o gestor deverá, imediatamente, registrar o fato em **boletim de ocorrência**. Além disso, é necessário entrar em contato com a central de relacionamento do BB no número **4003-0107 (Capitais) ou 0800-729-0107 (Demais localidades) para solicitar o bloqueio do cartão**. Adicionalmente, o gestor deve informar à Seção do Fundo Rotativo sobre o ocorrido, via eprotocolo, para que sejam tomadas as devidas providências posteriores, como o registro do fato e a solicitação de segunda via do cartão.

**b)** Por motivos de segurança, não deve ser repassado a terceiros os dados do cartão, como número, senha ou código de segurança.

**c)** Sempre que o gestor constatar qualquer informação divergente em seu cartão, como valor acrescido ou valor inferior ao lançado no Sistema GRF, tentativa de fraude,

compras das quais não tenha ciência, além de outras situações que possam ocorrer, deverá informar imediatamente ao Banco do Brasil para providências, bem como à Seção do Fundo Rotativo, sendo a omissão, passível de responsabilização.

#### <span id="page-24-0"></span>**19.4 Pagamentos de despesas por meio do cartão**

**a)** O cartão do Fundo Rotativo permite o pagamento de despesas somente na modalidade **"crédito à vista"** quando realizado em maquinetas, ou em terminais de autoatendimento (para pagamento de boletos com código de barras).

**b)** Sempre que houver despesas no cartão do Fundo Rotativo, pode demorar até 4 dias para que elas apareçam no demonstrativo de despesas. No entanto, o valor da despesa é descontado instantaneamente do limite global do cartão. O valor fica reservado imediatamente no limite, assegurando a disponibilidade dos fundos necessários, mas pode levar algum tempo para que a transação seja processada e reflita no demonstrativo.

**c)** É importante destacar que, **o ticket emitido pela maquineta do cartão, é o comprovante de que foi realizado o pagamento**. Deste modo, **devido a sua fragilidade,** como perda de informações ao longo do tempo, **orienta-se que o gestor faça a digitalização** deste documento para posterior prestação de contas.

#### <span id="page-24-1"></span>**19.5 Métodos excepcionais de pagamento**

Casos excepcionais quando o fornecedor/prestador não possuir a maquineta do cartão, poderá ser utilizado outros métodos de pagamento:

**a) Mediante saque**: O gestor faz o saque no terminal de autoatendimento correspondente ao valor da despesa, paga o fornecedor/prestador mediante espécie e solicita a declaração de recebimento de valor, correspondente ao valor da nota. Essa declaração deverá conter as seguintes informações:

- **– CNPJ**
- **– Nome da empresa**
- **– Data (mesma da nota fiscal e do comprovante de saque)**
- **– Número da nota fiscal da despesa**
- **– Nome, assinatura e carimbo do recebedor do pagamento**

#### **ATENÇÃO**:

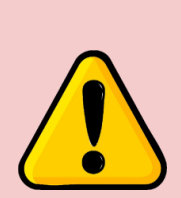

- Se houver troco entre o valor do saque e o pagamento da despesa, o gestor deverá restituí-lo à **conta do Fundo Rotativo (Banco do Brasil, Conta-Corrente nº 800.002-6, agência 3793-1**) imediatamente após o pagamento ao fornecedor/prestador, por meio de depósito identificado. - Após efetuado o depósito, o gestor deverá informar à DALF/CCI/SFR, por e-mail: (dalf-cci-fundorotativo@pm.pr.gov.br), sobre o depósito com o máximo de informações, como nome do gestor, valor do depósito, nome da Unidade e anexar o comprovante de depósito, para que o valor depositado seja devolvido ao cartão do gestor.

- **Observação:** O sistema do Banco do Brasil permite o carregamento de valor em cartão apenas em múltiplos de 1, não permitindo valores fracionados.

**b) Transferência entre contas do Banco do Brasil:** Neste caso, está autorizado o pagamento de despesa mediante transferência bancária somente nos casos em que o fornecedor/prestador possuir conta-corrente/poupança no Banco do Brasil, visto que a transferência entre bancos diferentes implica na cobrança de taxas, que, caso ocorram, ficarão a cargo do gestor.

**c) Pagamento de boletos com códigos de barras:** Os gestores ainda poderão efetuar o pagamento das despesas mediante a emissão de boletos pelo fornecedor/prestador de serviços nos terminais de autoatendimento ou pela chave J, caso possuam. Entretanto, devem atentar-se quanto à data de vencimento e, ainda, realizar o ajuste da data durante o pagamento para que o sistema não faça o agendamento. É importante destacar que, muitas vezes, o agendamento de boletos pode induzir o gestor a erros quanto ao acompanhamento de saldo nos extratos bancários.

#### **ATENÇÃO**:

- Em todas as modalidades de pagamento mencionadas anteriormente, é imprescindível que os gestores **armazenem cuidadosamente os comprovantes de pagamento**, os quais deverão integrar a documentação da prestação de contas. **A data do comprovante de pagamento deverá coincidir com a data da Nota Fiscal**, nunca poderá ser anterior.

- **Observação:** Ao efetuar o pagamento ao fornecedor/prestador de serviço mediante espécie, é importante observar que o Banco do Brasil possui um limite de segurança diário para saque, fixado em R\$ 1.000,00. Se a despesa ultrapassar esse limite, deverá ser justificado na prestação de contas, este fato, o qual explica o lapso temporal entre a data da nota fiscal e o comprovante da despesa.

#### <span id="page-25-0"></span>**19.6 Emissão de demonstrativo de despesa e extrato de limites**

**a) Demonstrativo de Despesas do Cartão:** refere-se a um documento que apresenta, de maneira detalhada, todas as transações realizadas no cartão em um período específico. Esse demonstrativo oferece uma visão abrangente das despesas, incluindo informações como a data da transação, o estabelecimento onde a compra foi efetuada, o valor gasto e possíveis detalhes adicionais. Este documento de controle financeiro permite que o titular do cartão acompanhe e analise suas despesas. Caso não haja despesas no cartão no período consultado, o sistema informará que não há lançamentos no período, impossibilitando a emissão deste documento.

**Observação:** Quando não houver despesas realizadas no período em que for realizada a montagem do caderno de prestação de contas, o demonstrativo de despesas do cartão deverá ser substituído pelo extrato de limites do cartão. Isso ocorre devido à impossibilidade do sistema emitir o demonstrativo quando não há lançamentos no período.

**b) Extrato de limites do cartão:** é um documento que fornece informações detalhadas sobre os limites associados ao cartão. Esse extrato apresenta, de forma clara e organizada, os valores disponíveis para utilização, incluindo o limite total do cartão, limites específicos para saques em dinheiro, entre outros. Esse documento é fundamental para que o titular do cartão tenha conhecimento sobre suas restrições financeiras e compreenda os limites estabelecidos pela instituição financeira emissor do cartão. Dessa forma, o extrato de limites do cartão auxilia o usuário a gerenciar suas finanças de maneira responsável, evitando exceder os limites disponíveis e, consequentemente, prevenindo possíveis contratempos financeiros.

#### **Observação:**

- Os documentos bancários, **como extratos de limites e demonstrativos de despesas**, podem ser retirados nos terminais de autoatendimento, diretamente com o gerente da instituição financeira ou ainda pela Chave J.

- Para retirada do **demonstrativo de despesas** pela **Chave J**, é necessário seguir o passo a passo encontrado na Pasta da DALF ("DF") na intranet.

- Para retirada do **extrato de limites** pela **Chave J**, é necessário seguir o passo a passo o passo a passo encontrado na Pasta da DALF ("DF") na intranet.

#### <span id="page-26-0"></span>**19.7 Solicitação de Chave J, liberação de computador e Smartphones.**

**a) Chave J:** Embora não seja obrigatória para os portadores do cartão, desempenha um papel valioso ao auxiliar os usuários na gestão eficiente de seus recursos. Com a Chave J, torna-se possível realizar essa administração sem a necessidade constante de deslocamento até as agências do Banco do Brasil. Essa ferramenta oferece praticidade e conveniência, facilitando o acompanhamento e a utilização dos recursos financeiros de maneira mais acessível e eficaz. Os gestores que não possuem a Chave J e têm interesse em obtê-la devem encaminhar solicitação por email [\(dalf-cci-fundorotativo@pm.pr.gov.br\)](mailto:dalf-cci-fundorotativo@pm.pr.gov.br) à Seção do Fundo Rotativo, fornecendo as seguintes informações: nome completo e CPF.

**b) Liberação de computador:** Para acessar o Internet Banking por meio da Chave J, é necessário fazer a liberação do computador. Neste caso, quando os Gestores encaminharem solicitação via e-mail à Seção do Fundo Rotativo solicitando o cadastramento da Chave J, na resposta será anexada a Chave J, bem como o modelo de Termo de liberação de computador e Smartphone o qual deverá ser preenchido pelo Gestor, assinado e levado a qualquer agência do Brasil para liberação.

#### **20. COMO REALIZAR DESPESAS COM RECURSOS DO FUNDO ROTATIVO.**

<span id="page-27-0"></span>Para realizar despesas, os gestores devem atentar-se as instruções e procedimentos abaixo relacionados:

**a)** Conferir os valores carregados no cartão a cada distribuição com o saldo do GRF. Em caso de divergências, informar imediatamente a Seção do Fundo Rotativo, via e-mail [\(dalf-cci-fundorotativo@pm.pr.gov.br\)](mailto:dalf-cci-fundorotativo@pm.pr.gov.br).

**b) Certidão negativa da P/4 de sua Unidade subordinado como medida prévia à realização de despesas:** documento atestando as razões acerca da indisponibilidade do item/serviço, bem como as razões acerca da impossibilidade de abertura de processo licitatório, (ex: manifestação escrita do setor responsável);

**c) Cadastro de fornecedor no Sistema GRF:** consultar se o fornecedor/prestador, possui cadastro no GRF. Caso possua, verificar se esses dados estão atualizados. O passo a passo conforme item 25.4 (cadastro) e 25.5 (atualização de cadastro) deste manual;

**d) Observar no sistema GRF o cadasto do item:** somente poderão ser adquiridos aqueles itens de consumo, serviço para despesas correntes e de capital, ou aquisição de equipamentos e materiais permanentes, que já estejam cadastrados no sistema GRF.

**e) Formulários de Pesquisas de Preços (FPP)**: documento preenchido e assinado pelo gestor, conforme modelo disponível na pasta da DALF ("DF") na intrante;

**Observação:** Os **3 (três) orçamentos**, bem como o **Formulário de pesquisa de preços** deverão compor a prestação de contas.

**f)** Orçamentos das despesas: pesquisa direta com, no mínimo, 3 (três) fornecedores, mediante solicitação formal de cotação, seja por meio de ofício, e-mail ou pessoalmente, ou outros meios previstos na legislação, objetivando sempre a melhor proposta (menor valor).

Nos orçamentos deverão conter os seguintes dados:

- **- Descrição do objeto, valor unitário e valor total;**
- **- N° do Cadastro Nacional de Pessoa Jurídica – CNPJ;**
- **- Endereços físico e/ou eletrônico e telefone de contato;**
- **- Data de emissão;**
- **- Nome completo e identificação do responsável.**

Além disso, ao buscar o menor orçamento, é importante considerar taxas como frete, valor à vista ou qualquer outra taxa que possa aumentar o custo da aquisição.

Os orçamentos **não poderão ser realizados** considerando, Matriz e filial, com base no Acórdão 3056/2008 do plenário do Tribunal de Contas da União.

#### **ATENÇÃO**:

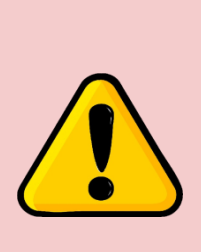

**Importante:** Ao realizar pesquisas em *homepages*, *sites* especializados ou de domínio amplo, é obrigatório incluir a data e hora de acesso. É proibido utilizar sites mediadores para compor os orçamentos, a menos que o produto seja vendido e entregue pelo próprio domínio. Por exemplo, é vedado usar o Mercado Livre se o produto for vendido e entregue por outra loja, diferente do Mercado Livre.

**Micro Empreendedor Individual - MEI,** o gestor deverá considerar como valor da despesa, a soma do valor do serviço orçado + o valor do imposto (INSS PATRONAL MEI 20%). Caso o gestor verifique que o valor final (serviço + imposto) supera o valor apresentado por outras empresas, deve contratar a empresa que apresente o menor valor.

#### **21. NOTA FISCAL**

<span id="page-28-0"></span>**a)** A Nota Fiscal Eletrônica é um documento de existência exclusivamente digital, emitido e armazenado eletronicamente, com o intuito de documentar, para fins fiscais, uma operação de circulação de mercadorias ou uma prestação de serviços ocorrida entre as partes. Sua validade jurídica é garantida pela assinatura digital do remetente (assegurando autoria e integridade) e pela recepção do documento eletrônico pelo Fisco antes da ocorrência do fato gerador. A Nota Fiscal Eletrônica possui validade em todos os Estados da Federação e é uma realidade na legislação brasileira desde outubro de 2005.

**b)** São aceitos os seguintes documentos fiscais para comprovação da despesa:

- **Consumo e Aquisição de Equipamentos e Materiais permanentes - NFC-e, DANFE e NFA-e** (somente no caso de despesas de consumo realizadas com o MEI, Microempreendedor Individual).

**Observação:** todos os itens adquiridos devem estar discriminados no corpo da nota, com as respectivas quantidades e valores.

- **Serviço de despesas correntes e despesas de capital** - **NFS-e, Nota Fiscal de Prestação de Serviços manual** (em municípios que ainda não implantaram o sistema de nota eletrônica, ou que, mesmo tendo implantado, a empresa fica dispensada da sua emissão. Nesse caso deve ser juntada declaração da prefeitura ou da empresa informando sobre a dispensa)**.** 

#### **Observações:**

**-** Para as **despesas com prestação de serviços**, recomenda-se que os Gestores verifiquem junto às prefeituras onde estão sediados os estabelecimentos que executarão os serviços, se o ente municipal já implementou o sistema que expede a Nota Fiscal de Serviços Eletrônica. Em caso negativo, deve ser juntada justificativa ou certidão a respeito, por parte do próprio Município ou pelo estabelecimento que fornecerá os serviços;

**-** Todos os serviços prestados devem ser discriminados no campo específico do corpo da nota, com as quantidades e valores correspondentes. Essa informação é essencial para identificar se há incidência ou não do imposto

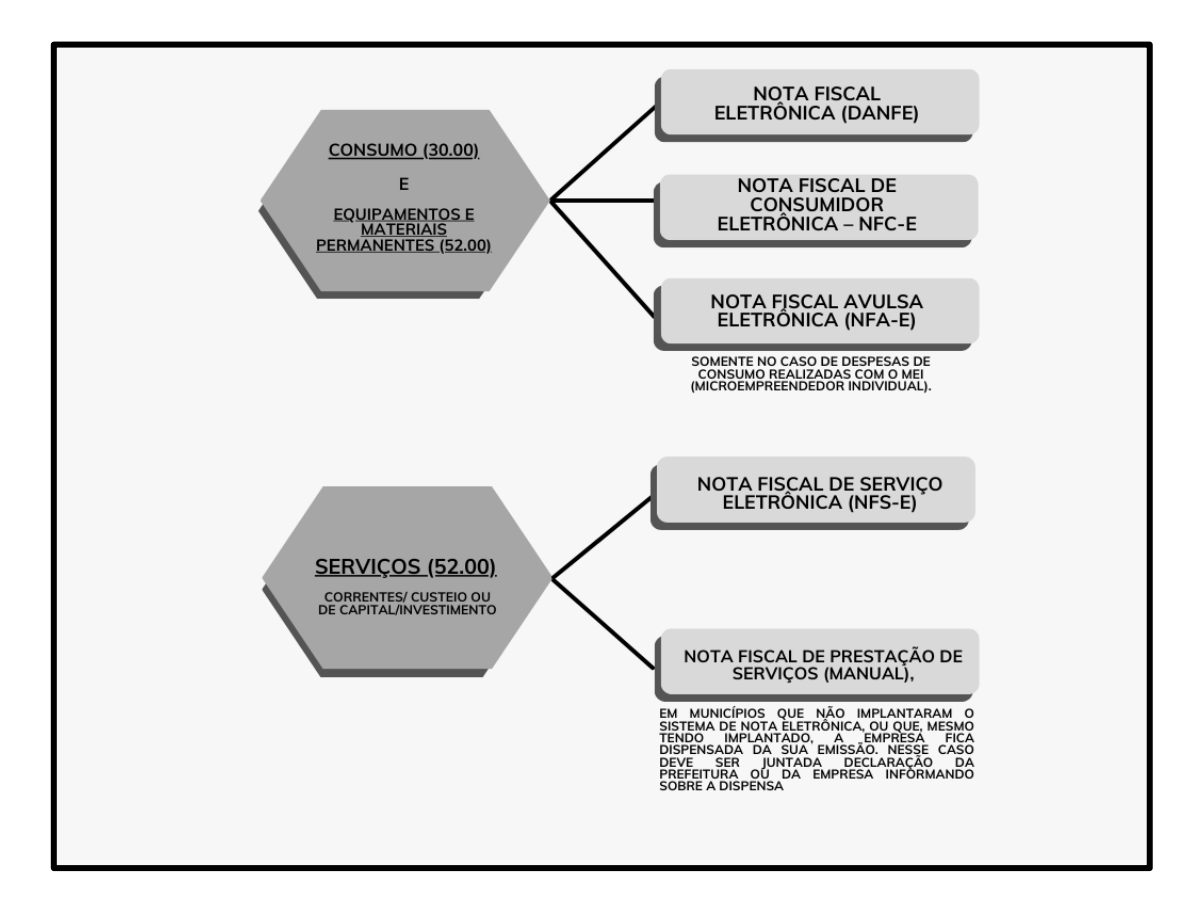

**c)** As notas fiscais (**sem emendas ou rasuras**) integram o processo de prestação de contas, e somente serão aceitas desde que delas conste, em local que não prejudique a legibilidade, a comprovação do recebimento dos bens ou da execução de serviços, mediante termo assinado pelo encarregado do recebimento dos produtos ou da verificação dos serviços prestados (atestado) e ainda, vistadas pelo gestor, comprovando a autorização da despesa;

**d)** O carimbo de atestado deve estar localizado na parte frontal da nota, desde que haja espaço livre suficiente para não comprometer as informações do documento. Caso não haja espaço livre na frente, o carimbo pode constar no verso do documento fiscal, conforme modelo abaixo:

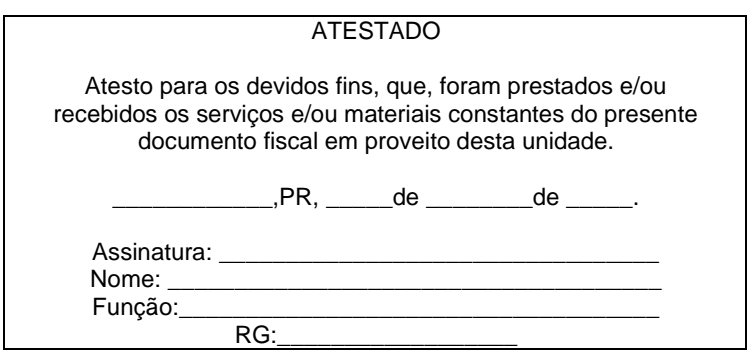

**e)** O fato das despesas (consumo, serviços para despesas correntes e de capital, equipamentos e materiais permanentes) serem atestadas pelo policial militar que efetuou a compra ou verificação da prestação de serviços, não exime o Gestor do Fundo Rotativo de qualquer responsabilidade;

**f)** As notas fiscais deverão ser atestadas por um PM que **não** seja o próprio gestor do Fundo Rotativo, como forma de segregação de funções;

**g)** As Notas Fiscais devem ser preenchidas com os seguintes dados:

#### **Unidades Policiais Militares sediadas em CURITIBA:**

**-** CNPJ: 76.416.932/0001-81;

**-** Nome/Razão Social: Secretaria de Estado da Segurança Pública e Administração Penitenciaria;

**- Endereço: Rua Cel. Dulcídio, nº 800, Batel, Curitiba – PR;**

**-** Inscrição Estadual: isento.

**Unidades Policiais Militares sediadas nos DEMAIS MUNICÍPIOS do estado:**

**-** CNPJ: 76.416.932/0001-81;

**-** Nome/Razão Social: Secretaria de Estado da Segurança Pública e Administração Penitenciaria;

**- Endereço: endereço da sede policial militar no município;**

**-** Inscrição Estadual: isento.

**h)** Ficam vedadas quaisquer despesas relacionadas com manutenção e abastecimento de viaturas, em razão do disposto no art. 14 do Decreto Estadual nº 4.453 de 26 de abril de 2012:

> Art. 14. **O veículo a serviço da Administração Direta e Autárquica, deverá obrigatoriamente utilizar** o Sistema Centralizado de Abastecimento e o **Sistema Centralizado de Manutenção**, disponibilizados para uso através da Secretaria de Estado da Administração e Previdência - SEAP / Departamento de Transporte Oficial-DETO. **(Grifo nosso).**

**i)** Excetuam-se da normatização na alínea "h", os serviços relacionados com o conserto de pneus e as situações emergenciais, devidamente comprovadas, evidenciado naquele momento que o sistema centralizado não teve como atender a demanda, e a situação exigia uma solução imediata;

**j)** Notas Fiscais Eletrônicas para despesas de serviço não serão admitidas, assim como Notas Fiscais de Serviço (NFS-e) para despesas de consumo.

**k)** Justificativa da despesa: Este documento deve conter o máximo de informações possíveis sobre a despesa. Os modelos de justificativa (para consumo e serviço), com as informações imprescindíveis que precisam constar, estão disponíveis na intranet.

#### <span id="page-31-0"></span>**22. COMPROVANTE DE PAGAMENTO DE DESPESA**

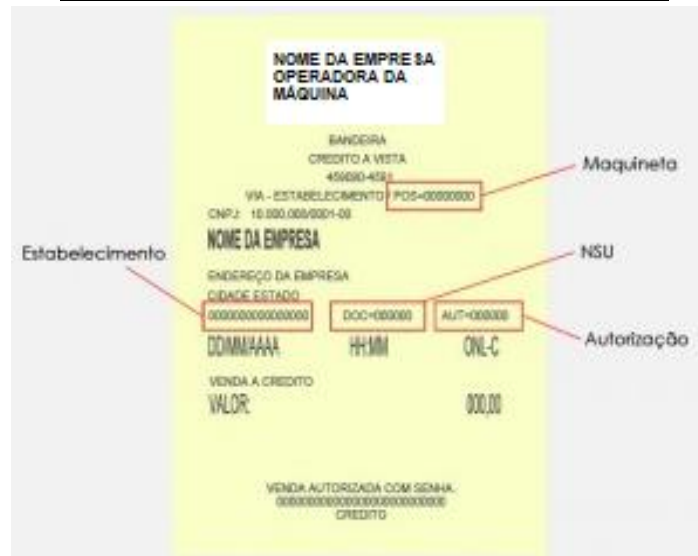

#### **Ticket emitido pela maquineta de cartão**

**a)** Os comprovantes de pagamento emitidos pela máquina de cartão (sem emendas ou rasuras) devem fazer parte do processo de prestação de contas e serão aceitos somente se neles constarem, de forma legível, as informações que vinculem o comprovante à despesa realizada.

**b)** Dada a grande diversidade de modelos de maquinetas disponíveis no mercado e os diferentes tipos de comprovantes emitidos por elas, os gestores devem estar atentos para garantir que esses documentos contenham as informações elencadas abaixo:

- **- Código da maquineta;**
- **- CNPJ;**
- **- Nome da empresa;**
- **- Endereço;**
- **- Horário;**
- **- Data;**

**- Número da compra (a sigla do número de compra pode variar de acordo com a operadora da máquina. Exemplo: CV, NSU, NE, DOC, entre outras);**

- **- Nº da Autorização;**
- **- Valor da despesa;**
- **- Nome do portador do cartão (Gestor);**
- **- Número do cartão;**

**- Descrição da forma de pagamento (CRÉDITO À VISTA - TRANSAÇÃO AUTORIZADA COM SENHA);**

**c)** Considerando que o material (papel) do comprovante de compras tem pouca durabilidade, recomendamos que, logo após a realização da compra, seja feita a fotocópia ou digitalização, evitando assim a perda de dados por deterioração do documento.

#### <span id="page-32-0"></span>**23. PRAZO PARA A REALIZAÇÃO DAS DESPESAS**

Os prazos para realização das despesas são os seguintes:

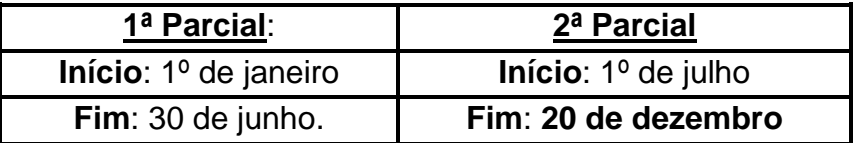

**a)** Eventual saldo remanescente no cartão, referente à 1ª parcial (janeiro a junho), não executado até 30 de junho, poderá ser utilizado no período seguinte (julho a dezembro), o qual se somará com os recursos da 2ª parcial;

**b)** A data limite para o pagamento de despesas com cartão (aquisição de produtos e contratação de serviços) será até o dia **20 de dezembro de cada ano.** Após esta data os recursos serão bloqueados no cartão do gestor, embora ainda constarão nos extratos do cartão até meados de janeiro para que os gestores possam fazer a emissão de demonstrativos de despesas e extratos de limites para compor a prestação de contas.

**c)** Os recolhimentos de saldos remanescentes dos cartões serão efetuados pela Seção do Fundo Rotativo.

#### **24. NORMAS GERAIS SOBRE IMPOSTOS**

<span id="page-32-1"></span>**Imposto** é um tipo de tributo que o governo cobra obrigatoriamente de pessoas físicas e jurídicas para financiar atividades públicas. Os impostos são cobrados com base na capacidade contributiva de cada indivíduo ou empresa, ou seja, quanto maior a capacidade financeira, maior é o valor do imposto a ser pago.

De acordo com a sua natureza, os impostos são de competência do Fisco Municipal, Estadual ou Federal, cabendo a cada ente federativo (sujeito ativo), fiscalizar e cobrar os tributos devidos das empresas (sujeito passivo), conforme previsão expressa do Código Tributário Nacional (Lei Federal 5.172/66).

Para os serviços realizados com o Recurso do Fundo Rotativo incidem dois impostos:

**- INSS**: é uma contribuição social, ou seja, é um tributo que tem como objetivo financiar a seguridade social, garantindo direitos como aposentadoria, auxílio-doença, entre outros.

**- ISSQN (ISS):** é um imposto municipal que incide sobre a prestação de serviços de qualquer natureza, de competência dos municípios e do Distrito Federal, os quais são os responsáveis por legislar por seus tributos.

Primeiramente, antes de realizar qualquer despesa, o gestor deverá consultar o enquadramento do prestador se (MEI, Optante pelo Simples Nacional ou NÂO Optante), por meio do link:

<https://www8.receita.fazenda.gov.br/simplesnacional/aplicacoes.aspx?id=21> ;

O extrato emitido pelo site do Simples Nacional acerca do enquadramento do prestador, deverá compor a prestação de contas.

#### **24.1 Dos Impostos INSS**

<span id="page-33-0"></span>**a) INSS Patronal 20%**: Por se tratar de um programa diferenciado do Simples Nacional, que visa tirar os trabalhadores da informalidade e possibilitar benefícios, como a capacidade de efetuar vendas e prestar serviços a órgãos públicos, os Microempreendedores Individuais possuem algumas peculiaridades quanto à incidência de impostos. Vejamos:

#### **- Situações em que há recolhimento do imposto:**

De acordo com a **Instrução Normativa da RFB 2.110 de 19 de outubro de 2022, art. 173§ 1°,** se a empresa contratada para realizar o serviço é um Microempreendedor Individual (MEI), e o serviço prestado for um dos 5 (cinco) listados abaixo, incidirá o **pagamento do Imposto** Patronal INSS 20%, sobre o valor bruto da nota fiscal:

- **- Hidráulica;**
- **- Alvenaria;**
- **- Elétrica;**
- **- Carpintaria;**
- **- Pintura.**

Neste caso, o gestor do Fundo Rotativo deverá pagar o valor bruto da nota fiscal ao prestador de serviço e encaminhar a nota fiscal ao Comando Regional ao qual está subordinado para que sejam tomadas as providências quanto ao pagamento do imposto sobre a nota.

**Importante:** Caso o serviço prestado pelo MEI não se enquadre em nenhum dos 5 (cinco) serviços listados acima, não há que se falar sobre a incidência de nenhum tipo de imposto sobre a nota fiscal.

#### - **Casos em que estão dispensadas a retenção e o pagamento do imposto em razão do valor:**

Conforme o art. 238, da IN nº 2110, de 2022, é **vedado** o recolhimento de contribuições sociais previdenciárias, em documento de arrecadação, de valor inferior a R\$ 10,00 (dez reais

#### **b) INSS Patronal 11%**:

**I) Optantes pelo Simples Nacional:** O gestor do Fundo Rotativo ao contratar uma empresa Optante pelo Simples Nacional, está dispensado de fazer a retenção e o pagamento do imposto INSS 11%, visto que essas empresas já o fazem no pagamento deste imposto por meio de DAM (Documento de arrecadação mensal) em guia única.

**II) NÃO Optante Pelo Simples Nacional:** Se a empresa contratada para prestar o serviço, não for MEI e não for Optante pelo Simples Nacional, poderá haver retenção do imposto INSS 11%.

#### **Casos em que não incidem o imposto:**

- Situações não sujeitas a retenção vide art. 114 da IN RFB 2.110/2022;
- Situações dispensadas da retenção vide art. 115 da IN RFB 2.110/2022.

#### **Casos em que incidem o imposto**

Estão elencados nos arts. 111, e 112, da Instrução Normativa 2.110 de 2022, sendo exaustivas (artigo e seus anexos) as relações dos serviços sujeitos à retenção. Neste caso, **o gestor deve reter o valor do imposto e pagar o valor líquido ao prestador de serviço** (valor bruto da nota - valor do imposto retido = valor líquido), e encaminhar a nota fiscal ao Comando Regional ao qual está subordinado para que sejam tomadas as providências quanto ao pagamento do imposto sobre a nota pela **SESP** 

#### **Casos em que estão dispensados a retenção e o pagamento do imposto em razão do valor**

Conforme o art. 238, da IN nº 2110, de 2022, é vedado o recolhimento de contribuições sociais previdenciárias, em documento de arrecadação, de valor inferior a R\$ 10,00 (dez reais).

#### **ATENÇÃO**:

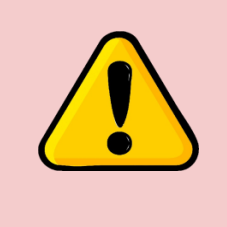

**Importante:** É importante ressaltar que, independentemente de o gestor efetuar ou não a retenção do imposto de 11% para as empresas optantes pelo Simples Nacional, isso não isenta a obrigação da incidência do ISSQN (Imposto Sobre Serviços de Qualquer Natureza), um imposto municipal, conforme exposto no item 24.4 deste manual.

#### <span id="page-34-0"></span>**24.2 Dos prazos para encaminhamentos das notas fiscais para pagamento dos impostos INSS 11% e 20%, PELOS GESTORES**

Para as notas fiscais de serviço em que couber o pagamento dos impostos INSS 11% e 20%, os gestores deverão encaminhá-las, ao Comando Regional ao qual está subordinado, para que sejam tomadas as providências quanto ao pagamento dos impostos, conforme as orientações a seguir.

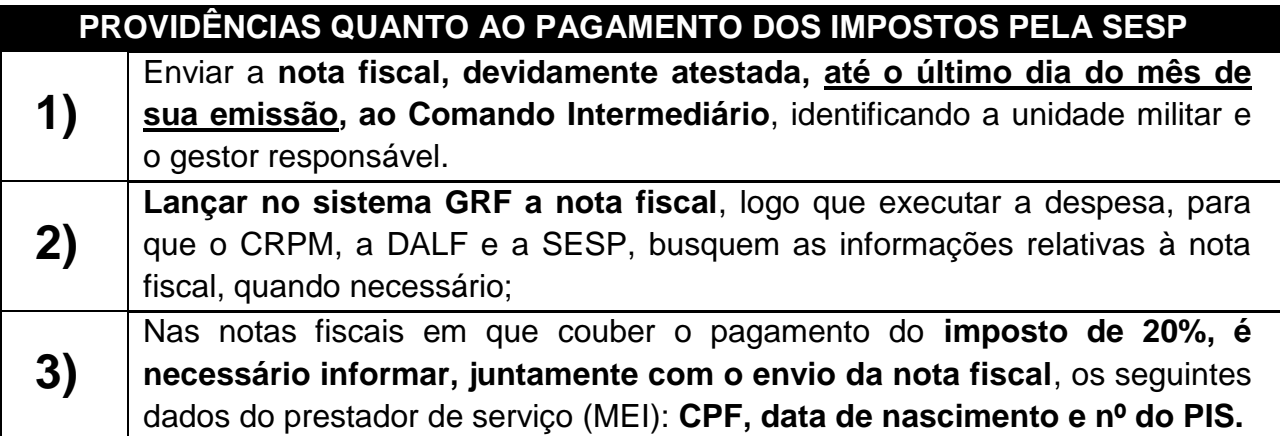

#### <span id="page-35-0"></span>**24.3 Orientações a serem observadas pelos Comandos Intermediários quanto ao envio das notas fiscais (INSS 11% e INSS 20%) à DALF:**

Após o recebimento de todas as notas fiscais de suas Subunidades até o último dia do mês da emissão, o Comando Intermediário deverá compilá-las, inclusive as próprias do **Comando Regional (SEDE), e encaminhá-las ao Centro de Controladoria Interna,** impreterivelmente até o **terceiro dia do mês subsequente**, para que a Seção do Fundo Rotativo, em tempo hábil, possa remetê-las à SESP para o pagamento dos impostos.

As notas deverão ser encaminhadas à DALF/CCI, via sistema e-protocolo, seguindo a ordem da documentação conforme o exposto abaixo:

**1º) Apensar a planilha devidamente preenchida, conforme o modelo disponível na pasta da DALF/INTRANET;**

**2º) Apensar todas as notas fiscais, atestadas pelo gestor;**

**3º) Fazer despacho e encaminhar no seguinte endereço do sistema eprotocolo: (PMPR/DALF/CCI).**

#### **ATENÇÃO**:

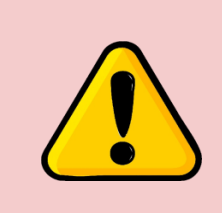

**Importante:** A **não observância do prazo** acarretará na impossibilidade de coletar os dados pela SESP/GOFS, resultando no atraso do pagamento dos impostos dentro do prazo legal. Isso pode levar a infrações e multas aplicadas pela autoridade federal, sendo **os encargos atribuídos à parte responsável pela falha no cumprimento do prazo**

#### **24.4 Dos impostos ISSQN (ISS)**

<span id="page-35-1"></span>Serviços com retenção obrigatória de ISS por órgãos da administração pública conforme Lei Complementar Federal nº 116/2003.

A Lei Complementar Federal nº 116/2003, em seu art. 6º, prevê que os municípios podem atribuir, de forma explícita, a responsabilidade pela retenção do ISS às pessoas jurídicas de direito público.

Assim, a legislação prevê a possibilidade de atribuir ao tomador dos serviços listados no § 2º, inc. II do referido artigo, a responsabilidade pelo recolhimento integral do imposto. Vamos agora verificar quais são esses serviços:

> 3.05 – Cessão de andaimes, palcos, coberturas e outras estruturas de uso temporário;

> 7.02 – Execução, por administração, empreitada ou subempreitada, de obras de construção civil, hidráulica ou elétrica e de outras obras semelhantes, inclusive sondagem, perfuração de poços, escavação, drenagem e irrigação, terraplanagem, pavimentação, concretagem e a instalação e montagem de produtos, peças e equipamentos (exceto o fornecimento de mercadorias produzidas pelo prestador de serviços fora do local da prestação dos serviços, que fica sujeito ao ICMS);

7.04 – Demolição;

7.05 – Reparação, conservação e reforma de edifícios, estradas, pontes, portos e
congêneres (exceto o fornecimento de mercadorias produzidas pelo prestador dos serviços, fora do local da prestação dos serviços, que fica sujeito ao ICMS);

7.09 – Varrição, coleta, remoção, incineração, tratamento, reciclagem, separação e destinação final de lixo, rejeitos e outros resíduos quaisquer;

7.10 – Limpeza, manutenção e conservação de vias e logradouros públicos, imóveis, chaminés, piscinas, parques, jardins e congêneres;

7.12 – Controle e tratamento de efluentes de qualquer natureza e de agentes físicos, químicos e biológicos;

7.16 – Florestamento, reflorestamento, semeadura, adubação e congêneres;

7.17 – Escoramento, contenção de encostas e serviços congêneres;

7.19 – Acompanhamento e fiscalização da execução de obras de engenharia, arquitetura e urbanismo;

11.02 – Vigilância, segurança ou monitoramento de bens e pessoas;

17.05 – Fornecimento de mão-de-obra, mesmo em caráter temporário, inclusive de empregados ou trabalhadores, avulsos ou temporários, contratados pelo prestador de serviço;

17.10 – Planejamento, organização e administração de feiras, exposições, congressos e congêneres.

**Importante:** Ressaltamos que é preciso sempre verificar o Código Tributário de cada Município para saber quais os serviços estão sujeitos à retenção do ISS. Pois, os municípios têm a possibilidade de isentar o seu pagamento em determinadas situações, como quando o valor do serviço é baixo ou quando a empresa é optante pelo Simples Nacional. Caberá ao Gestor do Fundo Rotativo juntar a prestação de contas e os documentos comprobatórios dessa isenção.

#### **a. Local da prestação do serviço**

Via de regra, o ISS é devido para o Município onde se encontra sediado o estabelecimento prestador do serviço. Porém, deve-se atentar para as situações elencadas na Lei Complementar Federal nº 116/2003, no art. 3º, incisos I a XXII, nas quais o imposto será devido no local da prestação do serviço.

#### **b. Pagamento da taxa de emissão do DAM**

É de responsabilidade do Gestor, quando a Lei Municipal exigir, a retenção na fonte e o respectivo recolhimento do imposto ISS, por meio do pagamento da taxa de emissão do DAM- Documento de Arrecadação Municipal.

Assim, o Gestor efetuará a retenção do valor do imposto, descontado do valor bruto da nota fiscal, pagando ao prestador o valor líquido (valor bruto - valor do imposto retido = valor líquido). Verificando junto a prefeitura a forma de emissão e pagamento da DAM.

#### **c. Prazo**

DETERMINA-SE que o gestor efetue o pagamento da guia de recolhimento do imposto ISSQN logo que executar a despesa, evitando assim possíveis esquecimentos de recolhimento.

### **24.5 Quadro recolhimento INSS**

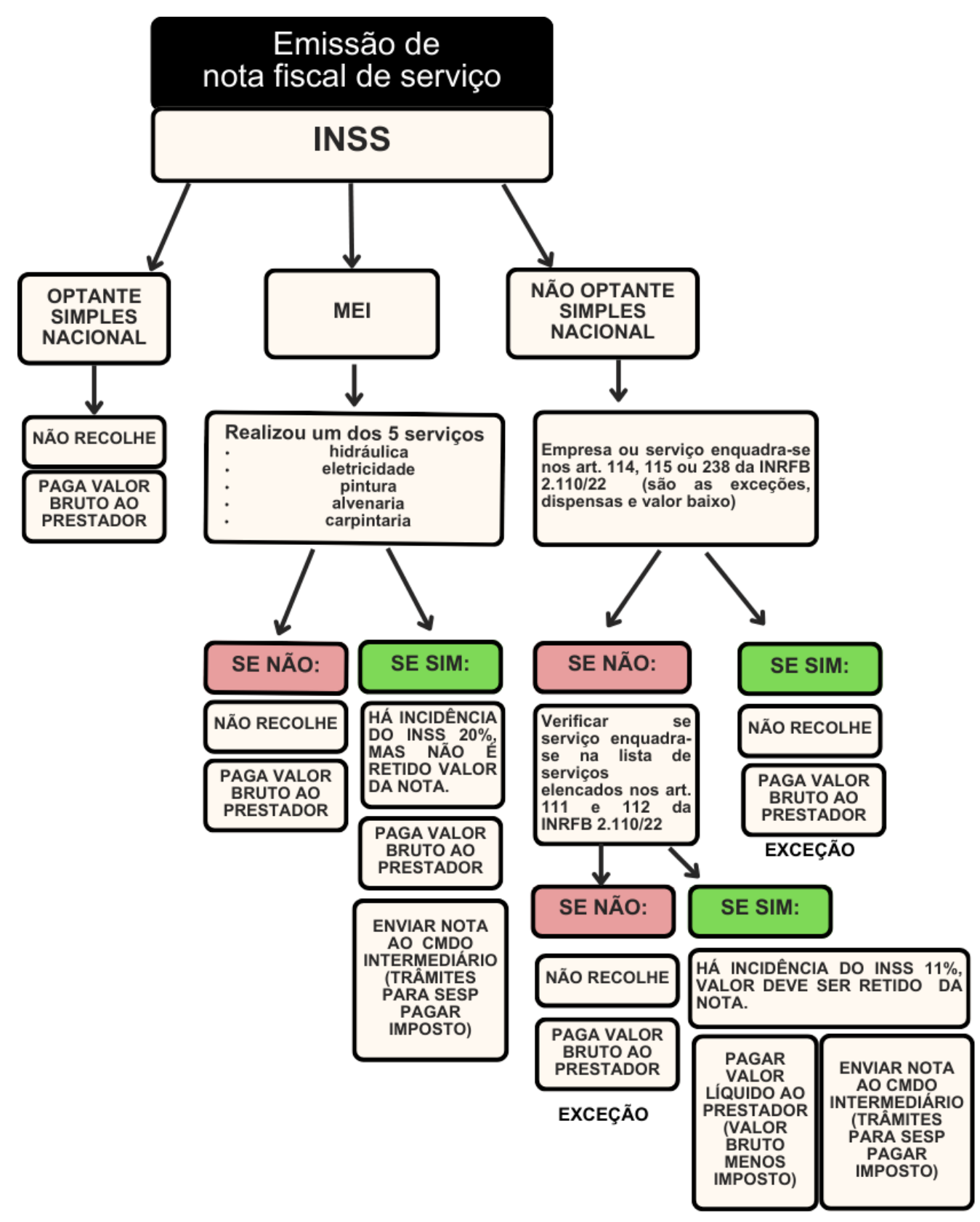

**MAIORIA** 

# **24.6 Quadro ISS/ ISSQN**

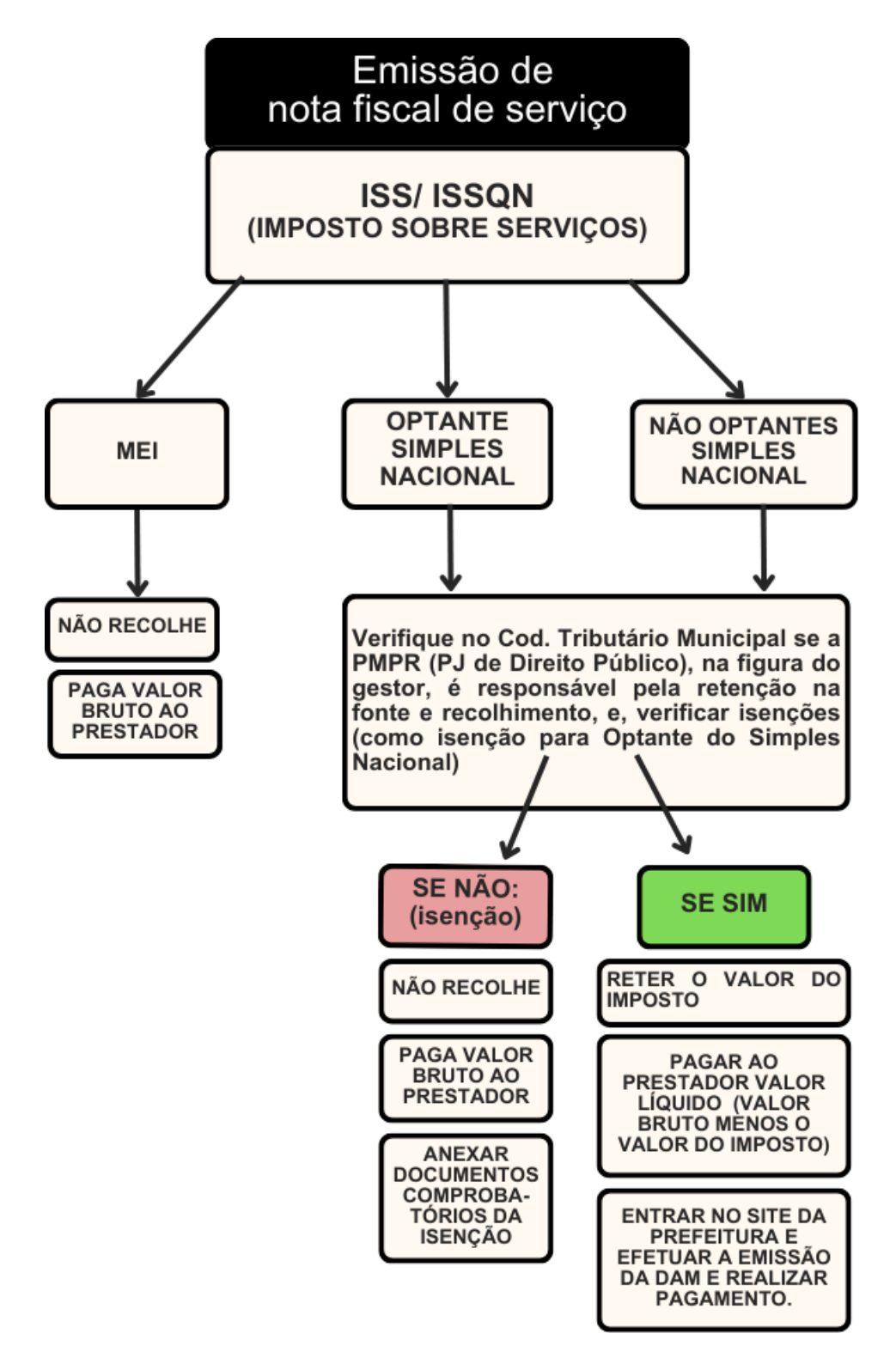

# **ATENÇÃO**:

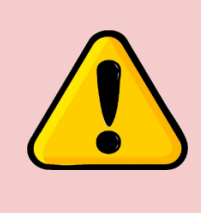

**Independente do regime tributário da empresa, há necessidade de verificar a incidências do INSS e do ISS/ISSQN de todos os serviços realizados. A isenção de um imposto não necessariamente implica na isenção do outro, portanto, em uma mesma nota fiscal pode incidir o INSS 11% e ISSQN.**

### **25. SISTEMA GRF (GESTÃO DE RECURSOS FINANCEIROS)**

A administração dos recursos do Fundo Rotativo é realizada por meio do Sistema de Gestão de Recursos Financeiros do Estado (GRF). Esse sistema permite o planejamento, registro e controle das despesas efetuadas pelas organizações policiais, auxilia na análise e conferência dos gastos pelos setores responsáveis e gera relatórios gerenciais utilizados como ferramentas de gestão. O objetivo principal é facilitar e tornar eficiente o processo de prestação de contas dos recursos financeiros recebidos pelas OPMs. Ou seja, também haverá uma etapa virtual, na qual o gestor administrará os recursos concomitantemente com os documentos físicos comprobatórios.

#### **25.1 Como acessar o sistema GRF:**

Todos os Gestores do Fundo Rotativo serão cadastrados no sistema GRF, o qual pode ser acessado por meio do link [\(http://www.gestaofinanceira.pr.gov.br\)](http://www.gestaofinanceira.pr.gov.br/). Para acessar a plataforma, os Gestores devem utilizar o CPF como login, sendo a senha a mesma do sistema e-protocolo.

#### **25.2 Como consultar itens de despesa:**

Para realizar a consulta, siga as instruções abaixo:

a) Acesse o campo **Principal**, clique em Consultas, em seguida IItens de Despesa :

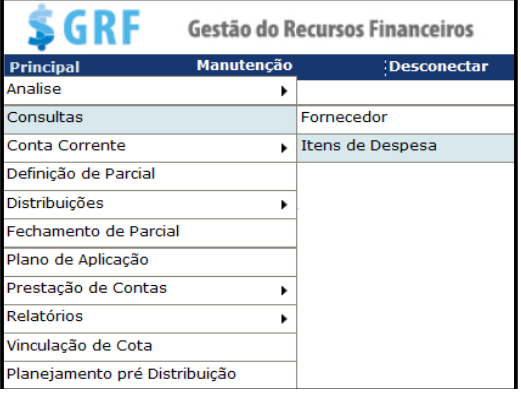

b) Preencha os campos, selecione a cota que deseja verificar a disponibilidade de item, em seguida clique em **Pesquisar]**;

Exibir

c) Na próxima tela, clique em  $\Box$ :

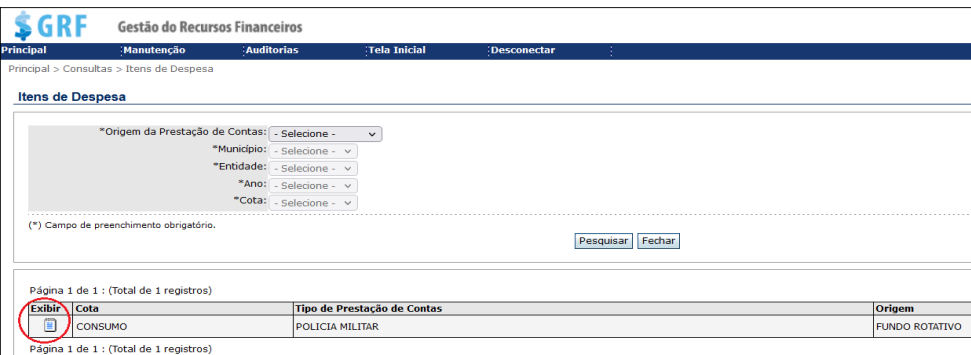

e) Na tela seguinte, clique em <sup>⊞</sup> para acessar os itens cadastrados no subelemento de despesas (rubrica).

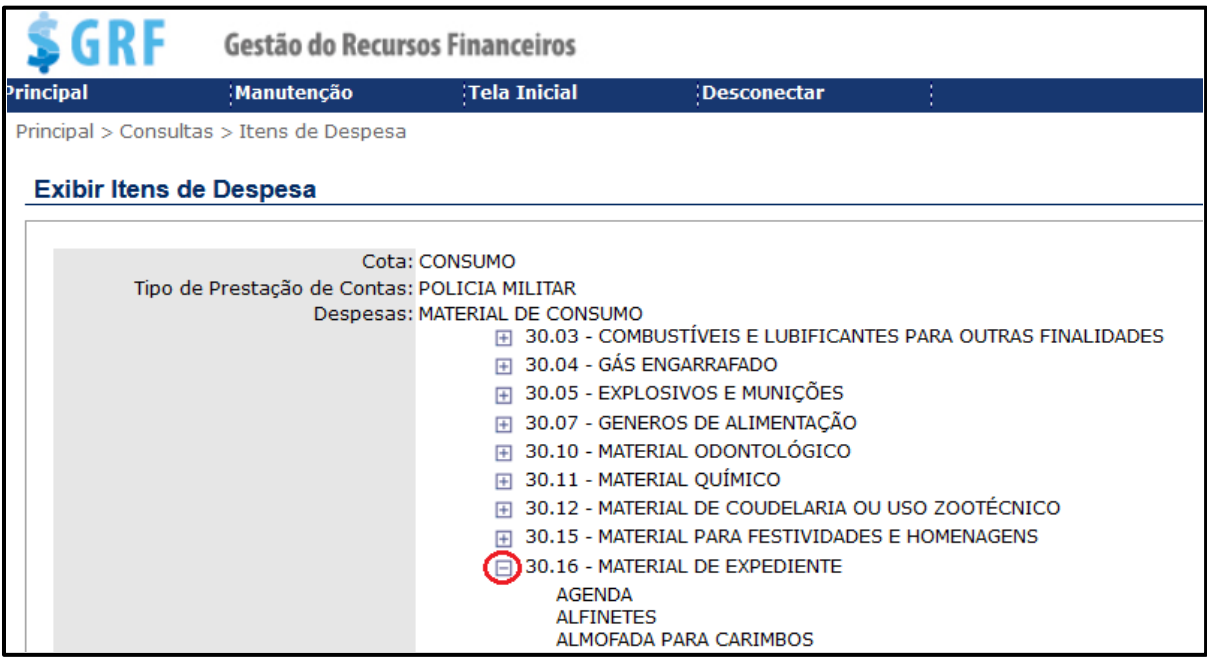

#### **25.3 Consultando cadastro de fornecedor**

a) Para consultar cadastro de um fornecedor siga as instruções abaixo:

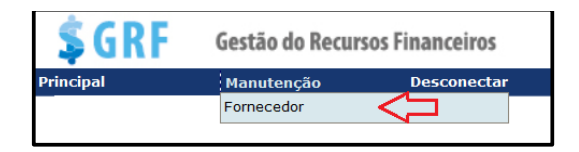

b) Para verificar se o fornecedor já possui cadastro, acesse **<Manutenção><Fornecedor>.** Preencha os campos, clique em Pesquisar;

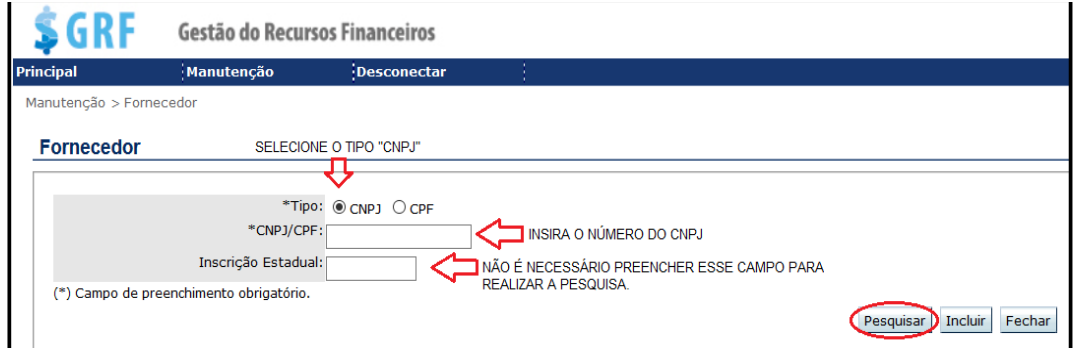

c) Caso o Fornecedor/Prestador não possua cadastro, o Sistema vai apresentar a seguinte mensagem:

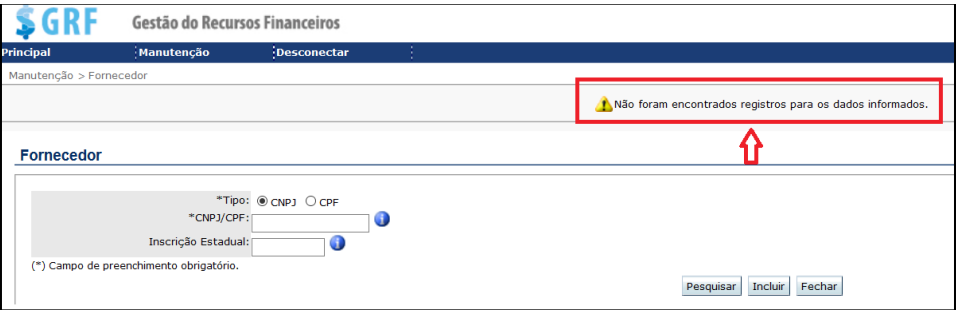

### **25.4 Cadastrando fornecedor**

Constatada a inexistência de cadastro, o gestor providenciará o cadastramento no sistema, conforme segue abaixo:

a) Primeiro passo consultar a situação cadastral no link, (se Optante pelo Simples Nacional, Não optante ou se MEI): <https://www8.receita.fazenda.gov.br/SimplesNacional/Servicos/Grupo.aspx?grp=10>); Após, o gestor deverá consultar as informações necessárias para preencher os campos abaixo, as quais se encontram no site da Receita Federal [\(https://solucoes.receita.fazenda.gov.br/Servicos/cnpjreva/cnpjreva\\_solicitacao.asp\)](https://solucoes.receita.fazenda.gov.br/Servicos/cnpjreva/cnpjreva_solicitacao.asp)

b) Acessar o campo **<Manutenção><Fornecedor><Incluir>**

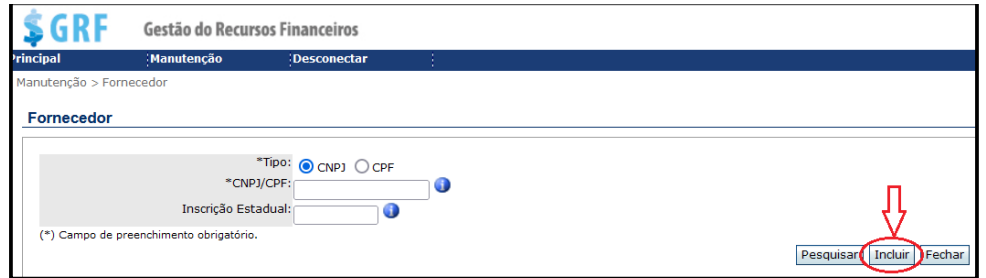

c) Na próxima tela, preencha os campos abaixo utilizando as informações constantes na consulta ao site da Receita Federal.

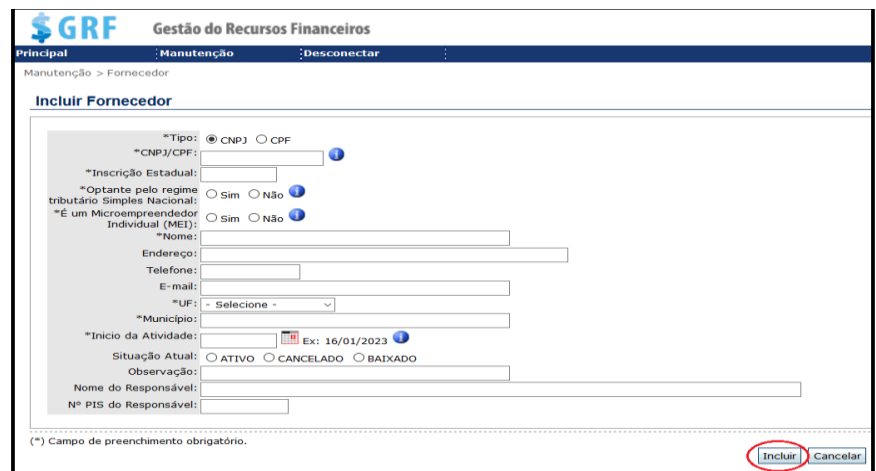

- **Tipo** – selecione "CNPJ";

- **CNPJ** – insira o número do CNPJ do prestador/fornecedor;

- **Inscrição Estadual** – insira o número da inscrição (caso não possua, deverá ser preenchido uma sequência de 10 (dez) zeros);

- **Optante pelo regime tributário Simples Nacional** – selecionar a opção conforme consta na certidão de consulta ao site "Simples Nacional";

- **Microempreendedor Individual (MEI)** – selecionar a opção de acordo com o enquadramento do prestador;

- **Nome** – nome empresarial constante na certidão;

- **Endereço** – não é necessário preencher;

- **Telefone** – não é necessário preencher;

- **E-mail** – não é necessário preencher;

- **UF** – UF da empresa constante na certidão;

- **Município** – município da empresa;

- **Início da atividade** – data da situação cadastral;

- **Situação atual** – neste campo, ao consultar a certidão (do site da Receita Federal), o gestor deverá observar quanto à regularidade da empresa, que deve constar como "ATIVO". Caso contrário, não poderá ser realizada qualquer despesa com a empresa, pois sua situação encontra-se irregular;

- **Campo "Observação"** – nesse campo, quando for prestação de serviços por MEI, preencher com o número do CPF, e data de nascimento do prestador;

- **Nome do responsável** – preencher com o nome empresarial do prestador de serviços;

- **Número do PIS do Responsável** – quando o prestador for microempreendedor individual (MEI), nesse campo deverá ser inserido o número do PIS do prestador;

# **ATENÇÃO**:

No campo **"Nº PIS do Responsável"**, **se não for inserido o número do PIS** do prestador, o sistema **GRF não salvará** o **cadastro de fornecedor**.

# **25.5 Atualizando cadastro de fornecedor**

Ao consultar o CNPJ do fornecedor, o gestor constatar que existe o cadastro, porém, está desatualizado (principalmente quanto aos enquadrados como "Optante pelo Simples Nacional" e "Microempreendedor Individual"), deverá **"OBRIGATORIAMENTE"** ser feita a atualização cadastral seguindo as orientações abaixo:

a) Acessar o campo **<Manutenção><Fornecedor>**;

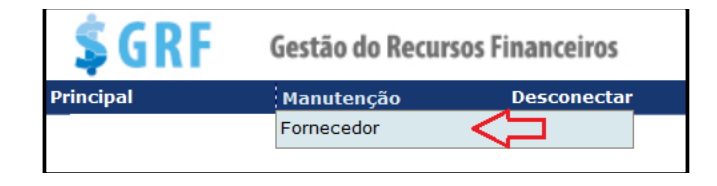

b) Informar o CNPJ e clicar em pesquisar;

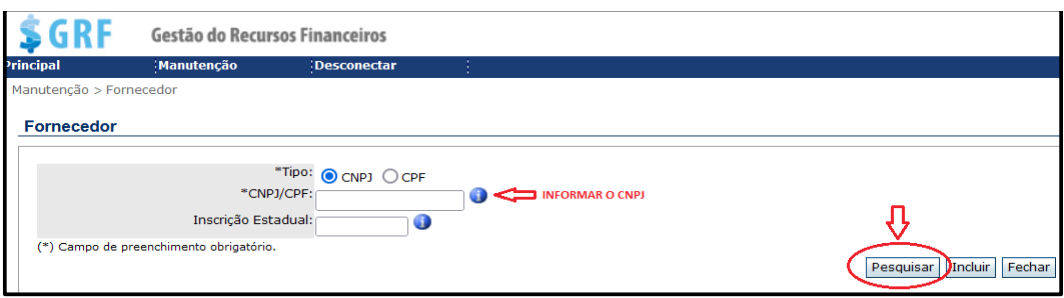

c) Na próxima tela, clique no ícone  $\overline{\bullet}$ ;

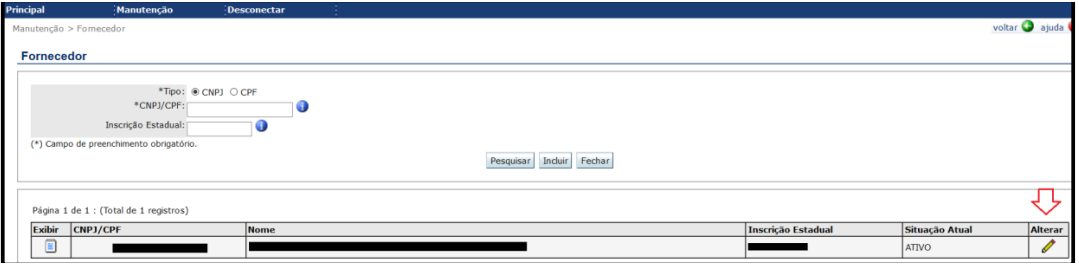

d) Esta ferramenta permite que o gestor faça as devidas alterações/atualizações nos campos necessários. Depois de realizadas as correções, clicar em **Alterar**;

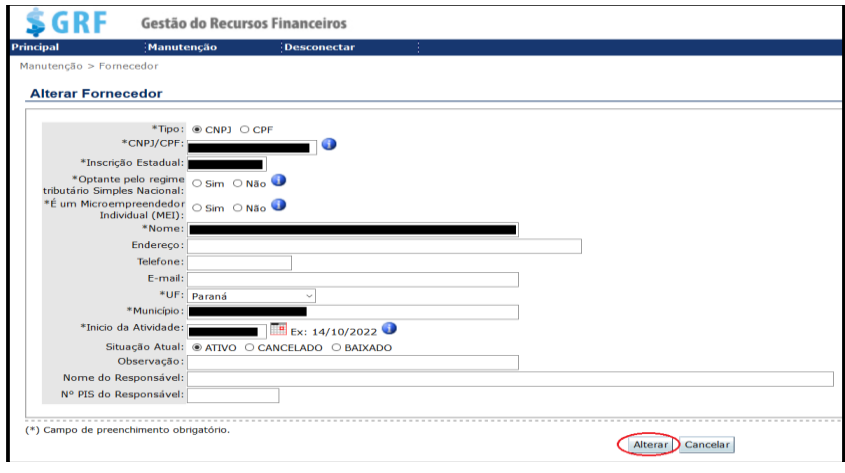

e) Cumpridas as etapas acima, o sistema vai apresentar a seguinte mensagem: Fornecedor alterado com sucesso.

f) Para visualizar os dados de um fornecedor cadastrado basta acessar **<Manutenção><Fornecedor>**. Preencha os campos e clique em **<Pesquisar>;**

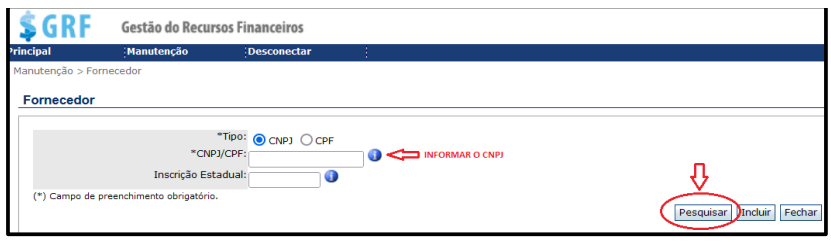

# g) Na tela sequinte, clique em  $\boxed{2}$ :

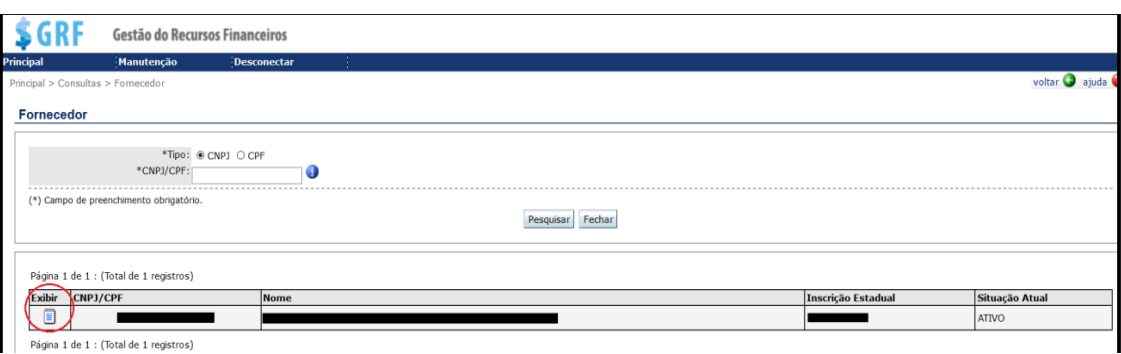

h) Na próxima tela, o sistema exibirá as informações do CNPJ pesquisado;

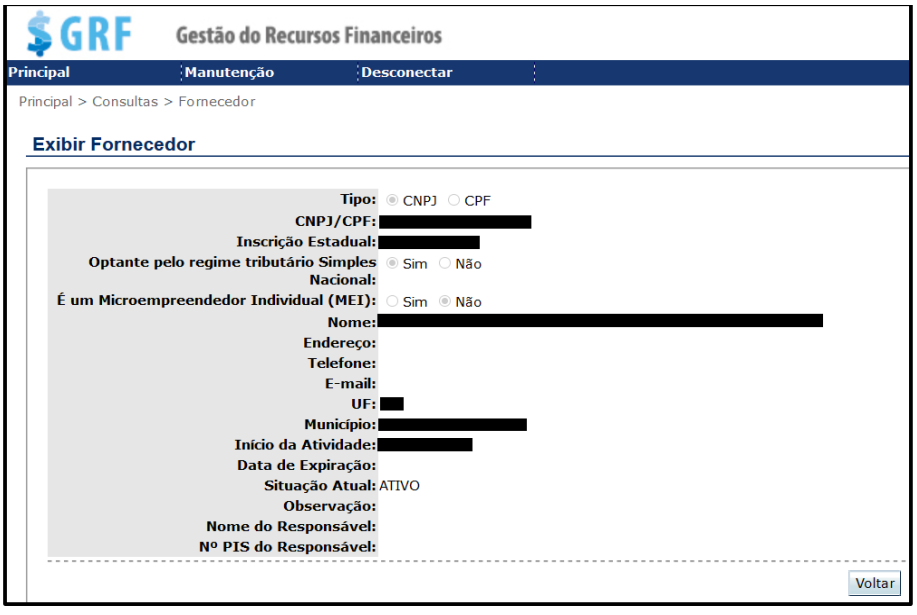

### **25.6 PLANEJAMENTO PRÉ-DISTRIBUIÇÃO (PPD).**

No período que antecede a distribuição de recursos, a DALF disponibilizará o Memorando contendo as instruções para o preenchimento do PPD pelos gestores, bem como os critérios a serem analisados pelos Comandos Intermediários referentes a análise dos PPDs de suas respectivas subunidades.

A avaliação do PPD deve ser guiada pelos critérios estabelecidos pelo Manual de Instrução do Gestor do Fundo Rotativo, além de outros que os Comandos Intermediários julgarem apropriados, sem prejuízo de posterior revisão e deferimento por esta Diretoria. Existe a possibilidade pontual de indeferimento, redução ou majoração dos recursos.

a) Para inserir o PPD no GRF basta acessar: **<Principal><Planejamento Pré-Distribuição>**

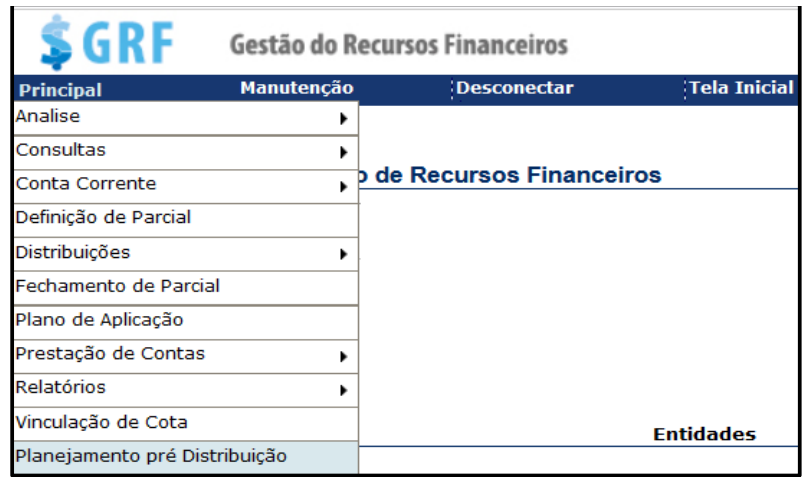

**b)** Preencha os campos abaixo e clique em **Incluir**;

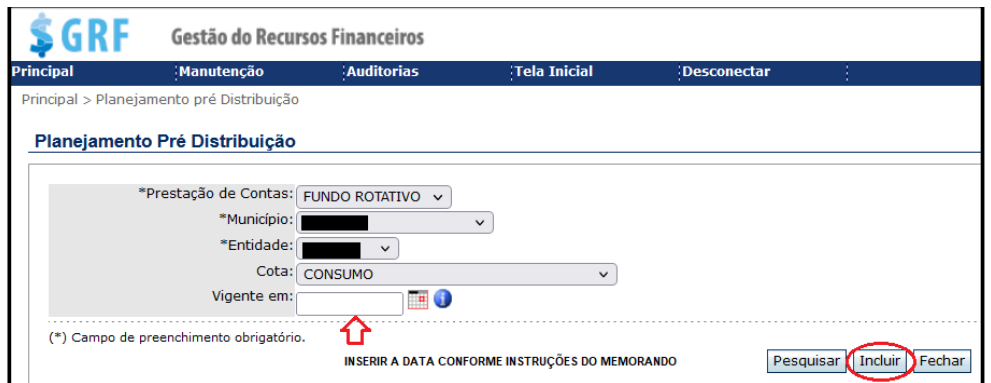

- **- Prestação de Contas** selecione "Fundo Rotativo";
- **- Município** município da unidade gestora do F.R.;
- **- Entidade** nome da unidade gestora do F.R.;
- **- Cota** selecione o tipo de cota
- **- Vigência inicial e final**  Serão informadas pela DALF via memorando.

#### **ATENÇÃO**:

**É necessário fazer um PPD para cada cota que o Gestor planeja receber os recursos** (consumo – serviço despesas correntes – serviço despesas de capital – equipamentos e material permanente). No exercício 2024, salvo nova disposição, não haverá cota de "serviço capital" e "equipamentos e material permanente".

c) Na próxima tela, preencha os campos e clique em Adicionar:

- **Justificativa** – Justificativa do gestor para a majoração dos recursos (caso exista um protocolo de solicitação, informar o número);

- **Despesa** – Selecione a cota;

- **Grupo** – Selecione a Rubrica

- **Item** – Para efeitos do Planejamento Pré Distribuição não é obrigatório incluir os itens;

- **Valor** – Nesse campo existem três situações em que o gestor deverá se atentar: **confirmação de valores; solicitação de majoração ou diminuição da cota; e, cancelamento de recurso**.

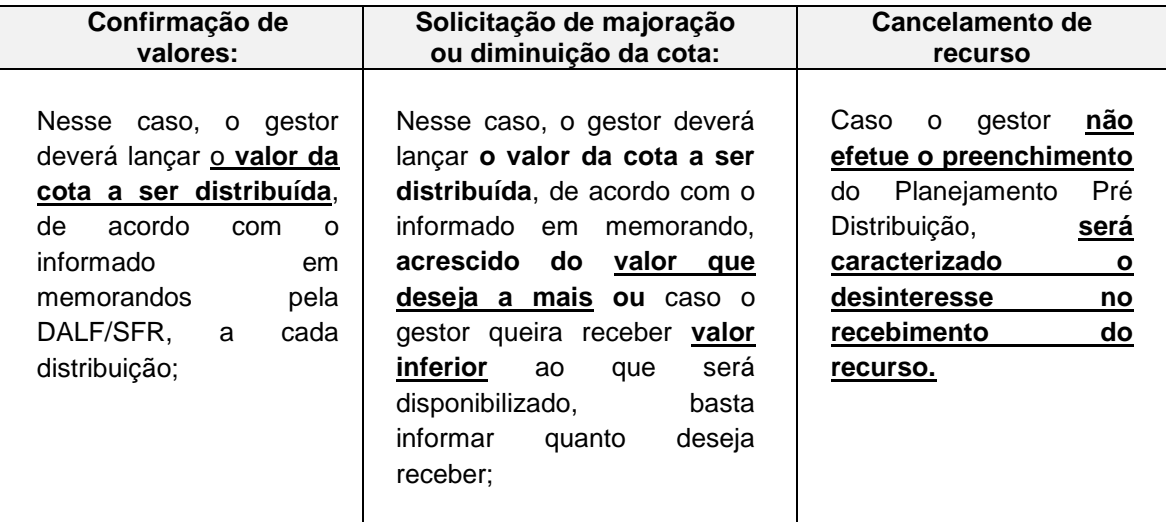

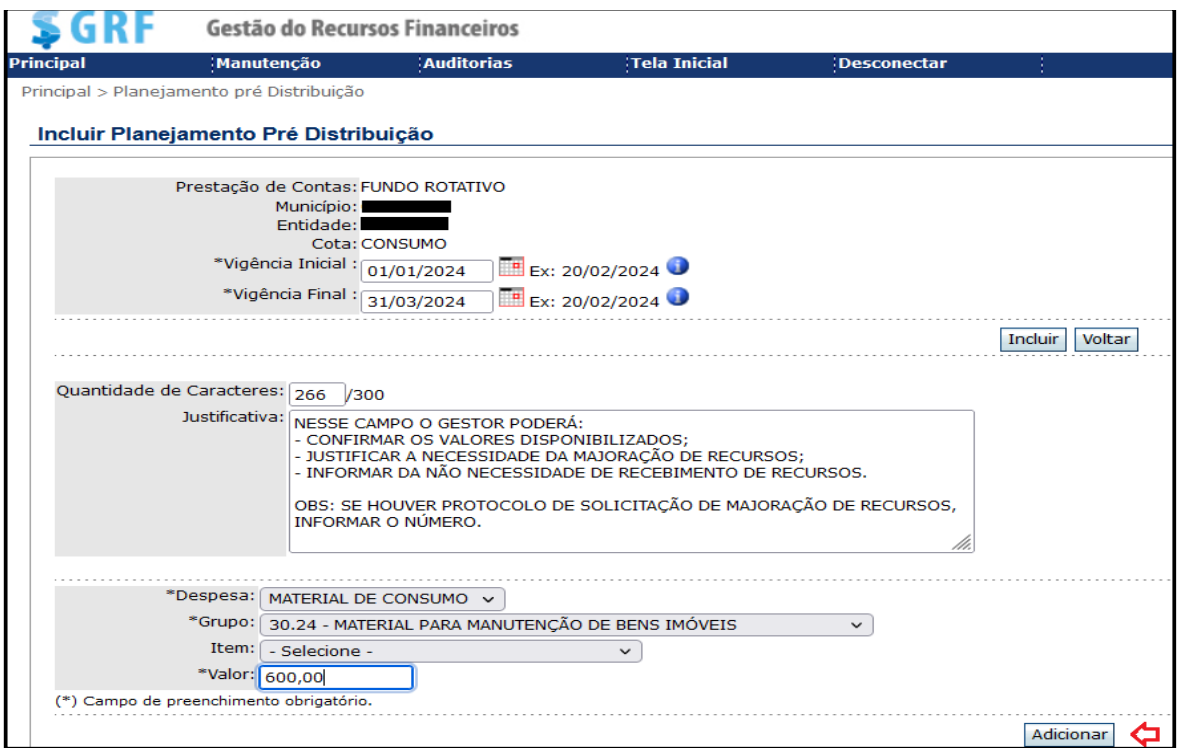

d) Na tela seguinte, clique em salvar para finalizar o PPD;

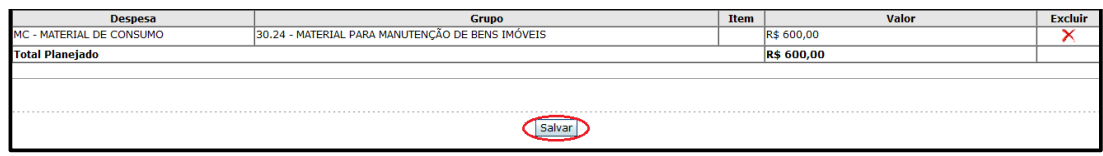

e) Na tela seguinte, o sistema exibirá a confirmação:

Plano de Aplicação Pré Distribuição salvo com sucesso!

f) Caso o gestor queira alterar alguma informação já inserida no PPD, deverá clicar em  $\overline{X}$ , e realizar novamente os lançamentos.

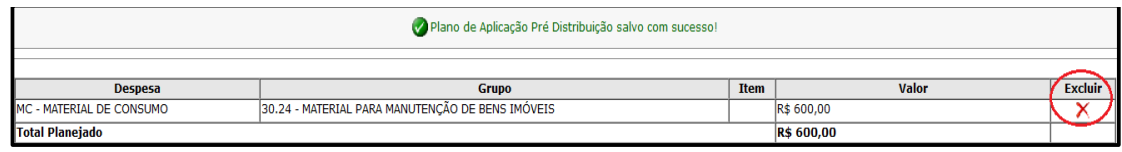

### **25.7 Excluir PPD**

a) Para exclui um PPD basta acessar **<Principal>< Planejamento Pré-**Distribuição >. Preencha os campos e clique em **Pesquisar**;

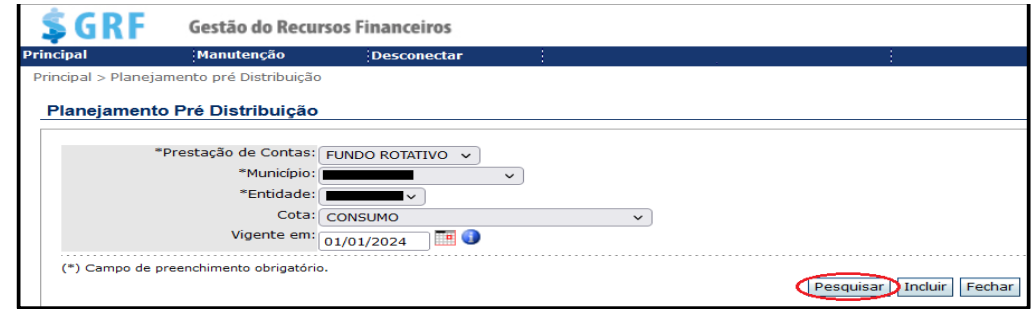

b) Preenchido os campos acima e clicando em pesquisar, na tela seguinte, clique  $em \frac{Excluir}{X}$ ;

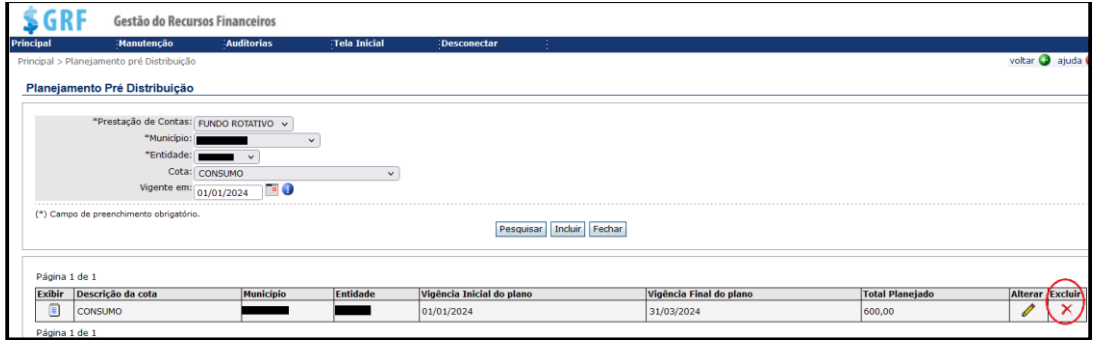

c) Na tela seguinte, preencha o nome do responsável pela entidade e clique em

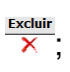

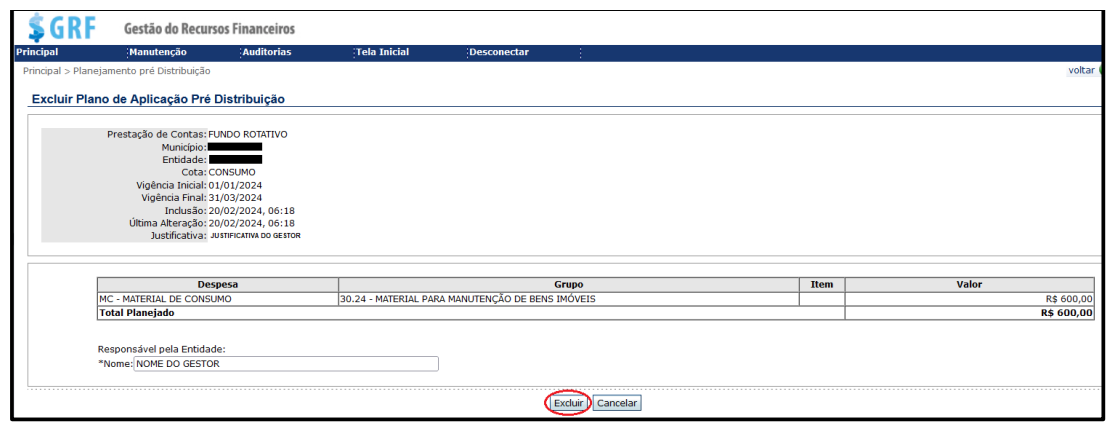

d) Na próxima tela, o sistema apresentará a informação de exclusão do PPD com a mensagem: <sup>DPlano Pré Distribuição excluído com sucesso!</sup>.

#### **25.8 Plano de Aplicação**

A cada distribuição de recursos, após verificar o saldo disponibilizado no Cartão do Fundo Rotativo e constatar o lançamento no sistema GRF, o gestor deverá obrigatoriamente preencher o Plano de Aplicação (PA), sendo um para cada cota recebida. O preenchimento pode ser feito item por item ou por grupos de despesa, a critério do gestor.

A não confecção do PA durante o trimestre correspondente, independentemente da execução ou não dos recursos, além de impedir que o gestor lance no sistema GRF despesas executadas em momento posterior, prejudica a montagem do caderno de prestação de contas. Isso ocorre porque o documento "Plano de Aplicação", gerado no sistema GRF, deve integrar a prestação de contas. Se durante a análise e fiscalização realizadas pelo fiscalizador (Comando Regional) for constatada a falta do referido documento, deverá ser retornado o protocolo digital da prestação de contas e a prestação de contas online do GRF ao gestor para que seja feito o preenchimento do PA no sistema. Após preenchido, o gestor deve gerar o documento e anexá-lo à prestação de contas.

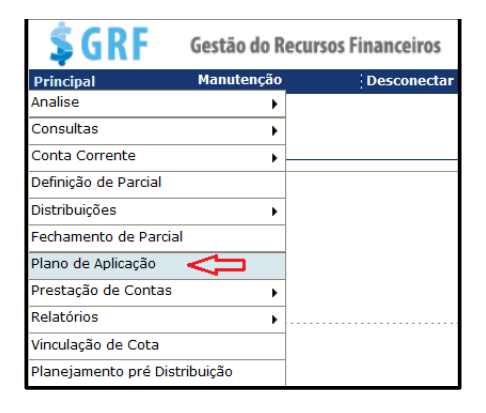

### **25.9 Importar o Planejamento Pré-Distribuição para o Plano de Aplicação**

O Gestor poderá importar o **Planejamento Pré-Distribuição (PPD)** que já foi realizado anteriormente à liberação dos recursos no sistema GRF, ou incluir o plano de aplicação desde o início.

O sistema só permitirá a importação do PPD para o PA, após a distribuição de recursos no GRF.

a) Para importar o PPD para o Plano de Aplicação acesse **<Principal><Plano**  de Aplicação >. Preencha os campos e clique em Incluir:

- **Prestação de Contas** selecione "Fundo Rotativo";
- **Município** município da unidade gestora do F.R.;
- **Entidade** nome da unidade gestora do F.R.;
- **Ano**  Correspondente ao exercício;
- **Cota** selecione o tipo de cota;

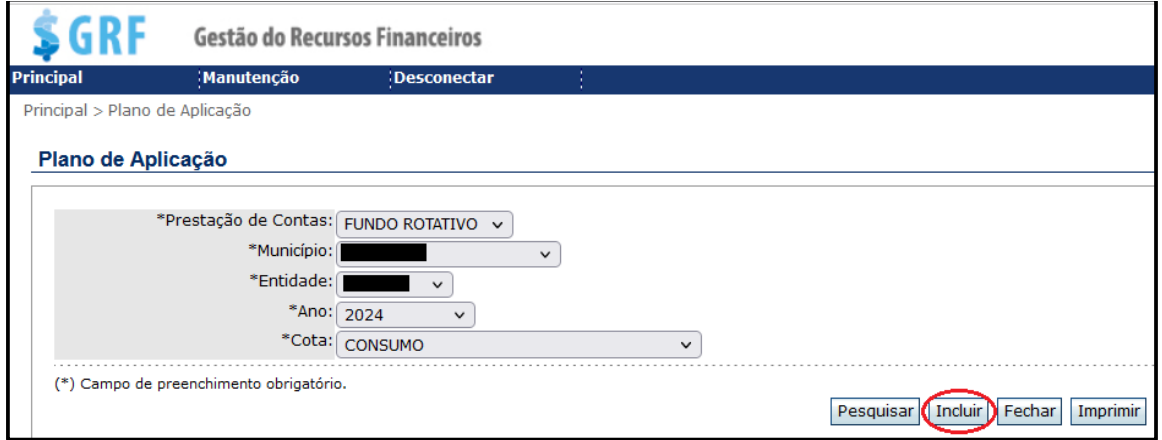

b) Na tela seguinte, selecione a data da distribuição para a qual pretende fazer o Plano de Aplicação e clique novamente em *Induir*;

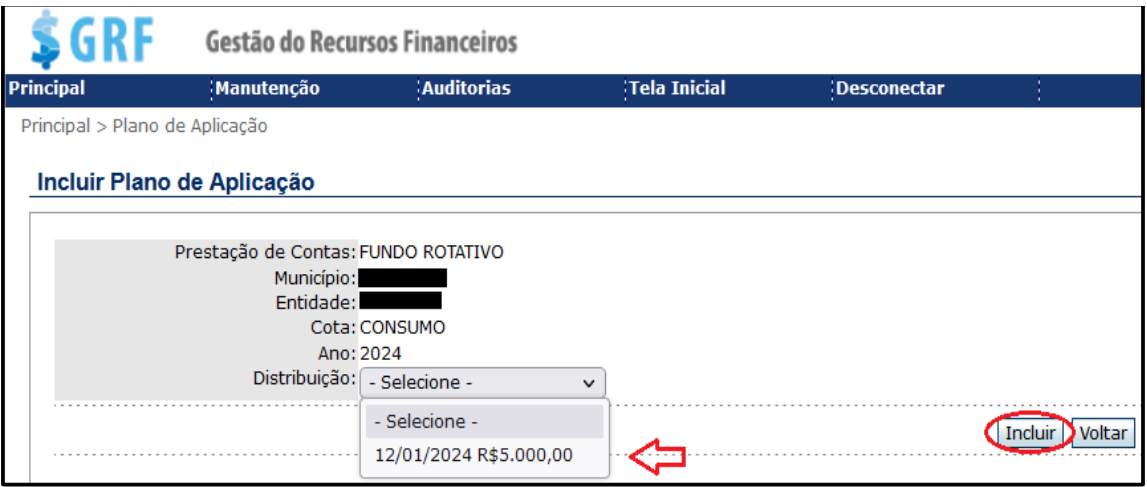

c) Na tela seguinte, clique no ícone **la esta de la contactado ao lado direito da tela**;

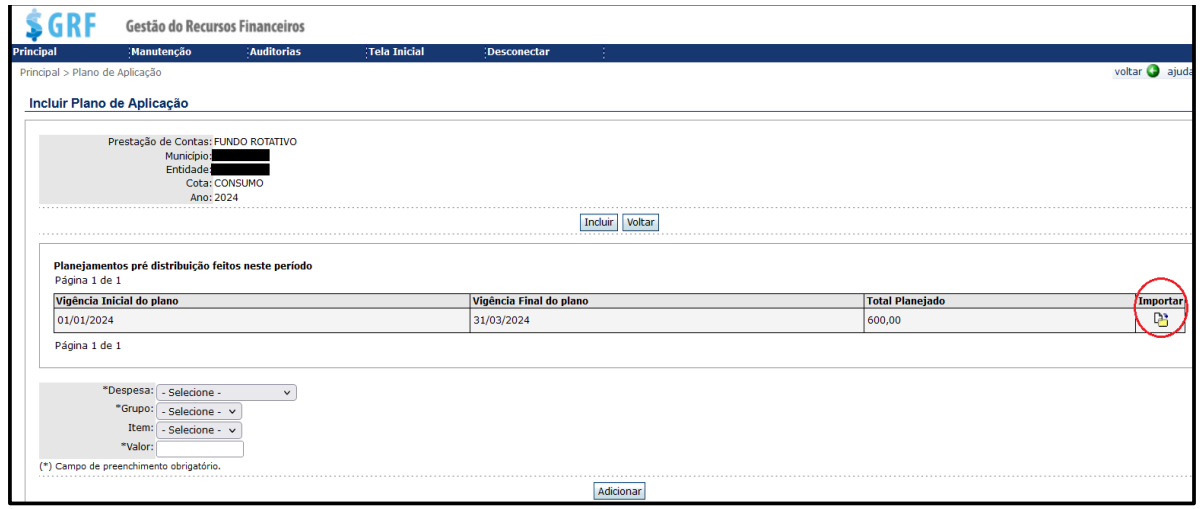

d) O sistema buscará o PPD já preenchido pelo gestor anteriormente, possibilitando o ajuste do Plano de Aplicação ao valor efetivamente liberado para a unidade, sendo possível excluir algum item anteriormente previsto, ou incluir outros que sejam necessários;

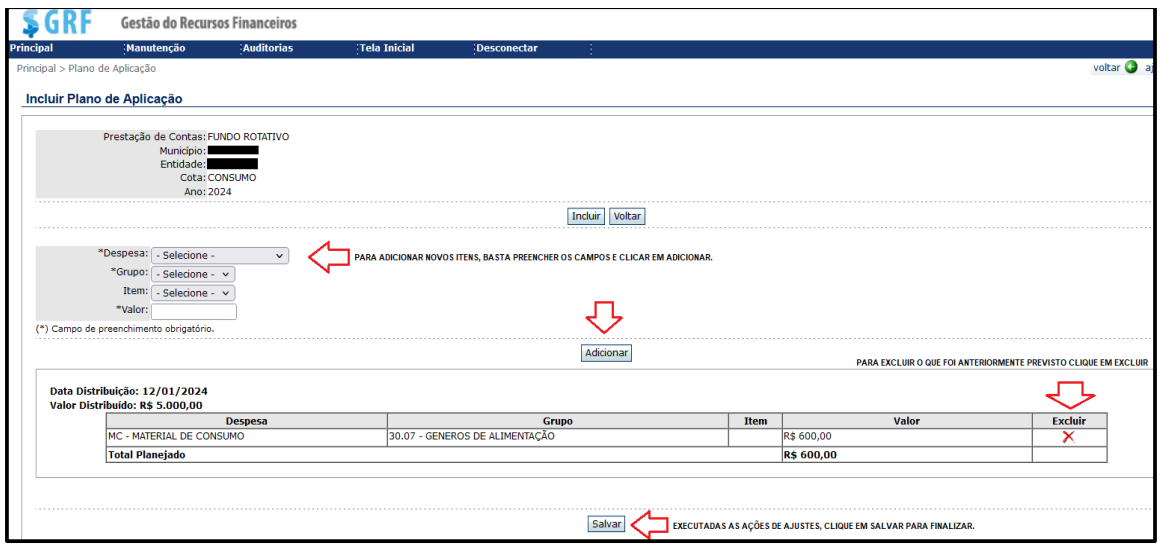

e) Executada a adaptação ou confirmação do Plano de Aplicação basta finalizar clicando em salvar. Após, o sistema emitirá a seguinte mensagem: Plano de Aplicação salvo com sucesso!

50

### **25.10 Incluir Plano de Aplicação**

a) Para incluir acesse **<Principal><Plano de aplicação>**. Preencha os campos e clique em Incluir:

- **Prestação de Contas** selecione "Fundo Rotativo";
- **Município** município da unidade gestora do F.R.;
- **Entidade** nome da unidade gestora do F.R.;
- **Ano** selecione o ano de referência;
- **Cota** selecione a cota da criação do plano de aplicação.

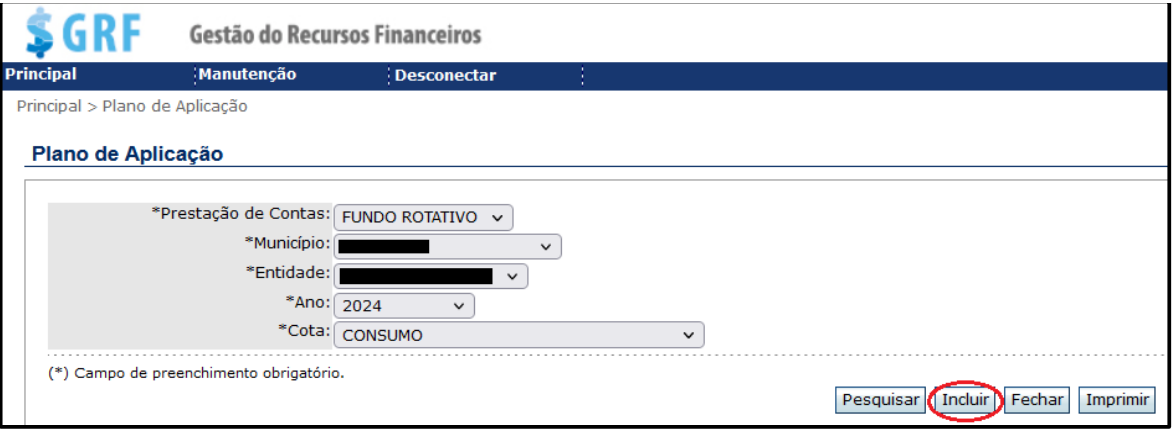

b) Na tela seguinte, selecione o valor da distribuição e clique em Induir;

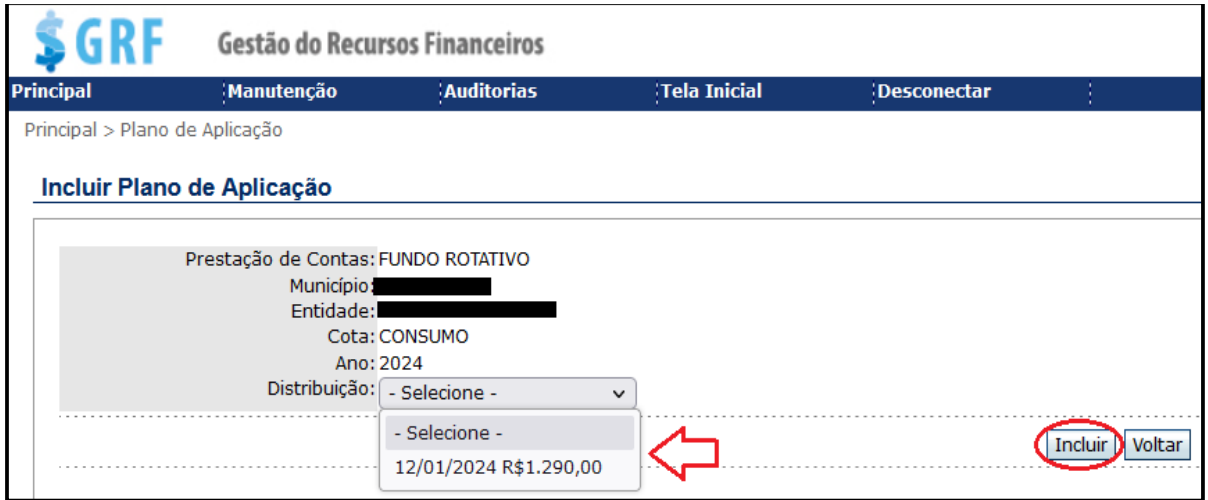

c) Na tela seguinte, preencha os campos e clique em **Adicionar**:

- **- Despesa** selecione o tipo da despesa;
- **- Grupo** rubrica a que pertence o item;
- **- Item** tipo do material (caso o plano seja feito item a item);

**- Valor** – valor a ser gasto no item ou valor total, caso seja feito por grupo (rubrica).

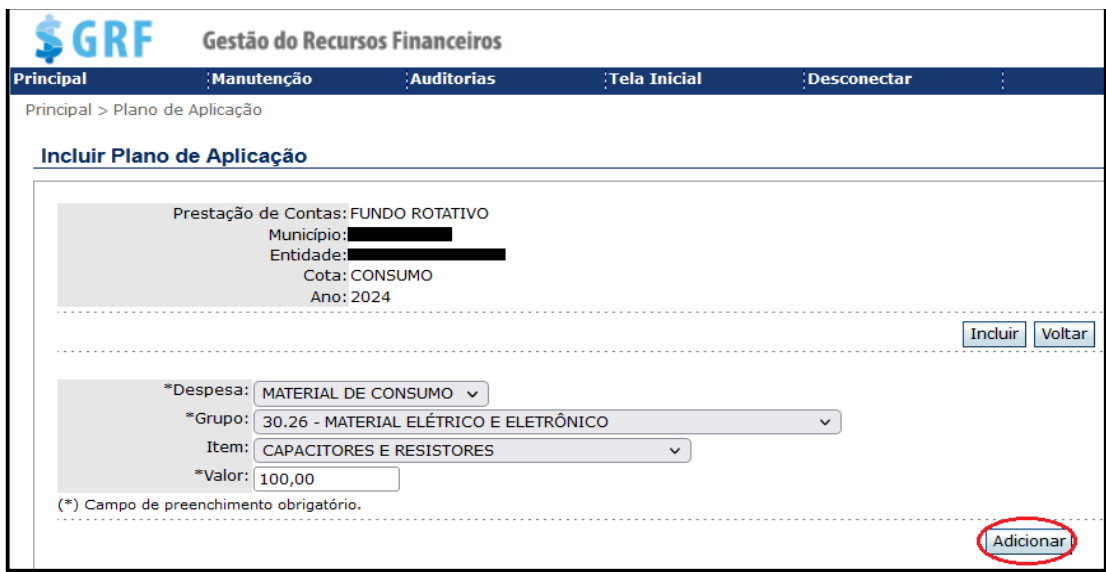

d) Na tela seguinte, após a inserção do grupo de despesa e itens com seus respectivos valores, clique em salvar;

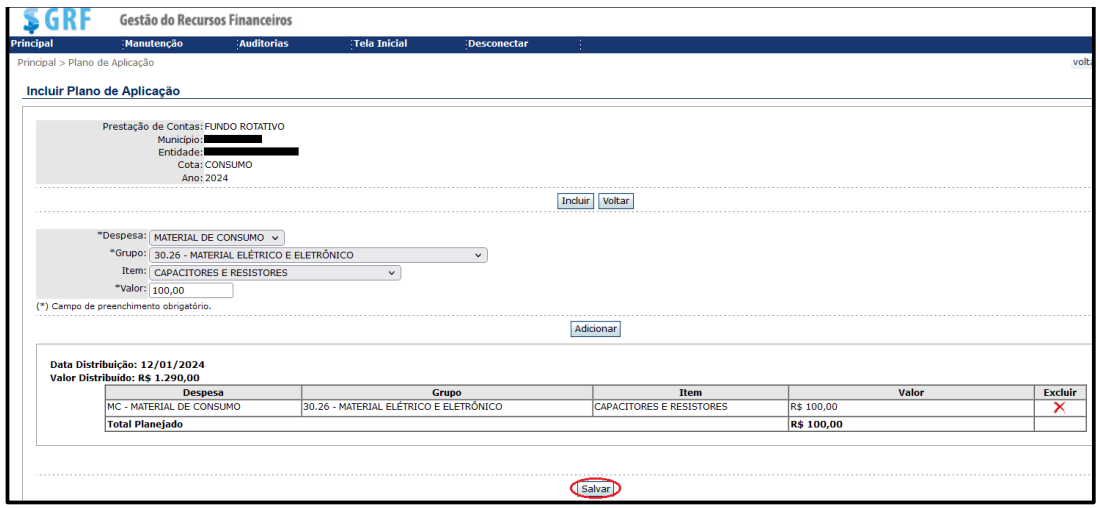

e) Depois de clicar em "Salvar", o sistema retornará com a seguinte mensagem: Plano de Aplicação salvo com sucesso!

### **25.11 lterar Plano de Aplicação**

Caso haja necessidade de alterar as informações inseridas no Plano de Aplicação, basta seguir os próximos passos:

a) Acesse **<Principal><Plano de aplicação>**. Preencha os campos, selecione a cota e clique em Pesquisar;

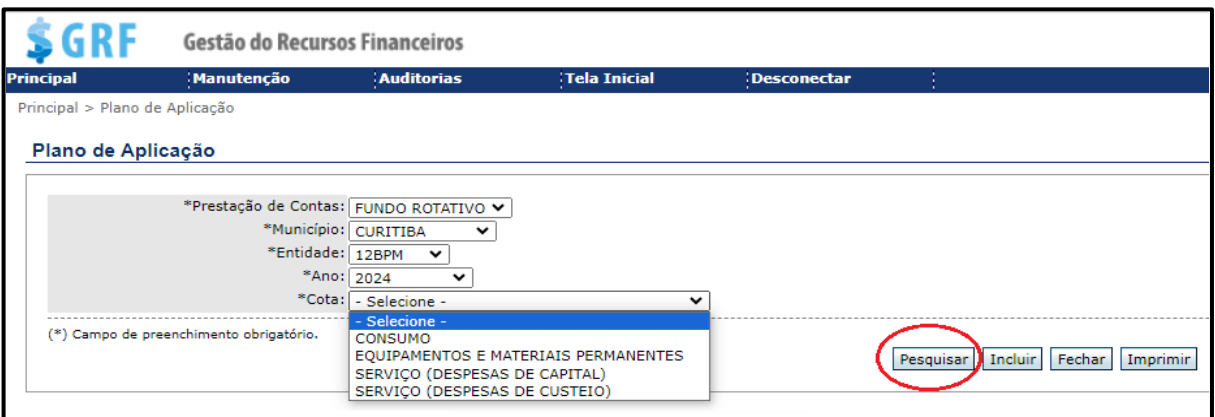

**Alterar** 

b) Na tela seguinte, clique em  $\sqrt{\phantom{a}}$  localizado ao lado direito da tela;

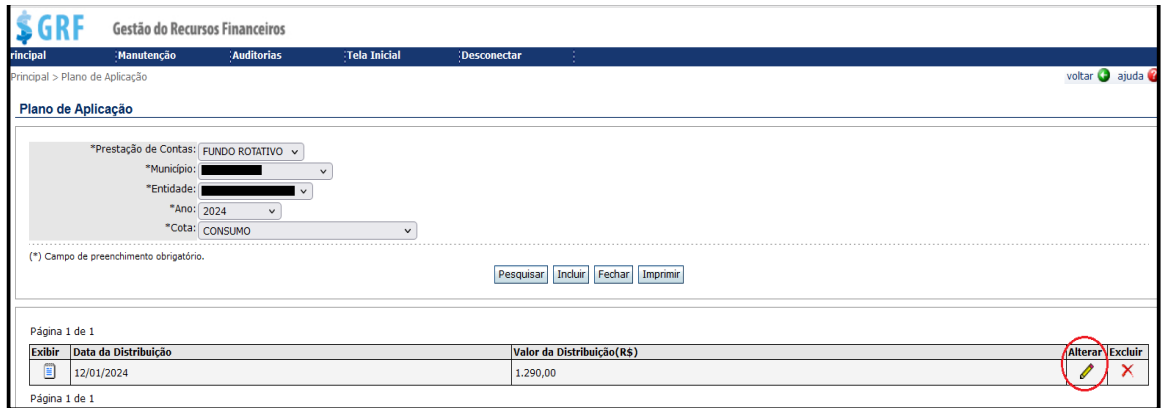

c) Na tela seguinte é possível excluir algum item ou subelemento de despesa que já tenha sido cadastrado, clicando em  $\frac{R}{|X|}$ , bem como, incluir novos itens de despesas, bastando preencher os campos solicitados, e clicar em **Adicionar**:

**- Despesa** – selecione consumo/serviço/equipamentos e material permanente;

**- Grupo** – rubrica a que pertence o item;

**- Item** – tipo do material (caso o plano seja feito item a item);

**- Valor** – valor a ser gasto no item, ou valor total, caso seja feito por grupo (rubrica).

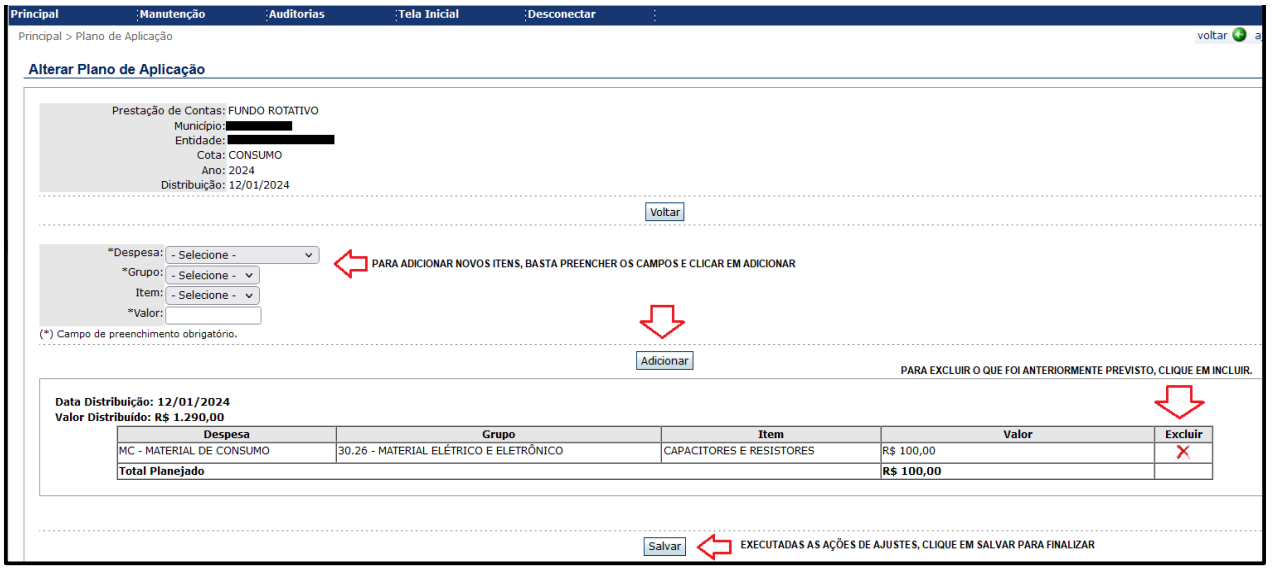

d) Lembre-se de salvar todas as alterações que realizar no plano de aplicação, clicando em Salvar;

e) Após de clicar em "Salvar", o sistema apresentará a informação Plano de Aplicação salvo com sucesso!

### **25.12 Pesquisar Plano de Aplicação**

a) Para pesquisar os itens que foram cadastrados no Plano de Aplicação, basta acessar **<Principal><Plano de aplicação>**, preencher as informações conforme a tela a seguir e clicar em Pesquisar:

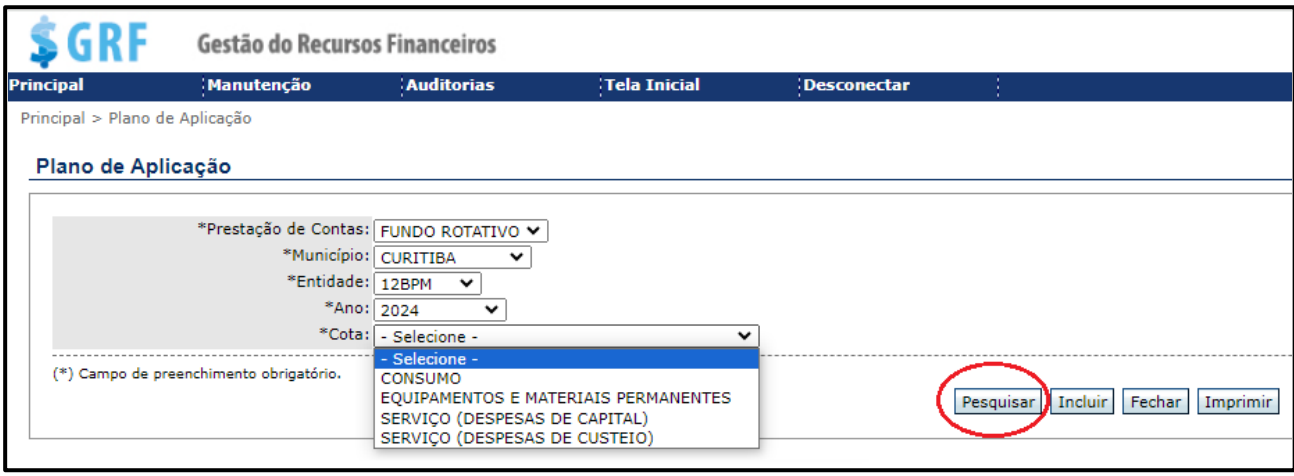

**Exibir** 

b) Na tela seguinte, clique em  $\sqrt{2}$  para visualizar os itens cadastrados no Plano de Aplicação.

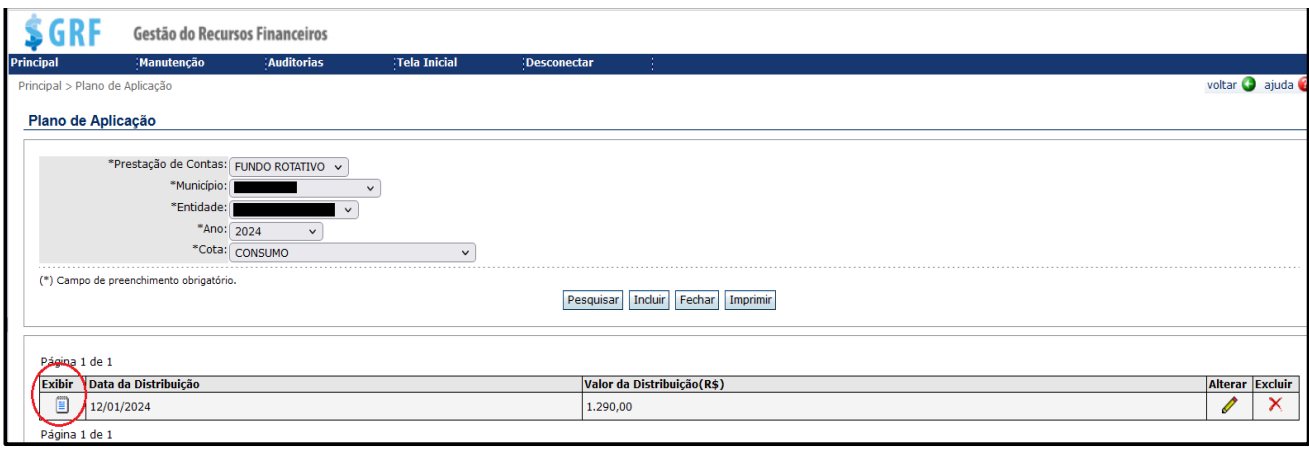

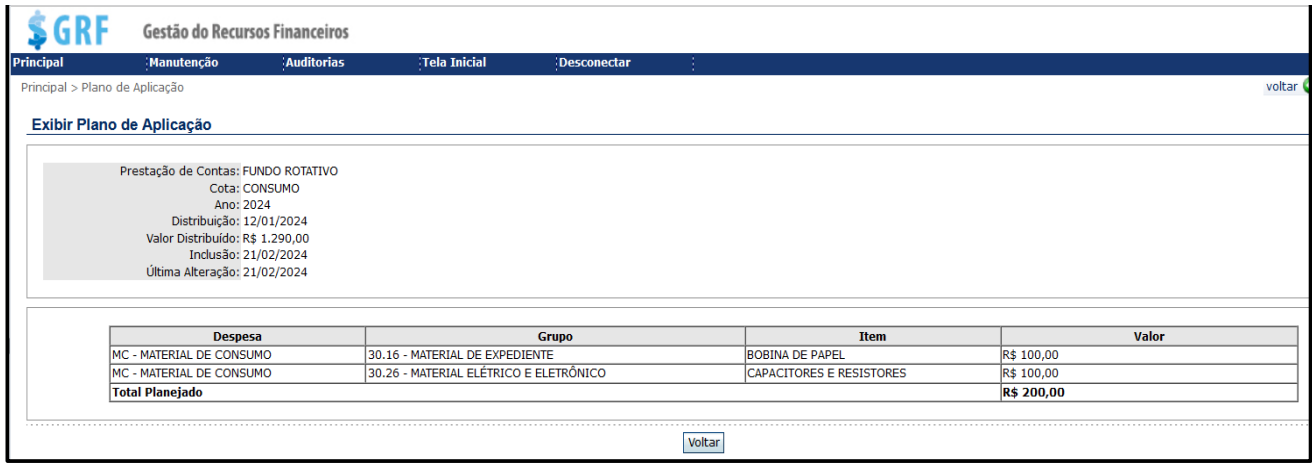

# **25.13 Excluir Plano de Aplicação**

a) Acesse **<Principal><Plano de aplicação>**. Preencha os campos e clique em Pesquisar

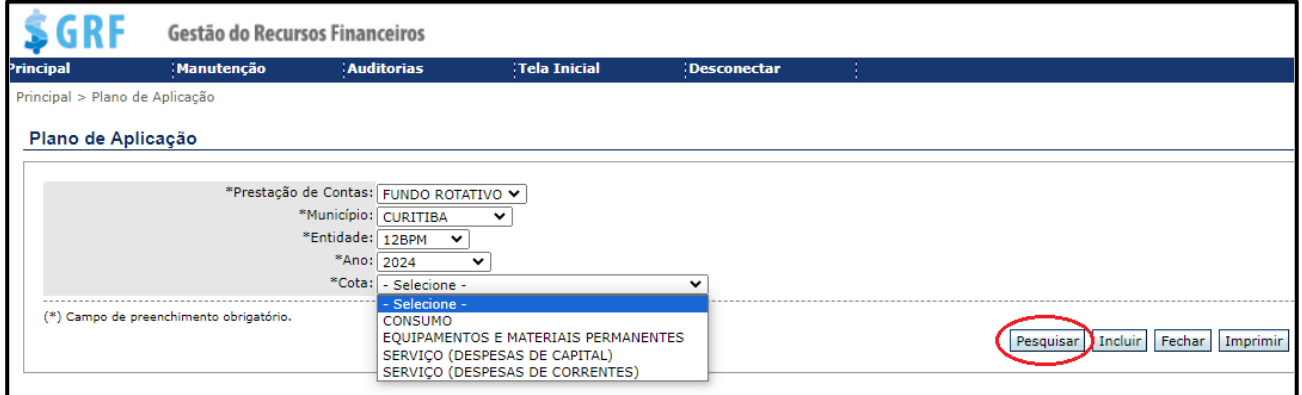

b) Na tela seguinte, escolha o Plano de Aplicação que deseja excluir, clique em **Excluir** 

 $\overline{X}$  localizado ao lado direito da mesma linha onde aparece a data da distribuição, e o valor do Plano de Aplicação.

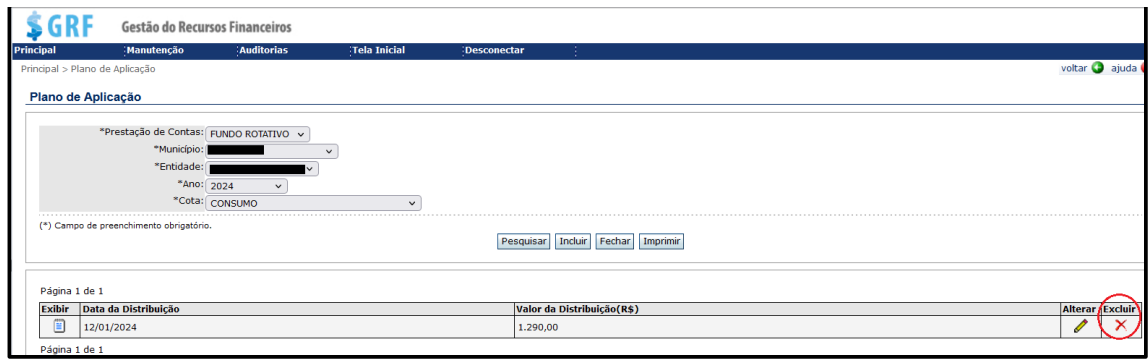

### c) Na tela seguinte, clique em  $\frac{Excluir}{x}$

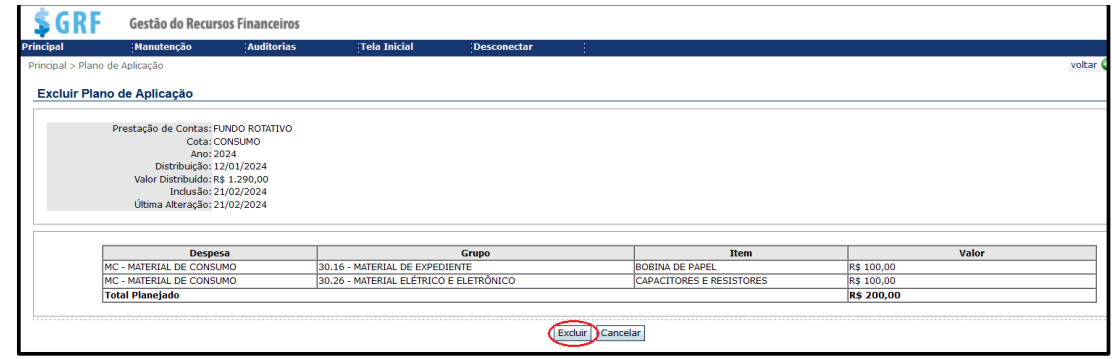

d) Em seguida, o sistema retornará com a seguinte mensagem: Plano de Aplicacao excluído com sucesso!

# **25.14 Imprimir Plano de Aplicação**

a) <Principal><Plano de aplicação>. Preencha os campos e clique em Imprimir;

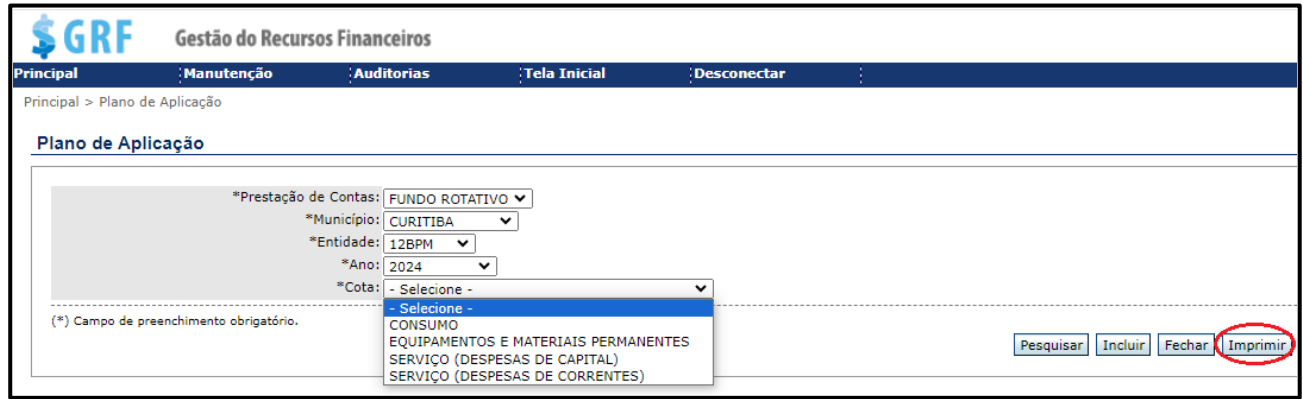

b) Na tela seguinte, selecione o mês relativo à parcial em que foi realizado o Plano de Aplicação. Preencha o campo "Nome", com o posto/graduação e nome completo do Gestor, e clique em **Continuar** ;

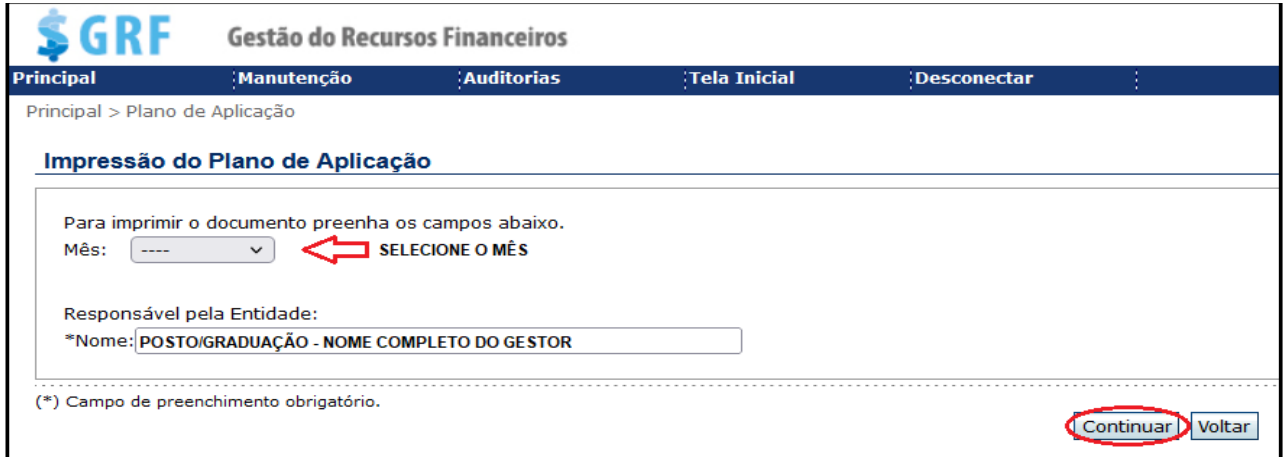

c) Após clicar em "Continuar", o sistema irá apresentar o documento (arquivo) em tela, o qual poderá ser impresso, ou salvo na pasta de arquivos, a escolha do gestor.

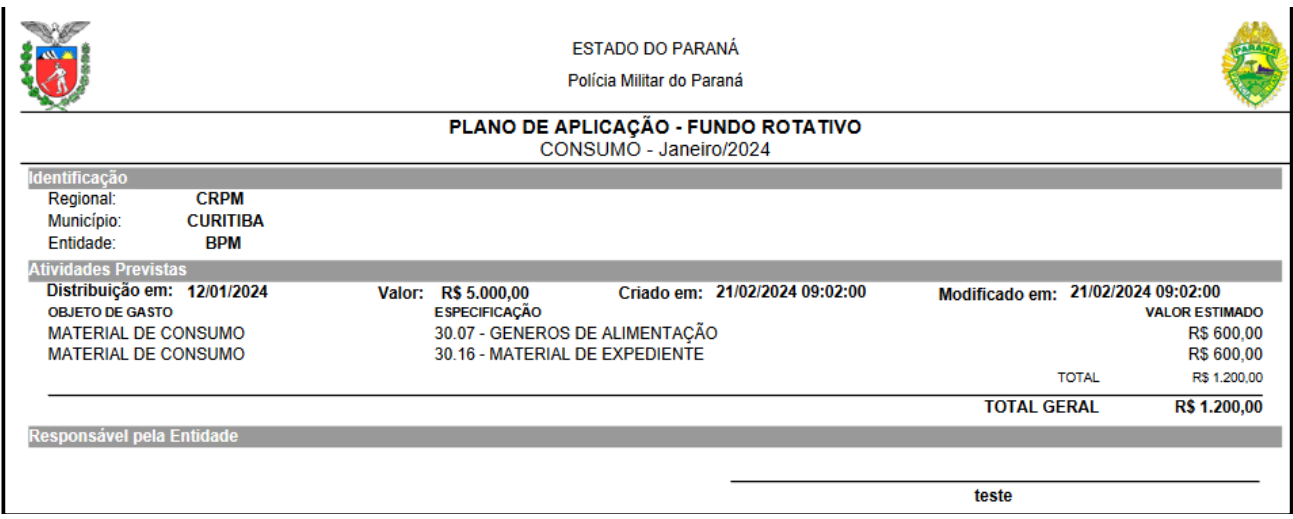

### **26. INCLUSÃO DE NOTA FISCAL (GRF)**

#### **26.1 Inclusão de nota fiscal consumo**

a) Para realizar a inclusão de uma despesa acesse **<Principal><Prestação de**  Contas><Nota Fiscal>. Preencha os campos e clique em Incluir:

- **Prestação de Contas** – selecione "Fundo Rotativo";

- **Município** – município da unidade gestora do F.R.;

- **Entidade** – nome da unidade gestora do F.R.;

- **Ano** selecione o ano de referência;- **Parcial** 1ª ou 2ª;
- **Cota** selecione a cota **Consumo**.

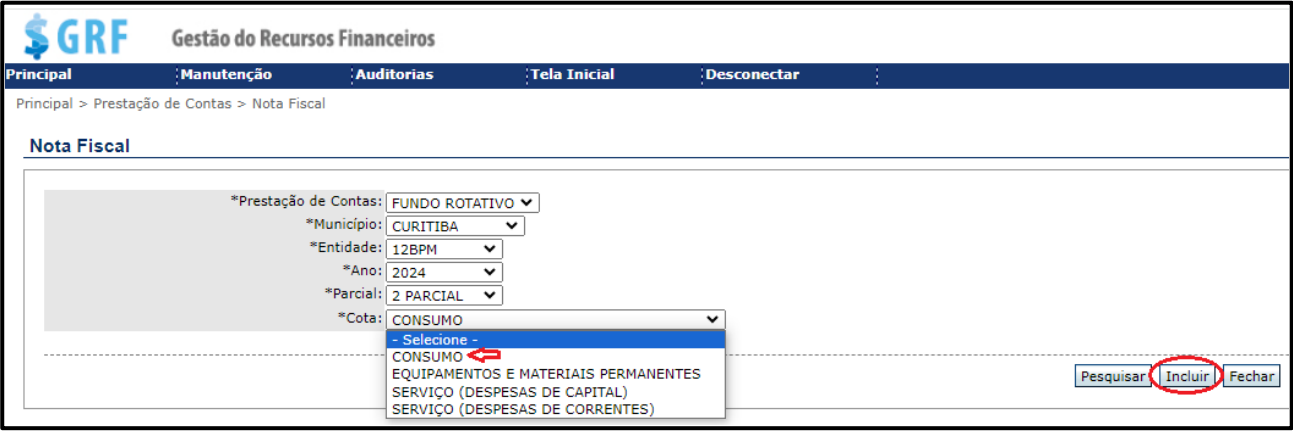

b) Cumprida a etapa anterior, surgirá o campo **<Despesa>**. Para prosseguir selecione **"Material de Consumo"**;

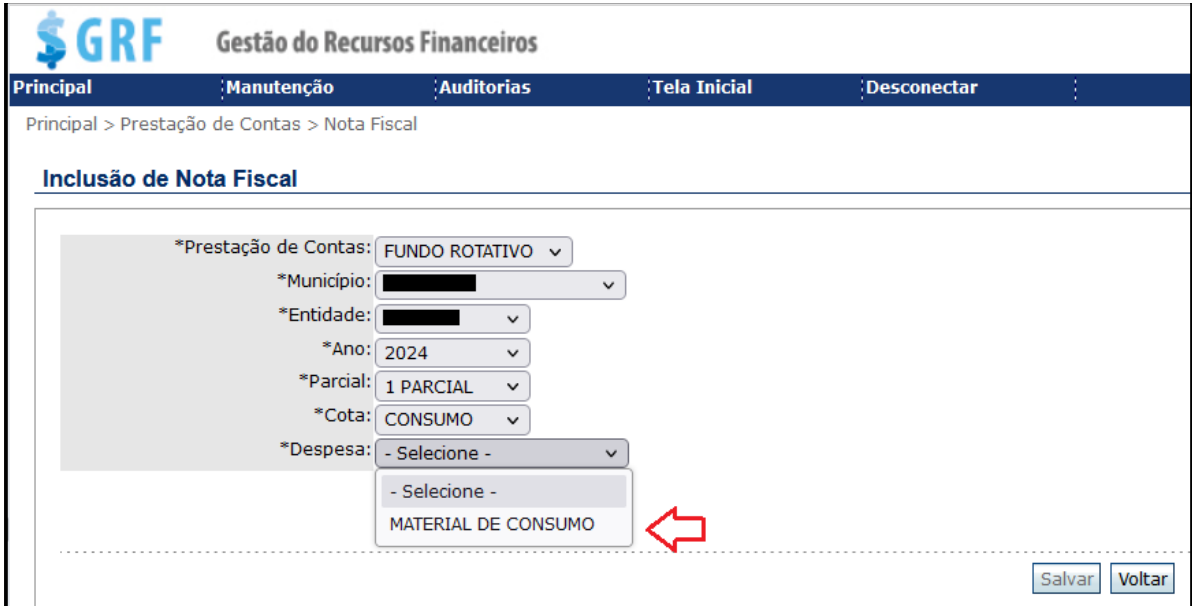

c) Depois de selecionada a despesa, na tela seguinte, preencha os campos conforme abaixo:

- **Tipo de Fornecedor:** pessoa Jurídica (CNPJ);

- **Fornecedor**: informe o número do CNPJ;

- **Inscrição Estadual:** digite o número da inscrição estadual. Caso não exista preencha com dez zeros (0000000000);

- **Licitação**: selecione COMPRA DIRETA;

- **N° da Nota Fiscal**: Insira o número da Nota Fiscal;

- **Série da Nota Fiscal**: Insira os dados da série;

- **Data da compra**: data de emissão da Nota Fiscal;

- **Valor Total R\$**: valor total da Nota Fiscal;

- **Desconto Total R\$**: quando existe desconto pelo fornecedor;

- **Valor Final R\$:** Valor final total da nota;

- **Comprovante Nº**: nesse campo poderá ser inserido o número da Compra, ou da Autorização, ambos constantes no ticket emitido pela máquina de cartão;

- **Valor R\$:** valor final total da despesa.

a) Depois de inserir os dados acima, clique em Incluir, conforme exemplificado na imagem abaixo:

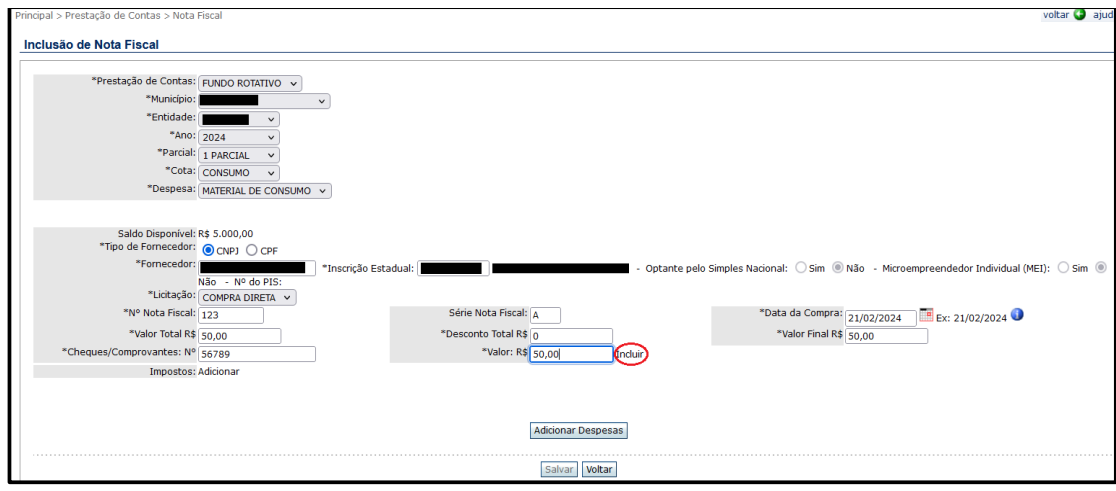

b) Após clicar em "Incluir", na tela seguinte, o sistema exibirá os dados do comprovante cadastrado. Confira os dados informados, e clique em Adicionar Despesas

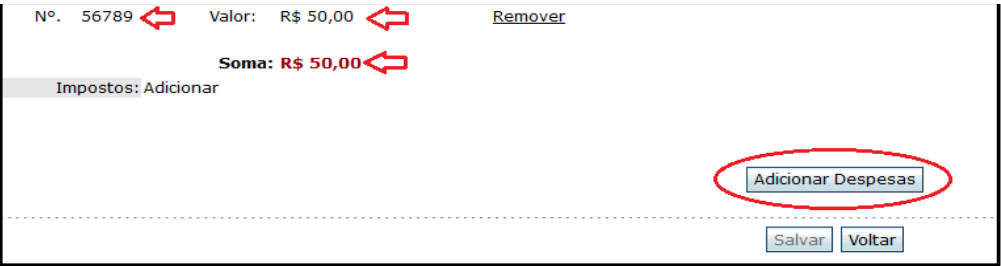

c) Na próxima tela, insira os dados abaixo, e clique em **Adicionar**. Se houver mais itens do mesmo grupo de despesa, ou de um grupo diferente, basta selecionar novamente os campos aqui elencados:

- **Grupo** grupo de despesa do item;
- **Item** tipo do material ou serviço adquirido;
- **Quantidade** quantidade do item;
- **Unidade de Medida** unidade de medida do item;
- **Valor Total R\$** valor total gasto com os itens;
- **Desconto Total R\$** quando existe desconto do fornecedor;
- **Valor Final R\$** Valor total da nota, com ou, sem descontos;

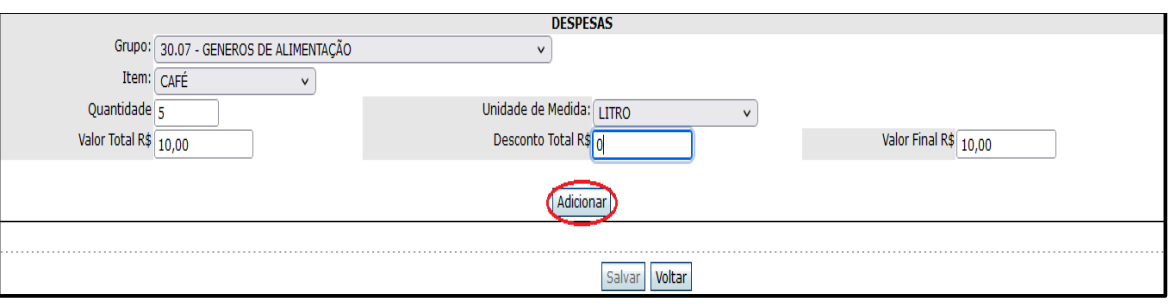

d) Cumprida a etapa anterior, os itens que foram cadastrados aparecerão logo abaixo, com a opção de excluir algum item, caso tenha ocorrido algum erro no cadastrado;

e) Caso tenha sido concedido algum desconto no Nota Fiscal, o valor do desconto deverá ser rateado entre os itens ou, lançado em um único item;

f) Após a inclusão de todos os itens discriminados na Nota Fiscal, clique em  $\frac{\text{Salvar}}{\text{Salvar}}$ ;

g) Depois de clicar em **Salvar**, o sistema retornará com a mensagem

Nota Fiscal incluída com sucesso!

**26.2 Inclusão de nota fiscal para despesa de (Serviço/despesas correntes) em que o Prestador seja Micro Empreendedor Individual (INSS MEI PATRONAL 20%)**

Para incluir uma nota fiscal de um prestador de serviços que se enquadra como MEI, e tenha executado os serviços de alvenaria, carpintaria, pintura, serviços de instalações elétricas e hidráulicas, acesse **<Principal><Prestação de Contas/Nota Fiscal>.**

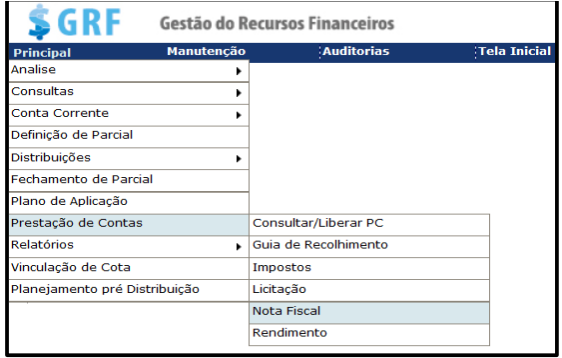

- a) Preencha os campos e clique em **Incluir**:
- **- Prestação de Contas** selecione "Fundo Rotativo";
- **- Município** município da unidade gestora do F.R.;
- **- Entidade** nome da unidade gestora do F.R.;
- **- Ano** selecione o ano de referência;
- **- Parcial** 1ª ou 2ª;
- **- Cota** selecione a opção "serviço despesas correntes".

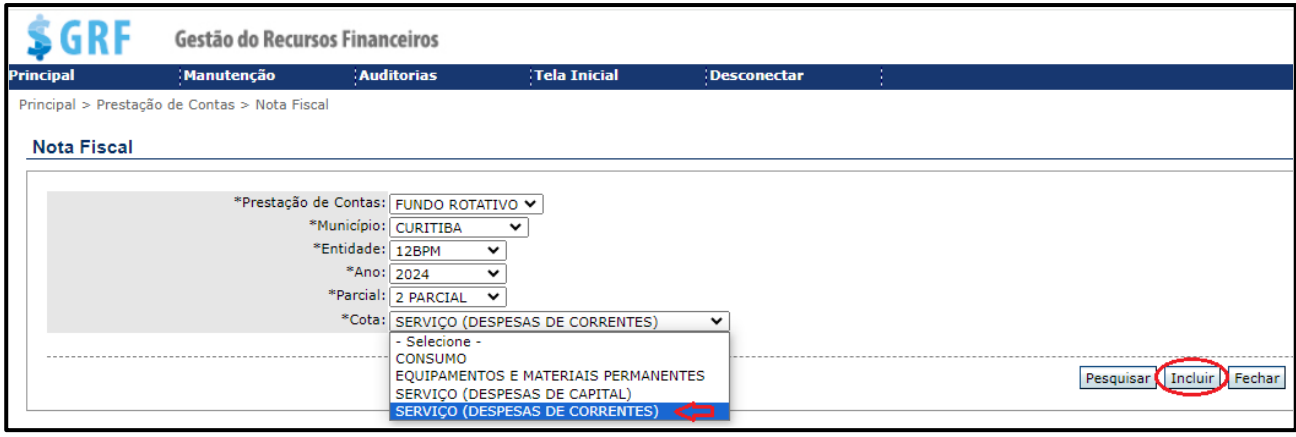

b) Após clicar em Induir, clique em "Despesa", e selecione "Prestação de Serviços Pessoa Jurídica";

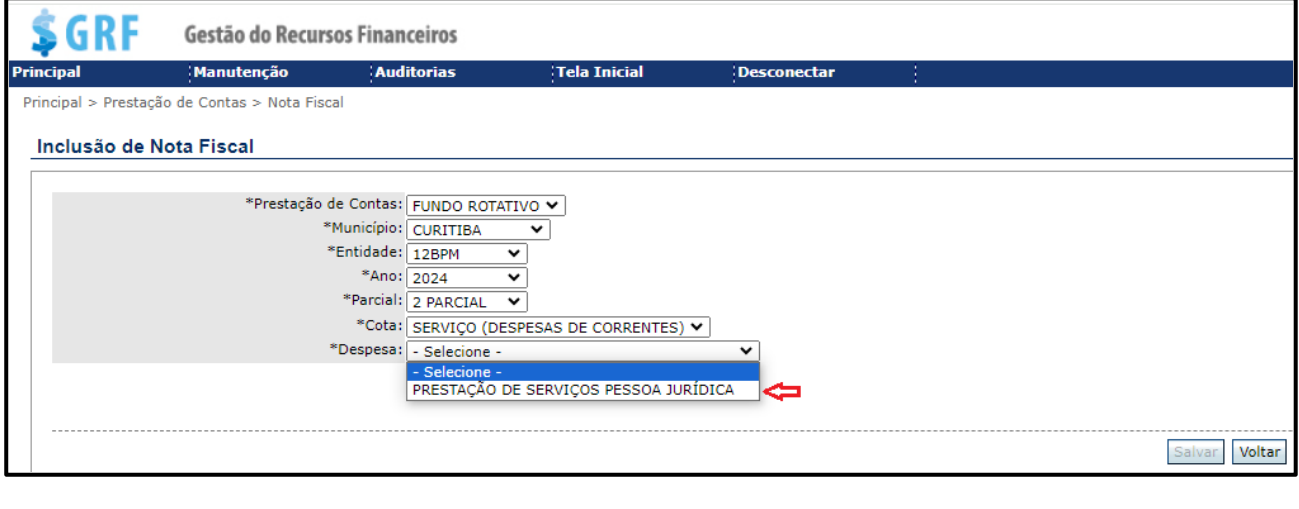

c) Na próxima tela, preencha os campos, e ao final clique em Incluir :

- **Tipo de Fornecedo**r – pessoa Jurídica (CNPJ);

- **Fornecedor** – informe o número do CNPJ;

- **Inscrição Estadual** - digite o número da inscrição estadual. Caso não exista preencha com (dez) zeros (0000000000);

- **Optante pelo regime tributário Simples Nacional**: nesse campo o sistema irá somente exibir as informações do cadastro do fornecedor/prestador. Cadastro este, devidamente atualizado pelo gestor, anteriormente à realização da despesa;

- **Microempreendedor Individual (MEI):** nesse campo o sistema irá somente exibir as informações do cadastro do fornecedor/prestador. Cadastro este, devidamente atualizado pelo gestor, anteriormente à realização da despesa;

- **Licitação** – selecione COMPRA DIRETA;

- **N° da Nota Fisca**l– Insira o número da Nota Fiscal;

- **Valor Total R\$** – valor total (bruto) da Nota Fiscal;

- **Comprovantes Nº** – número da compra, o qual consta no ticket emitido pela máquina de cartão;

- **Data da Compra** – data da Nota Fiscal;

- **Desconto Total R\$** – quando existe desconto pelo fornecedor;

- **Valor R\$** – Valor do pagamento;

- **Valor Final R\$** – Valor total da nota, ou valor líquido, caso tenha sido concedido desconto.

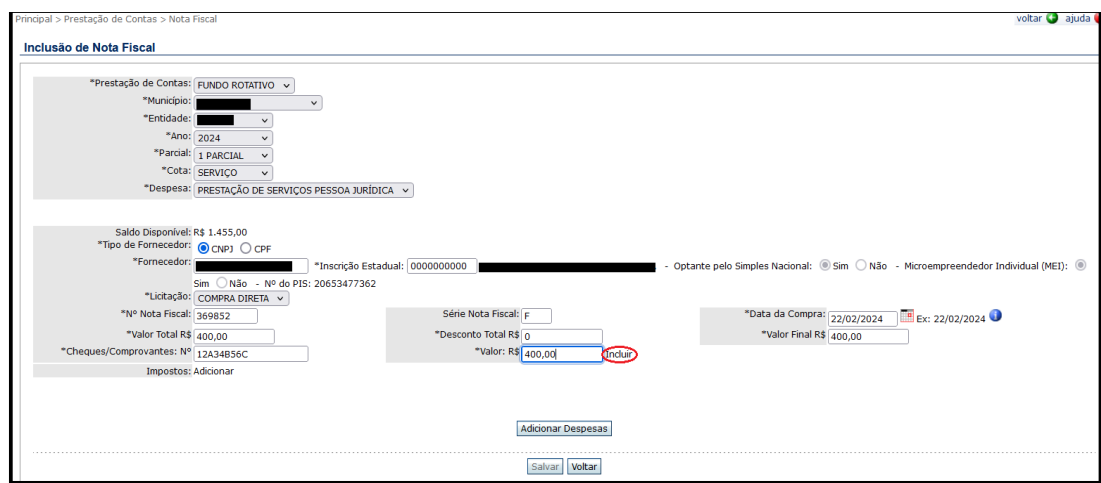

d) Na tela seguinte, o sistema apresentará as informações inseridas. Após conferir, clique em Adicionar Despesas. Caso tenha ocorrido algum erro no lançamento, é possível removê-las, bastando clicar em Remover, e cadastrá-las novamente;

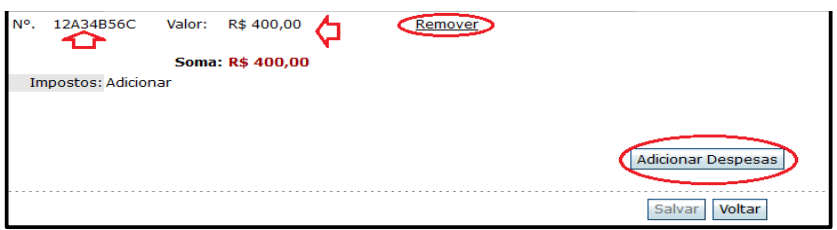

e) Na próxima tela, preencha os campos, e ao final clique em **Adicionar**. Havendo mais itens do mesmo grupo de despesa, ou de um grupo diferente, basta selecionar novamente os campos aqui elencados e clicar em **Adicionar**:

- **Grupo** grupo de despesa do serviço;
- **Item** tipo do serviço contratado;
- **Quantidade** quantidade do serviço contratado;
- **Unidade de Medida** unidade de medida do serviço;
- **Valor Total R\$** valor do gasto com os serviços;
- **Desconto Total R\$** quando existe desconto do fornecedor;

- **Valor Final R\$** – Valor total da nota, ou valor líquido, caso tenha sido concedido desconto.

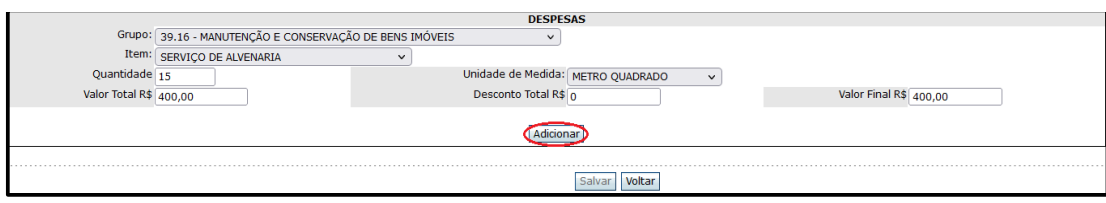

f) Na tela seguinte, os serviços que foram adicionados aparecerão logo abaixo, com a opção de excluir algum serviço, caso tenha sido cadastrado errado;

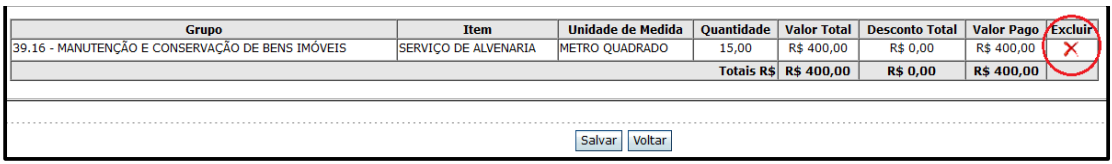

g) Caso tenha sido concedido algum desconto na Nota Fiscal, o valor do desconto pode ser rateado entre os serviços ou, lançado em um único serviço;

h) Realizado a inclusão de todos os serviços discriminados na Nota Fiscal, clique em **Salvar**. Após, o sistema retornará com a mensagem **O Nota Fiscal incluída com sucesso!** 

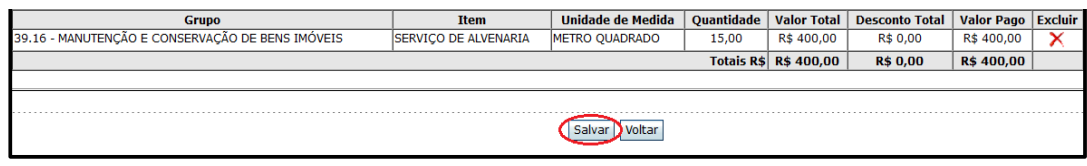

### **26.2 Inclusão de nota fiscal na cota de serviço - Prestador NÃO Optante pelo Simples Nacional e cabe a retenção do imposto INSS 11%**

a) Para incluir a nota fiscal de um prestador de serviços que se enquadra como **NÃO** Optante pelo Simples Nacional. Selecione **<Principal> <Prestação de Contas/Nota Fiscal>**. Preencha os campos e clique em Incluir:

- **- Prestação de Contas** selecione "Fundo Rotativo";
- **- Município** município da unidade gestora do F.R.;
- **- Entidade** nome da unidade gestora do F.R.;
- **- Ano** selecione o ano de referência;
- **- Parcial** 1ª ou 2ª;
- **- Cota** selecione a opção "Serviço (despesas correntes)".

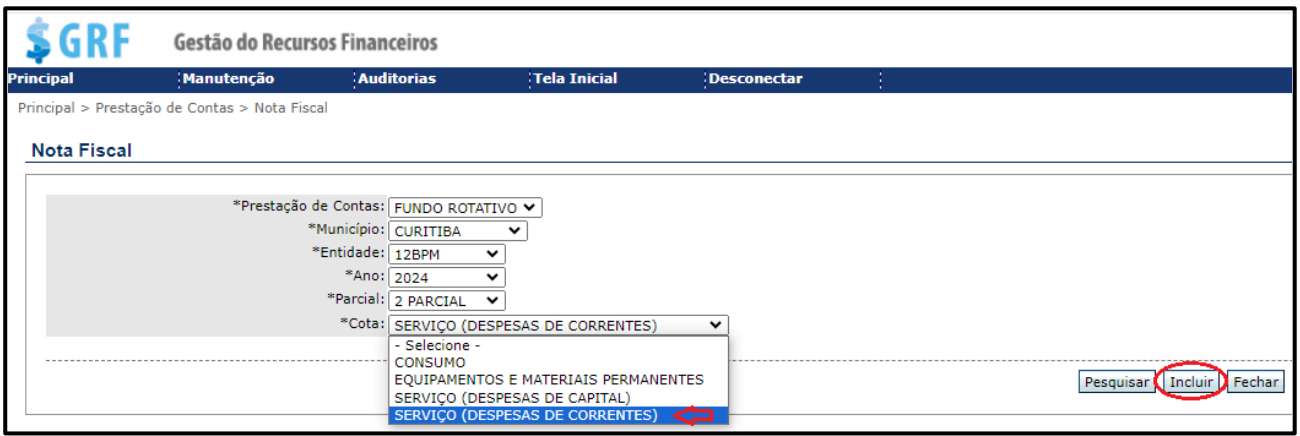

b) Após clicar em Induir, selecione a despesa "Prestação de serviços pessoa jurídica" para prosseguir;

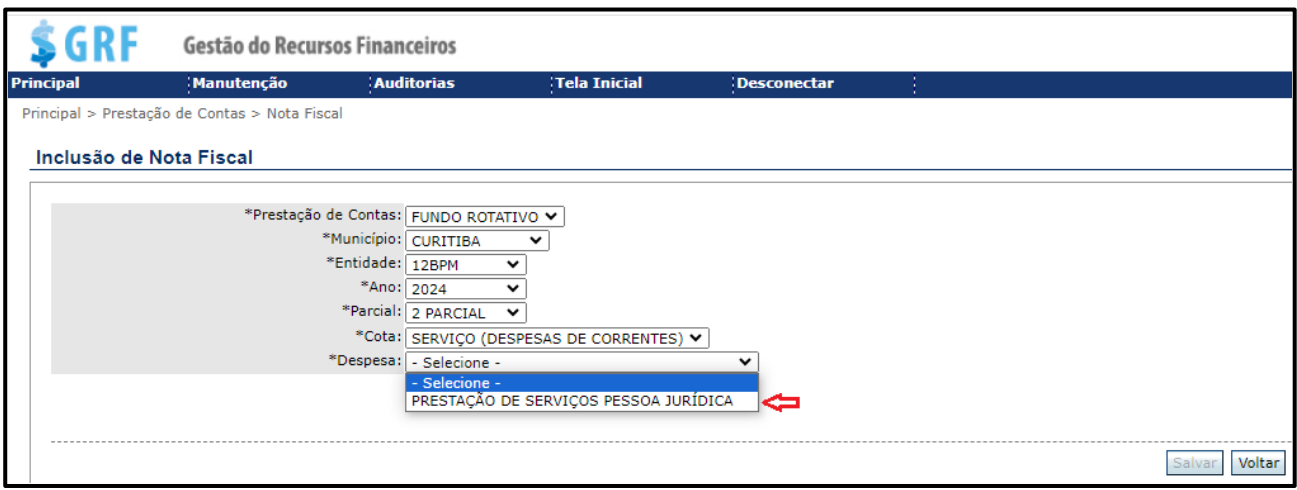

c) Na próxima tela, preencha os seguintes campos:

- **Tipo de Fornecedo**r – pessoa Jurídica (CNPJ);

- **Fornecedor** – informe o número do CNPJ;

- **Inscrição Estadual** - digite o número da inscrição estadual. Caso não exista preencha com dez zeros (0000000000);

- **Licitação** – selecione COMPRA DIRETA;

- **N° da Nota Fisca**l– Insira o número da Nota Fiscal;

- **Valor Total R\$** – **nesse campo deverá ser preenchido o valor líquido da nota (valor total da nota - valor do imposto INSS 11%) = valor líquido da nota)**;

- **Comprovantes Nº** – número da compra, o qual consta no ticket emitido pela máquina de cartão;

- **Data da Compra** – data da Nota Fiscal;

- **Desconto Total R\$** – quando existe desconto pelo fornecedor;

- **Valor R\$** – **Igual valor líquido da nota**;

- **Valor Final R\$** – Valor líquido da nota, já descontado os impostos e, descontos concedidos pelo prestador, se houver.

d) Depois de preencher todos os campos, clique em Incluir;

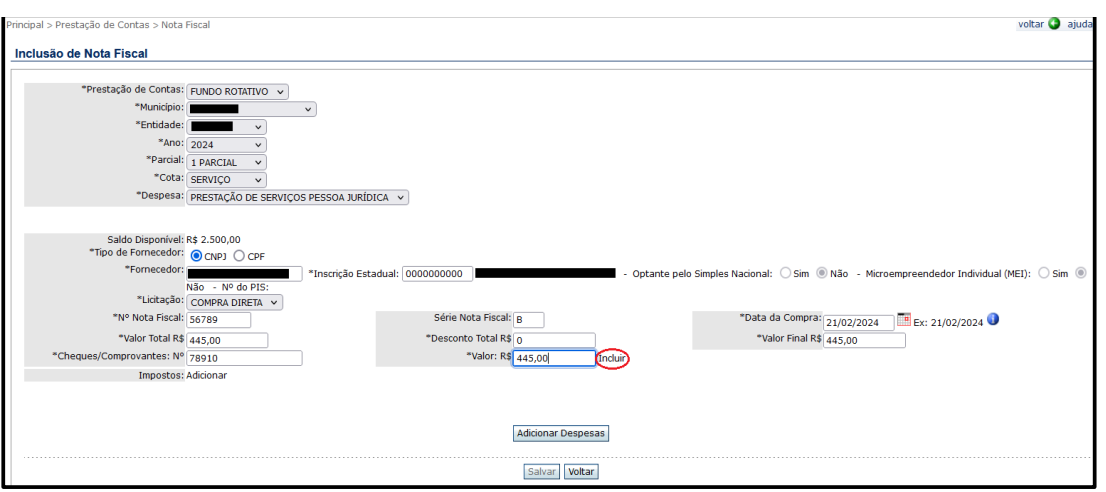

e) Na tela seguinte, confira os dados informados e clique em Adicionar Despesas;

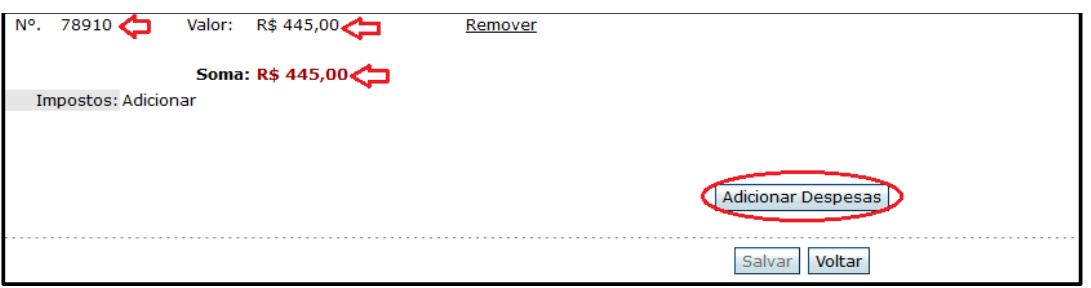

f) Na próxima tela, preencha os campos conforme abaixo e clique em Adicionar. Se houver mais itens do mesmo grupo de despesa, ou de um grupo diferente, basta selecionar novamente os campos aqui elencados;

- **- Grupo** grupo de despesa do serviço;
- **- Item** tipo do serviço contratado;
- **- Quantidade** quantidade do serviço contratado;
- **- Unidade de Medida** unidade de medida do serviço;
- **- Desconto Total R\$** quando existe desconto do fornecedor;

**- Valor Final R\$** – Valor final total da nota, já descontado os impostos e, descontos concedidos pelo prestador, se houver.

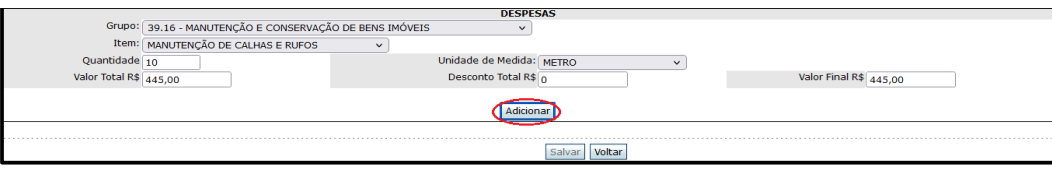

g) Na tela seguinte, os serviços que foram cadastrados aparecerão logo abaixo, com a opção de excluir algum serviço, caso tenha sido cadastrado errado.

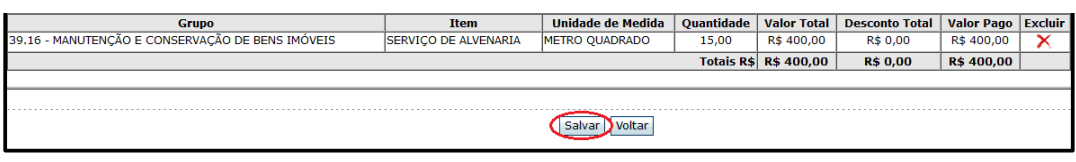

h) Realizado a inclusão de todos os serviços discriminados na Nota Fiscal, clique em **Salvar**. Após, o sistema retornará com a mensagem **O Nota Fiscal incluída com sucesso!**;

### **26.3 Inclusão de nota fiscal de Serviço - no que se refere ao ISS/ISSQN**

### **a) Quando NÃO houver a obrigatoriedade da retenção e pagamento do ISS/ISSQN.**

Nos Municípios em que for prestado o serviço, e não houver a obrigatoriedade de retenção e pagamento do ISS/ISSQN, o lançamento da nota fiscal no sistema GRF deverá ocorrer da seguinte maneira:

b) Acesse **<Principal> <Prestação de Contas/Nota Fiscal>**. Preencha os campos e clique em Incluir:

- **Prestação de Contas** selecione "Fundo Rotativo";
- **Município** município da unidade gestora do F.R.;
- **Entidade** nome da unidade gestora do F.R.;
- **Ano** selecione o ano de referência;
- **Parcial** 1ª ou 2ª;
- **Cota** selecione a opção "serviço (despesas correntes)".

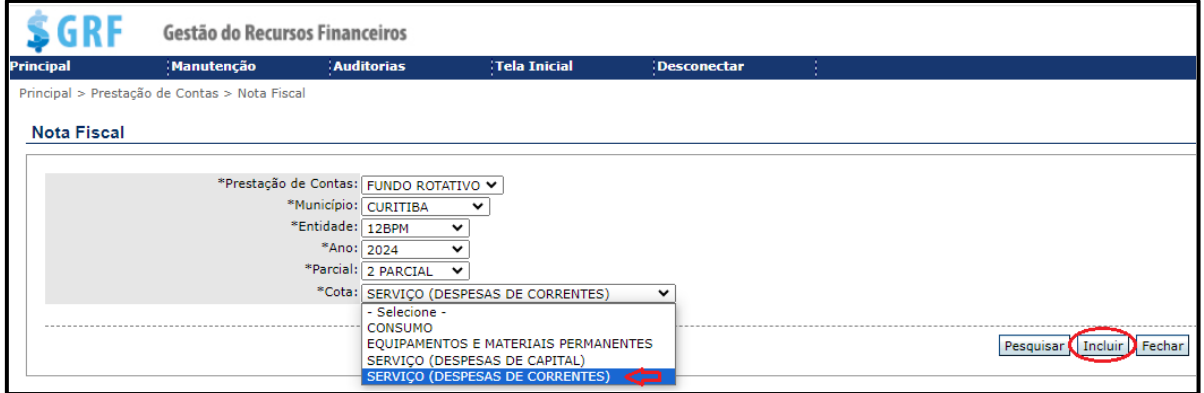

c) Após clicar em Induir, selecione no campo "Despesa" a opção "Prestação de Serviços Pessoa Jurídica";

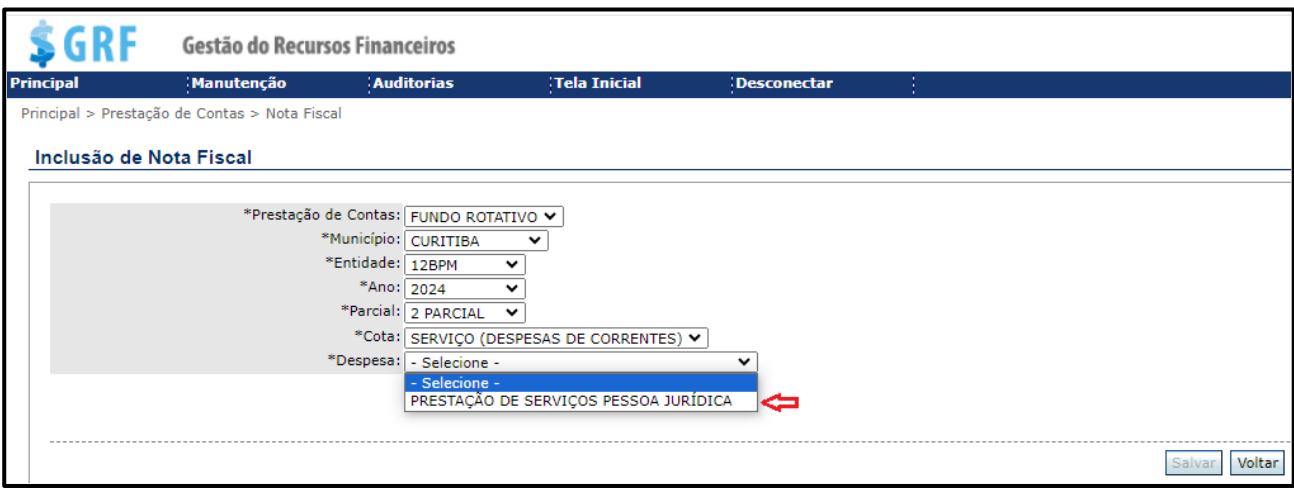

d) Na próxima tela, preencha os seguintes campos:

**- Tipo de Fornecedo**r – pessoa Jurídica (CNPJ);

- **Fornecedor** – informe o número do CNPJ;

- **Inscrição Estadual** - digite o número da inscrição estadual. Caso não exista preencha com dez zeros (0000000000);

- **Licitação** – selecione COMPRA DIRETA;

- **N° da Nota Fisca**l– Insira o número da Nota Fiscal;

- **Valor Total R\$ -** neste campo deverá ser preenchido o valor total (bruto) da nota fiscal;

- **Comprovantes Nº** – número da compra, o qual consta no ticket emitido pela máquina de cartão;

- **Data da Compra** – data da Nota Fiscal;

- **Desconto Total R\$** – quando existe desconto pelo fornecedor;

- **Valor R\$** – valor total da nota;

- **Valor Final R\$** – Valor total da nota, já descontado os descontos concedidos pelo prestador, se houver.

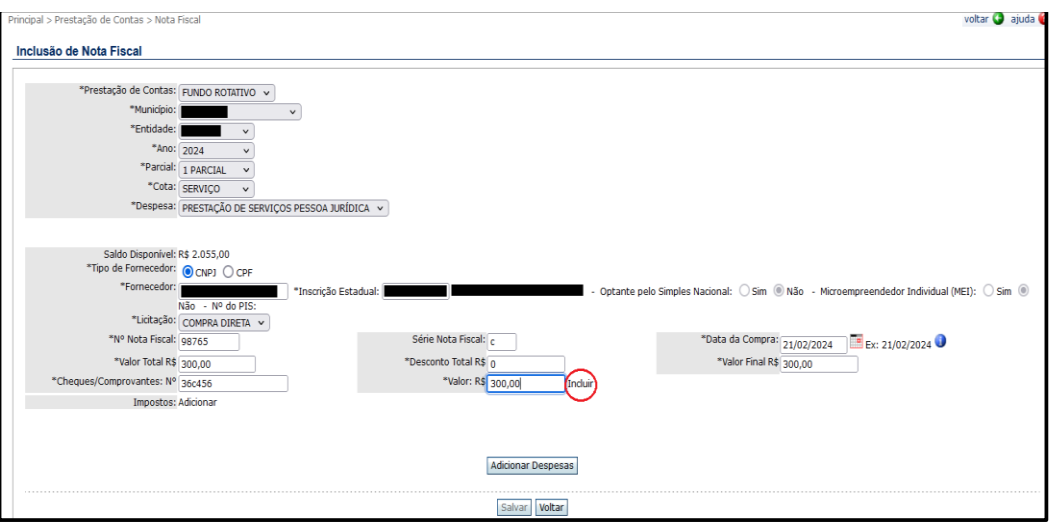

e) Após inserir o valor, número do comprovante de pagamento e data da compra, clique em Incluir, conforme a imagem.

f) Na tela seguinte, aparecerão os dados do comprovante de compra cadastrado. Após conferir os dados, clique em Adicionar Despesas

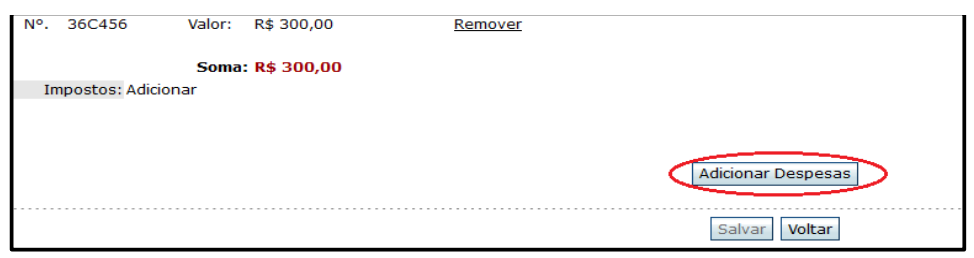

g) Na próxima tela, preencha os campos conforme abaixo e clique em Adicionar. Se houver mais itens do mesmo grupo de despesa, ou de um grupo diferente, basta selecionar novamente os campos aqui elencados, preencher e clicar Adicionar:

- **- Grupo** grupo de despesa do serviço;
- **Item** tipo do serviço contratado;
- **Quantidade** quantidade do serviço contratado;
- **Unidade de Medida** unidade de medida do serviço;
- **Valor Total R\$** valor do gasto com os serviços;
- **Desconto Total R\$** quando existe desconto do fornecedor;

- **Valor Final R\$** – Valor total da nota já descontado os descontos concedidos pelo prestador, se houver.

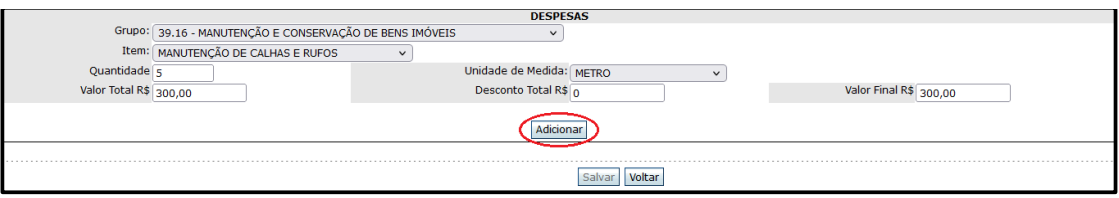

h) Na tela seguinte, os serviços que foram cadastrados aparecerão logo abaixo, com a opção de excluir algum serviço, caso tenha sido cadastrado errado;

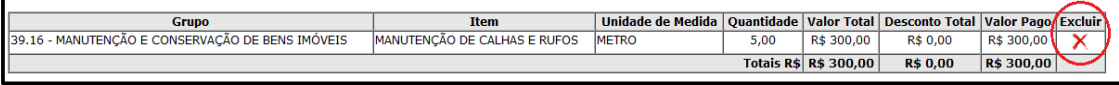

i) Realizado a inclusão de todos os serviços discriminados na Nota Fiscal, clique em Salvar . Após, o sistema retornará com a mensagem MNota Fiscal incluída com sucesso!.

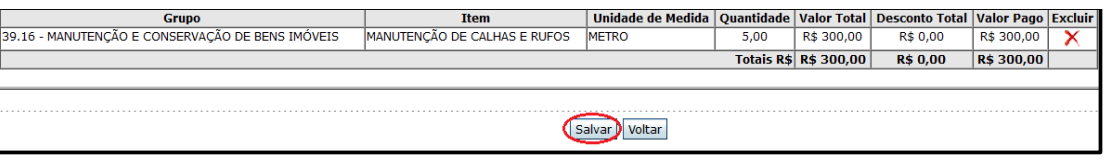

### **26.5 Quando houver a obrigatoriedade de retenção e pagamento do ISS/ISSQN.**

Nos Municípios em que for prestado o serviço, e houver a obrigatoriedade de retenção e pagamento do ISS/ISSQN, o lançamento da nota fiscal no sistema GRF deverá ser procedido da seguinte maneira:

a) Para incluir uma nota fiscal com retenção e pagamento do imposto ISS/ISSQN, acesse **<Principal>< Prestação de conta><Nota Fiscal>**. Preencha os campos e clique em Incluir:

- **- Prestação de Contas** selecione "Fundo Rotativo";
- **- Município** município da unidade gestora do F.R.;
- **- Entidade** nome da unidade gestora do F.R.;
- **- Ano** selecione o ano de referência;
- **- Parcial** 1ª ou 2ª;
- **- Cota** selecione a opção "serviço (despesas correntes)".

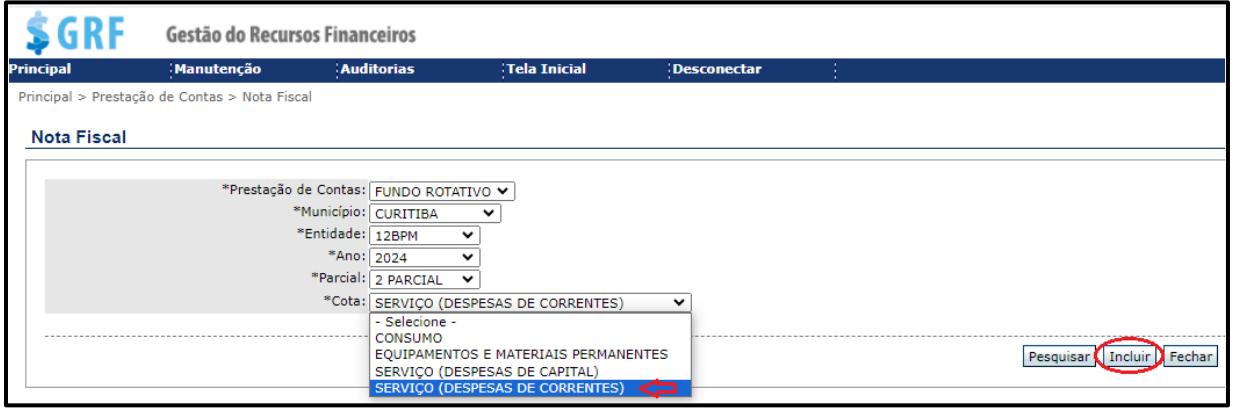

b) Na tela seguinte, surgirá o campo **<Despesa>**. Para prosseguir selecione a opção **<Prestação de Serviços Pessoa Jurídica>**;

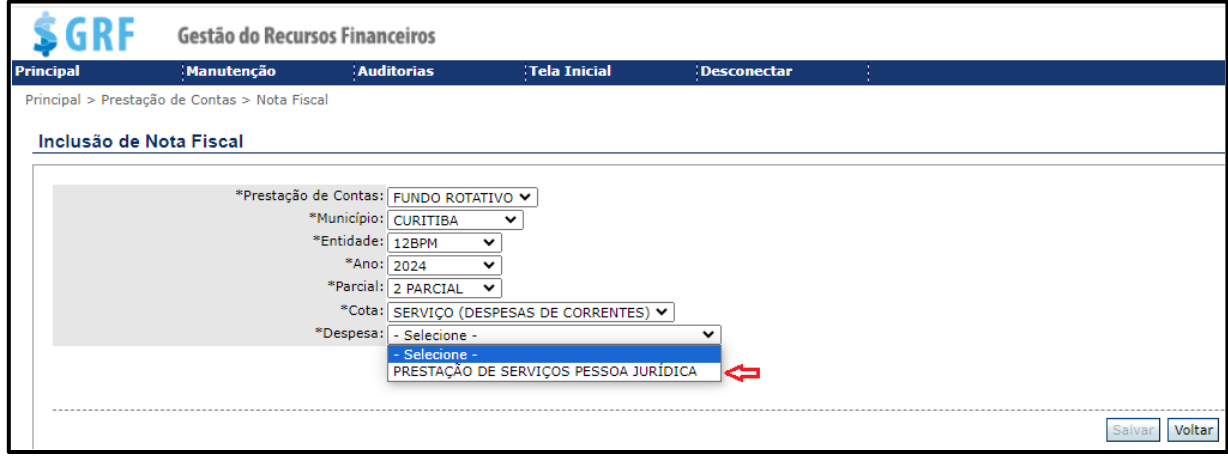

c) Na tela seguinte, preencha os campos conforme abaixo, em seguida, clique em

Incluir -

- **Tipo de Fornecedor** – pessoa Jurídica (CNPJ);

- **Fornecedor** – informe o número do CNPJ;

- **Inscrição Estadual** - digite o número da inscrição estadual. Caso não exista preencha com dez zeros (0000000000);

- **Optante pelo regime tributário Simples Nacional e Microempreendedor Individual (MEI):** nestes campos o sistema exibirá as informações relativas ao cadastro do fornecedor/prestador. (Campos não editáveis nesta tela).

- **Licitação** – selecione COMPRA DIRETA;

- **N° da Nota Fiscal**– Insira o número da Nota Fiscal;

- **Valor Total R\$** – **Nesse campo deve ser preenchido o valor líquido da Nota Fiscal (Valor total da nota - Valor do imposto ISSQN = Valor líquido da nota**);

- **Comprovantes Nº** – número da compra, o qual consta no ticket emitido pela máquina de cartão;

- **Data da Compra** – data da Nota Fiscal;

- **Desconto Total R\$** – quando existe desconto pelo fornecedor;

**- Valor R\$** – **Igual ao valor líquido na nota**;

**- Valor Final R\$** – Valor total da nota já descontado o imposto e, descontos concedidos pelo prestador, se houver.

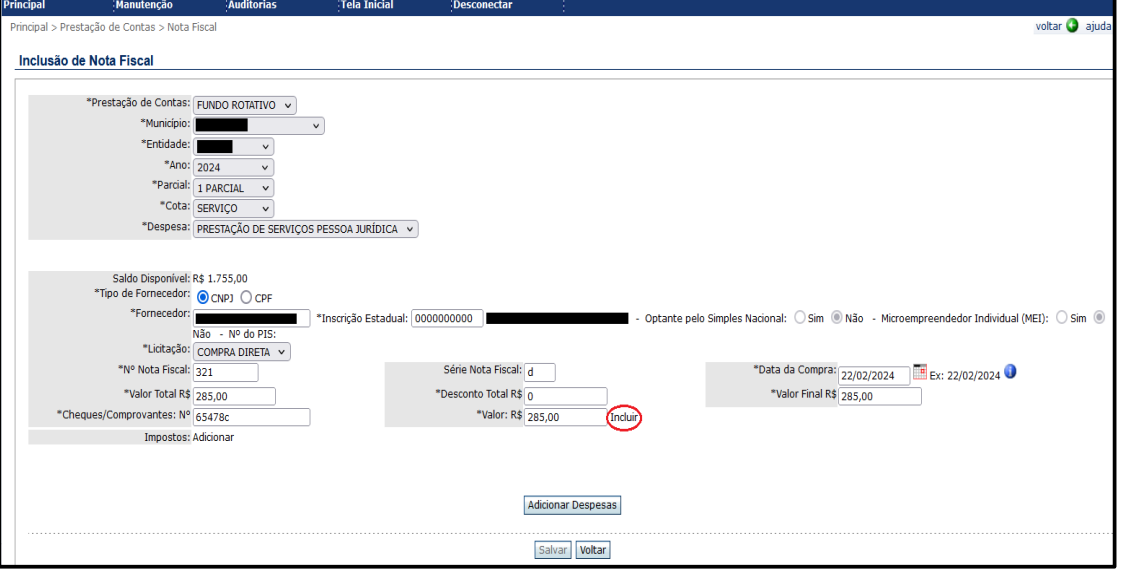

d) Na tela seguinte, o sistema exibirá os dados do comprovante cadastrado. Após conferir os dados, clique em Adicionar Despesas

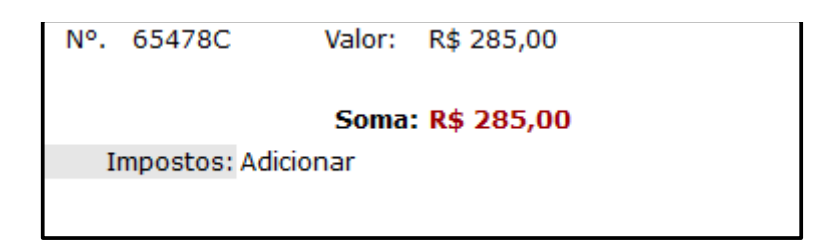

e) Na tela seguinte, preencha os campos, e clique em **Adicionar**. Se houver mais itens do mesmo grupo de despesa, ou de um grupo diferente, basta selecionar novamente os campos aqui elencados e clicar em Adicionar;

- **Grupo** grupo de despesa do serviço;
- **Item** tipo do serviço contratado;
- **Quantidade** quantidade do serviço contratado;
- **Unidade de Medida** unidade de medida do serviço;

- **Valor Total R\$** – valor gasto com os serviços – **Em razão do imposto que foi retido, nesse campo escolha um dos serviços da Nota Fiscal e, desconte o valor relativo ao imposto, ou faça o rateio do valor do imposto para todos os serviços da nota, caso não seja procedido dessa forma, o sistema não salvará a nota, pois a soma dos serviços ficará com o valor superior ao que foi informado na tela anterior**;

- **Desconto Total R\$** – quando existe desconto do fornecedor;

- **Valor Final R\$** – Valor total da nota já descontado o imposto e, descontos concedidos pelo prestador, se houver.

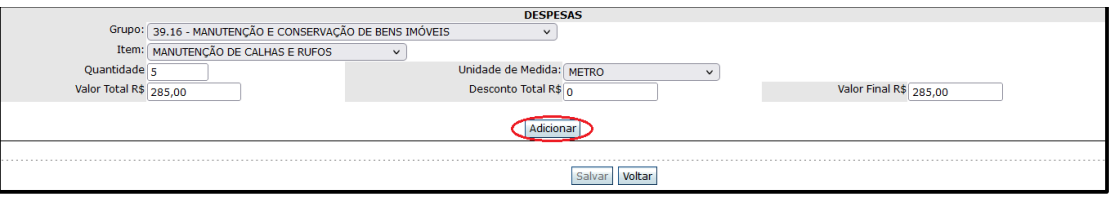

f) Cumprida a etapa anterior, os serviços que foram cadastrados aparecerão logo abaixo, com a opção de excluir algum item, caso necessário;

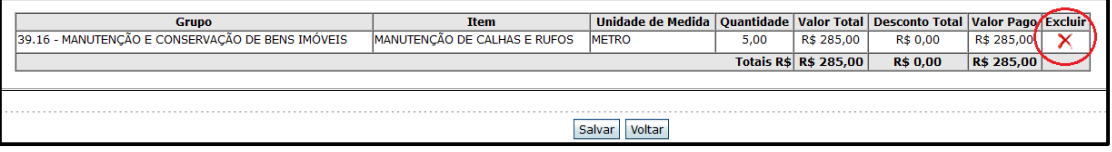

g) Caso tenha sido concedido algum desconto na Nota Fiscal, o valor do desconto deverá ser rateado entre os serviços ou, lançado em um único serviço. Caso contrário, o sistema não salvará o lançamento da nota fiscal;

h)Após a inclusão de todos os serviços discriminados na Nota Fiscal, clique em Salvar . Pós, o sistema irá exibir a mensagem volta Fiscal incluída com sucesso!

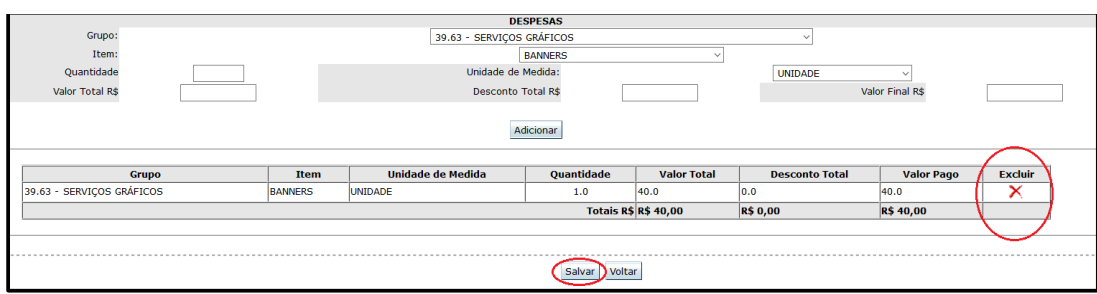
i) inclusão de imposto ISS/ISSQN no sistema GRF.

Cumprida a 1ª etapa, que foi a inclusão da Nota Fiscal no sistema GRF, agora faremos a inclusão do imposto **ISS/ISSQN**, o qual foi retido e pago pelo gestor.

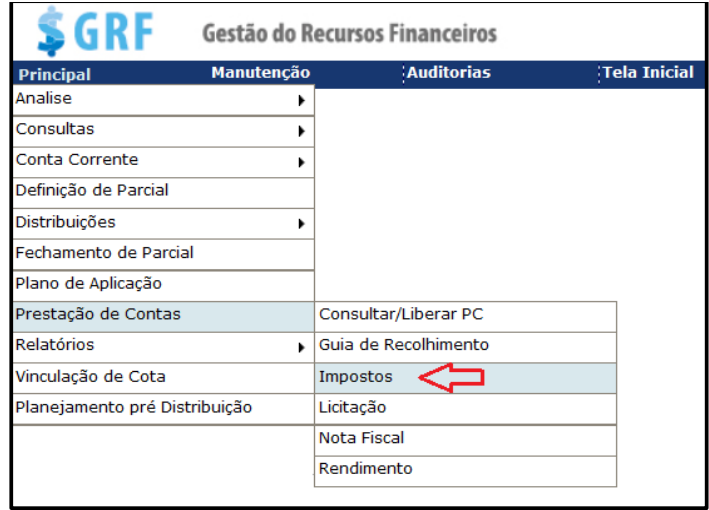

j) Para realizar a inclusão acesse **<Principal><Prestação de Contas/Impostos>**, e clique diretamente em Incluir

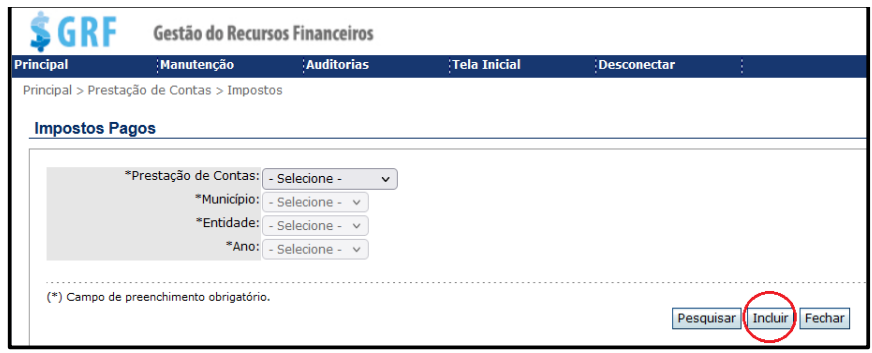

- k) Preencha os campos, e ao final clique em  $\overline{\phantom{a}}$  Adicionar Impostos (+) .
- **Prestação de Contas** selecione "Fundo Rotativo";
- **Município** município da unidade gestora do F.R.;
- **Entidade** nome da unidade gestora do F.R.;
- **Ano** selecione o ano de referência.
- **Parcial** 1ª ou 2ª;
- **Cota** selecione a opção "serviço";
- **Tipo de Fornecedor** selecione CNPJ;
- **Fornecedor:** selecione a empresa prestadora dos serviços;

- **Número da Nota Fiscal:** selecione o número da nota fiscal que deseja lançar o imposto.

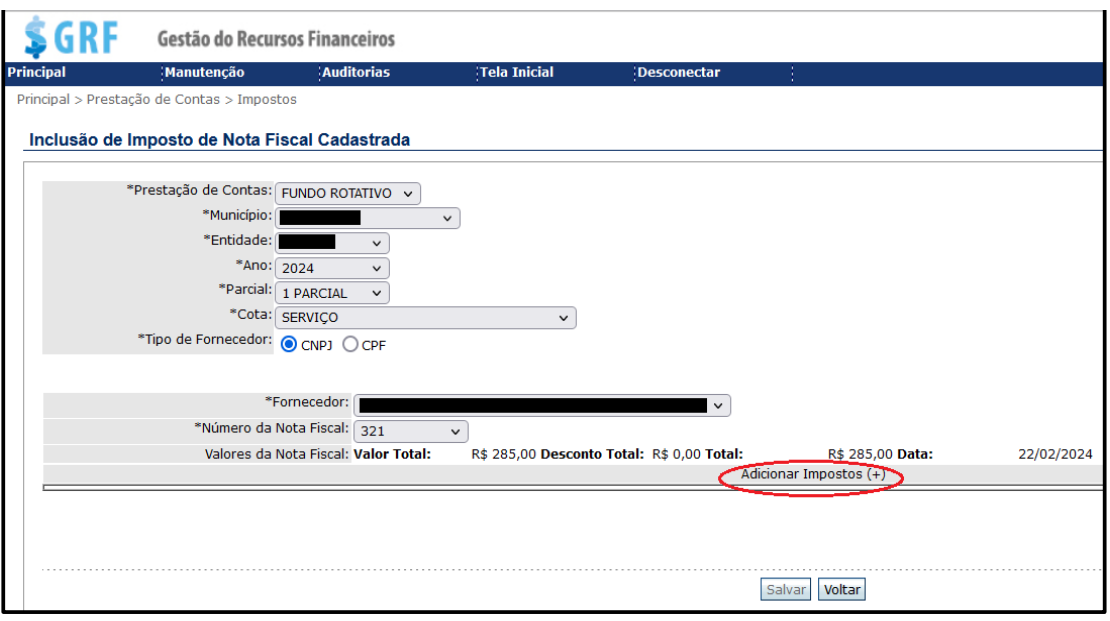

l) Na próxima tela, preencha os campos, e ao final clique em (+) Incluir;

**- Tipo**: selecione o imposto que foi retido e pago (INSS/ISSQN);

**- Comprovante nº**: informe o número da compra, o qual consta no ticket emitido no terminal de autoatendimento, ou no extrato do cartão, referente ao pagamento do imposto;

**- Valor**: informe o valor pago do imposto;

**- Data**: informe a data do comprovante.

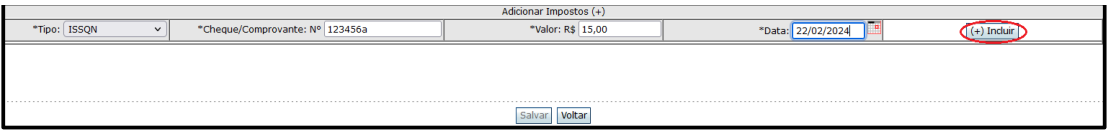

m) As informações cadastradas aparecerão logo abaixo dos campos que foram preenchidos. Caso tenha ocorrido algum erro no lançamento, é possível removê-las, bastando clicar em Remover, e cadastrá-las novamente;

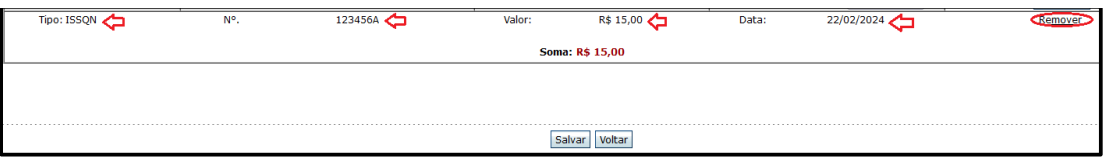

n) Após conferir as informações lançadas, clique em **Salvar** para finalizar o processo. O sistema retornará com a mensagem **O Imposto incluído com sucesso!** 

# **26.6 Consultar Nota Fiscal**

Para consultar uma nota fiscal, já inserida e salva, no sistema GRF, proceda do seguinte modo:

a) Acesse **<Principal><Prestação de Contas/Nota Fiscal>**;

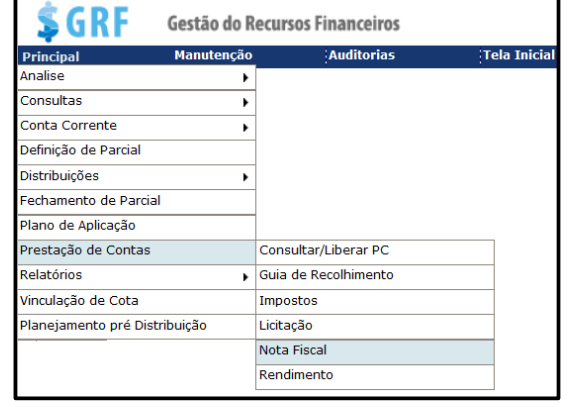

- b) Na tele seguinte, preencha os campos e clique em **Pesquisar**:
- **- Prestação de Contas** selecione "Fundo Rotativo";
- **Município** município da unidade gestora do F.R.;
- **Entidade** nome da unidade gestora do F.R.;
- **Ano** selecione o ano de referência;
- **Parcial** 1ª ou 2ª;
- **Cota** selecione a cota correspondente à nota fiscal que deseja pesquisada.

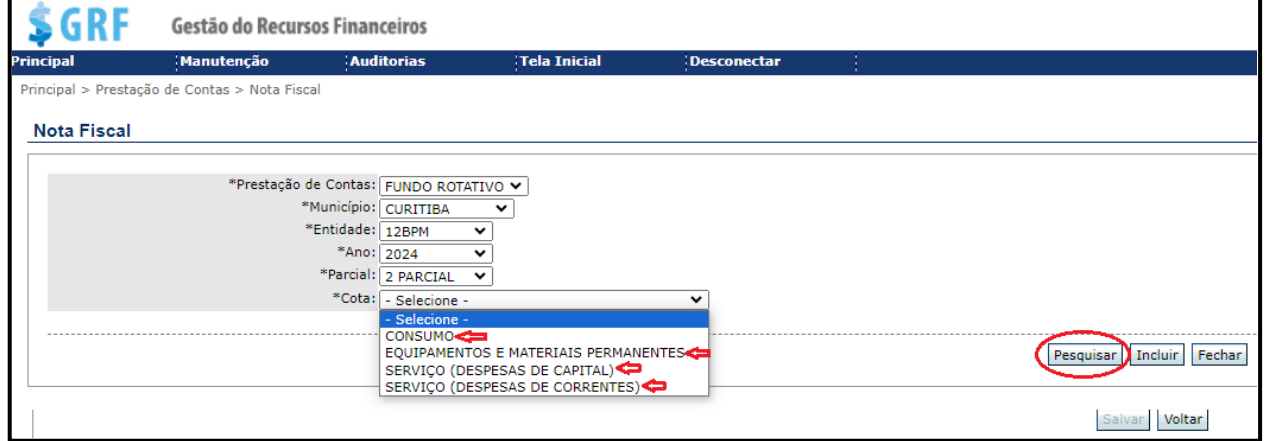

a) Na tela seguinte, de acordo com a parcial selecionada, o sistema exibirá todas as notas fiscais que foram cadastradas. Para consultar a nota fiscal desejada, clique em  $\overline{\mathbb{B}}$ 

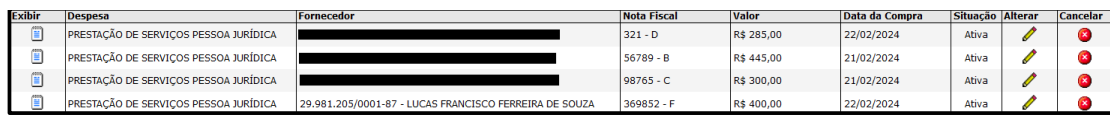

b) Após, o sistema apresentará a tela abaixo, com as informações da nota fiscal selecionada;

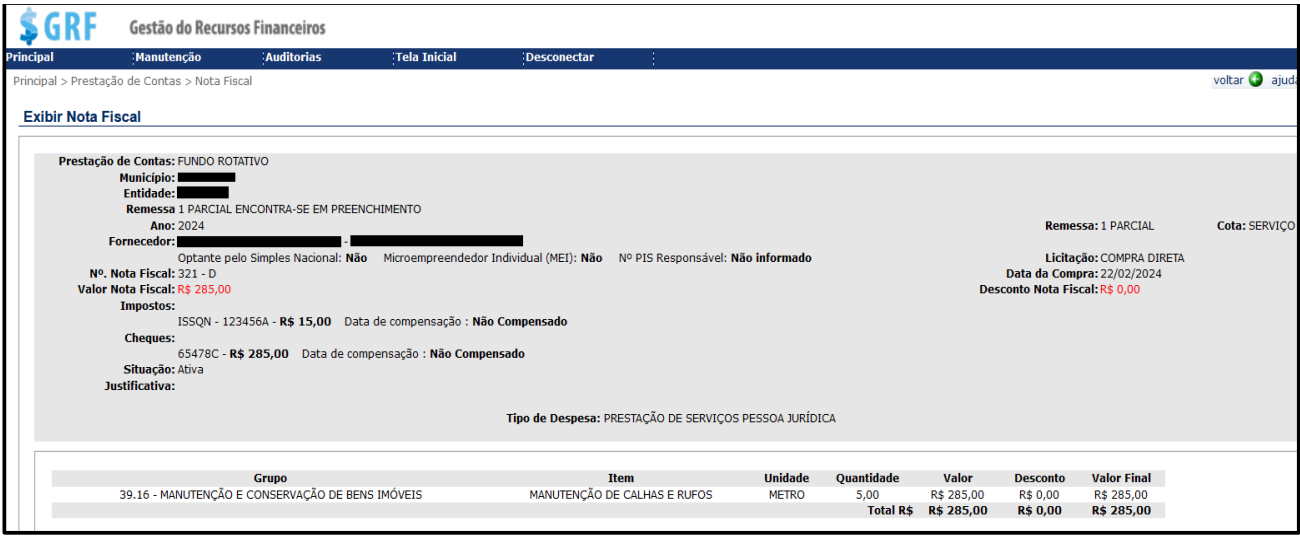

# **26.7Alterar nota fiscal**

Com exceção dos campos relativos ao "**CNPJ, Nome da Empresa e nº Nota Fiscal**", o sistema permitirá ao gestor realizar alterações nos seguintes campos:

- **Valor total;**
- **- Data da compra;**

**- Nº do comprovante (número da compra, o qual consta no ticket emitido pela máquina de cartão);**

- **- Excluir itens;**
- **- Inserção de novos grupos de despesas.**

Para alterar uma nota fiscal, no sistema GRF, proceda do seguinte modo:

a) Acesse **<Principal><Prestação de Contas/Nota Fiscal>**;

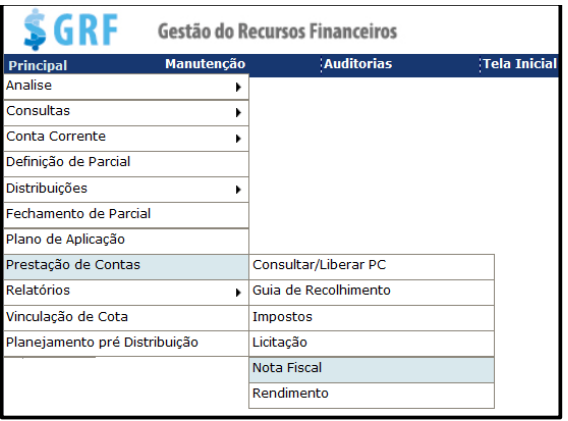

- b) Na tela seguinte, preencha os campos e clique em Pesquisar;
- **Prestação de Contas** selecione "Fundo Rotativo";
- **Município** município da unidade gestora do F.R.;
- **Entidade** nome da unidade gestora do F.R.;
- **Ano** selecione o ano de referência;
- **Parcial** 1ª ou 2ª;
- **Cota** selecione a cota correspondente à nota fiscal que deseja pesquisada.

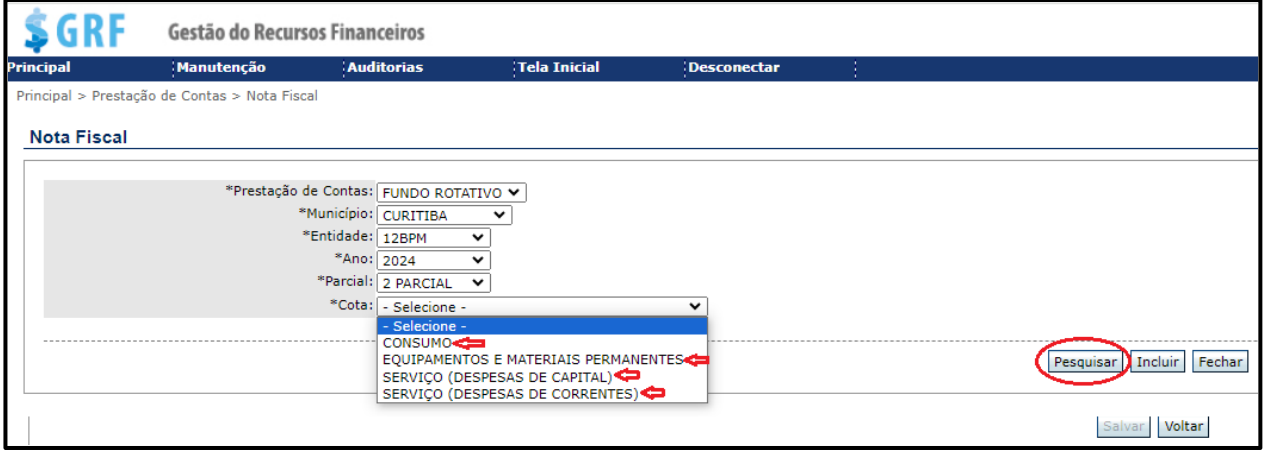

c) Na tela seguinte, de acordo com a parcial selecionada, será apresentada todas as Notas Fiscais que foram cadastradas;

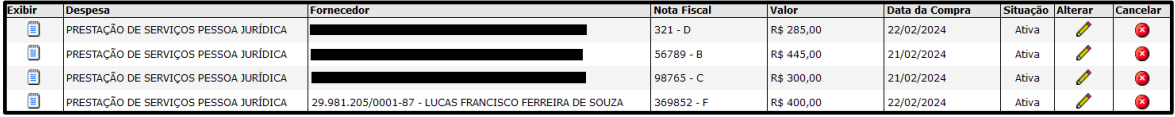

d) Caso seja necessário alterar informações de uma determinada nota fiscal, basta clicar no seu respectivo  $\overline{\rightarrow}$ ;

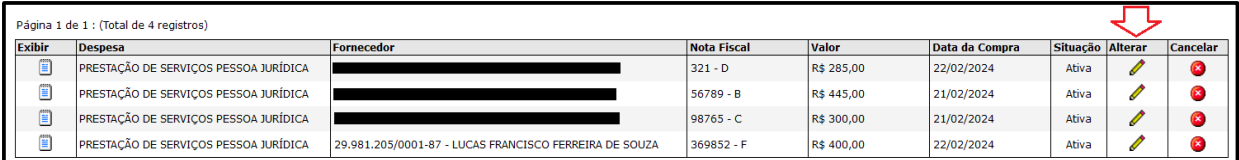

e) Na tela seguinte, para realizar alterações, basta clicar em **Remover**. Após realizar as alterações clique em Incluir, ou Adicionar;

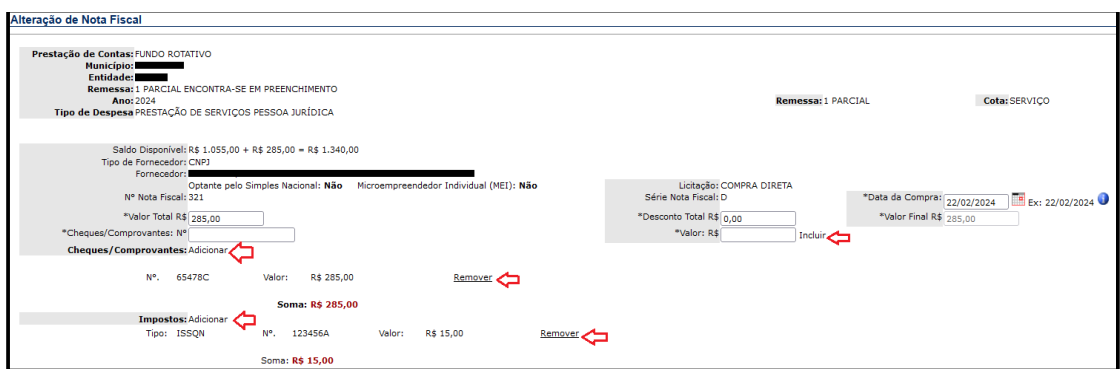

f) Na mesma tela, ainda é possível incluir novos itens na nota, ou, corrigir os itens que já foram cadastrados. Para isso, basta clicar em **Examples** localizado ao lado direito, na mesma linha do item que deseja alterar;

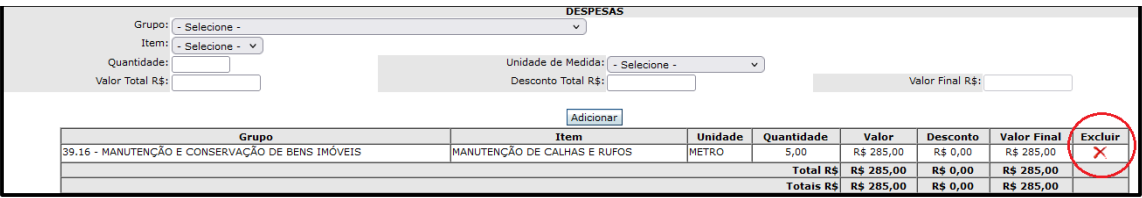

g) Para incluir novos itens na nota, preencha os campos abaixo e clique em Adicionar

- **Grupo** grupo de despesa (rubrica);
- **Item** tipo do serviço contratado;
- **Quantidade** quantidade adquirida;
- **Unidade de Medida** unidade de medida;
- **Valor Total R\$** valor do gasto com a despesa;
- **Desconto Total R\$** quando existe desconto do fornecedor;

- **Valor Final R\$** – Valor total da nota, ou valor líquido, caso tenha sido concedido desconto, ou ocorrido retenção e pagamento de imposto.

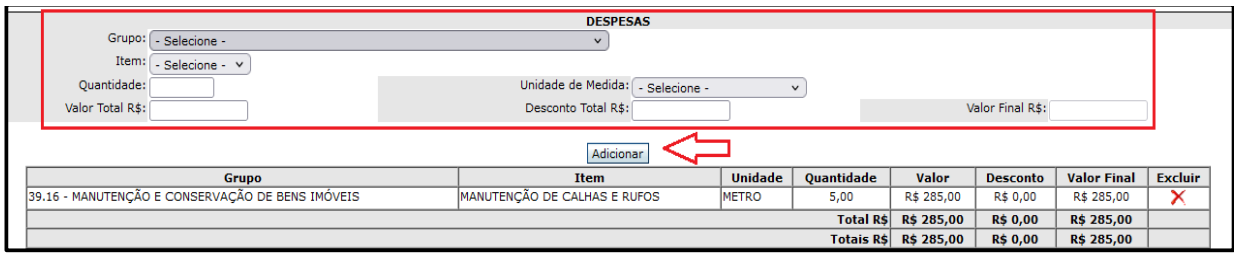

h) Após ter efetuado as alterações desejadas na Nota Fiscal, justifique o motivo das alterações efetuadas, e clique em **salvar** para finalizar as alterações;

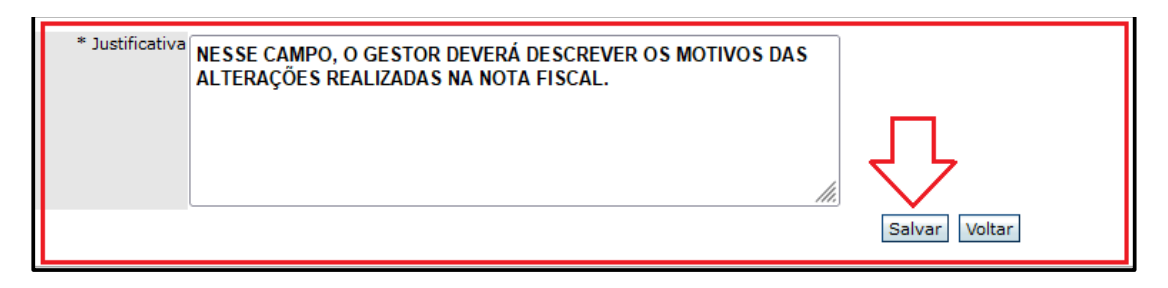

i) A nota fiscal que foi alterada continuará salva no sistema, porém constando no campo situação como Inativa - Alterada, o sistema salvará uma nova nota fiscal com o mesmo número que, constará no campo situação como Ativa ;

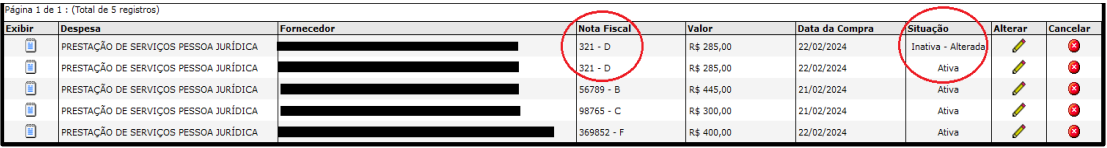

j) O saldo remanescente, os impostos que por ventura tenham sido lançados e demais informações relacionadas àquela nota fiscal, serão todos atualizados, restando apenas o histórico de todas as notas inseridas no sistema, mesmo que tenham sido alteradas, para registro e controle;

k) Para a verificação da efetivação das alterações na nota fiscal, o gestor deverá proceder conforme orientações do item 43, deste manual.

# **26.8 Exclusão De Nota Fiscal.**

Para excluir uma nota fiscal, no sistema GRF, proceda do seguinte modo:

# a) Acesse **<Principal><Prestação de Contas/Nota Fiscal>**;

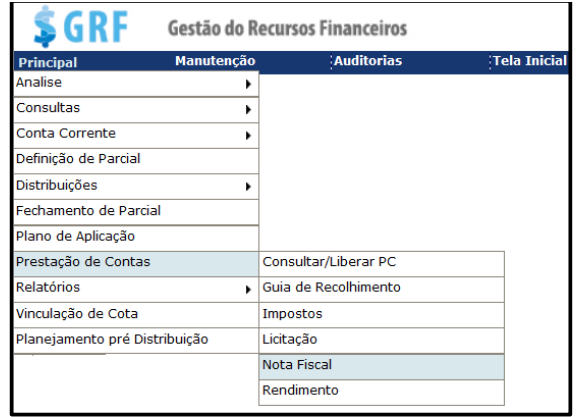

b) Na tela seguinte, preencha os campos abaixo e clique em Pesquisar:

- **- Prestação de Contas** selecione "Fundo Rotativo";
- **Município** município da unidade gestora do F.R.;
- **Entidade** nome da unidade gestora do F.R.;
- **Ano** selecione o ano de referência;
- **Parcial** 1ª ou 2ª;

- **Cota** - selecione a cota correspondente à nota fiscal que deseja excluir e clique

### em pesquisar;

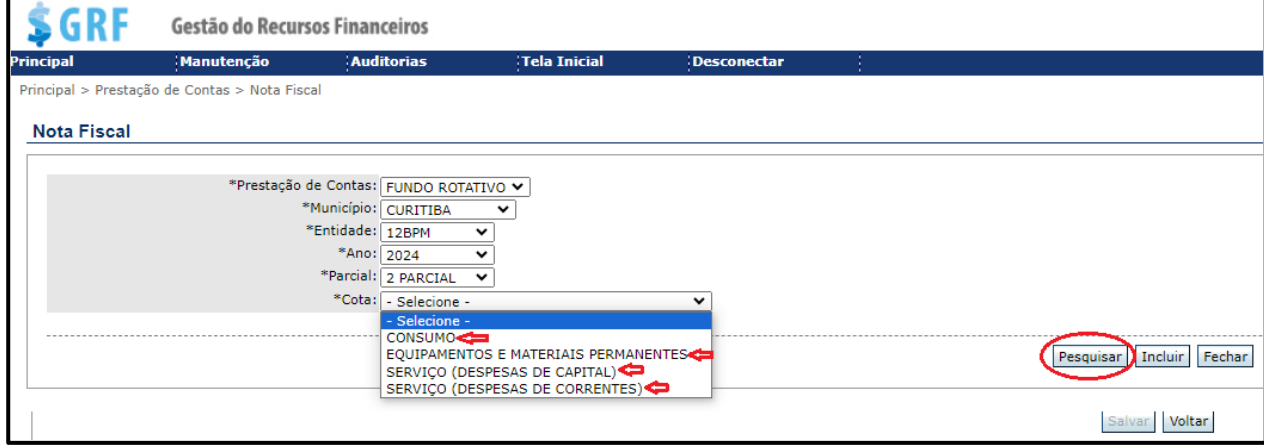

c) Na tela seguinte, de acordo com a parcial selecionada, serão apresentadas todas as Notas Fiscais que foram cadastradas;

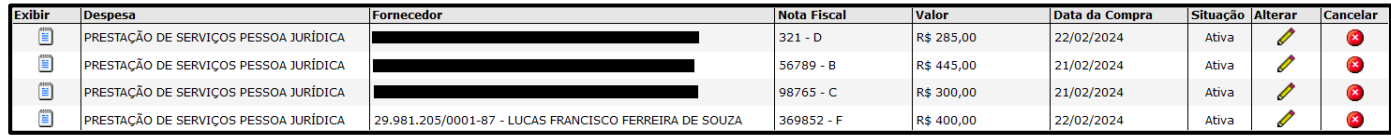

#### Cancelar d) Na mesma linha da nota fiscal que deseja excluir, clique em  $\bullet$ ;

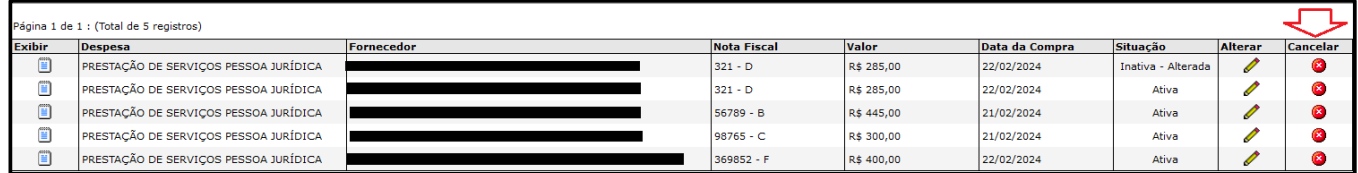

e) Na tela seguinte, o sistema exibirá todas as informações da nota fiscal que será cancelada;

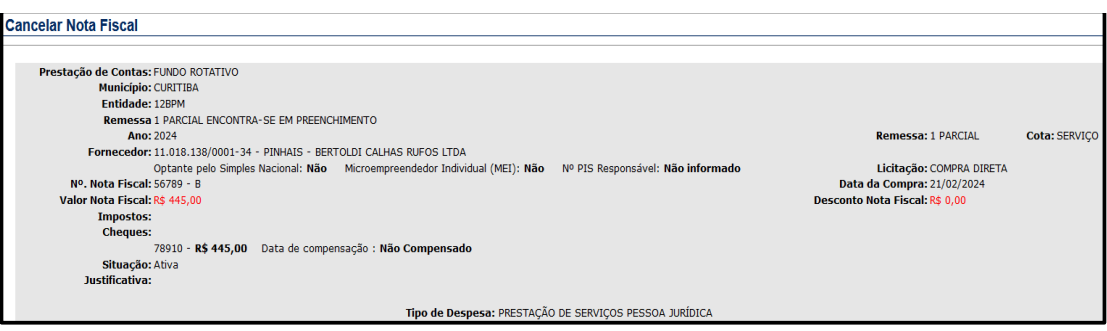

f) No campo "Justificativa de cancelamento", o gestor deverá descrever os motivos do cancelamento da Nota Fiscal, e clicar em Cancelar Nota;

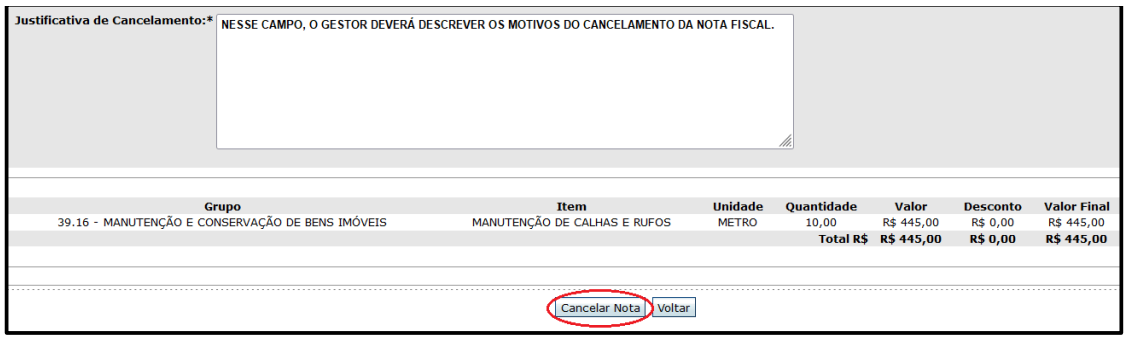

g) A nota fiscal que foi cancelada continuará salva no sistema, porém constando no campo "Situação" como Cancelada . Caso seja inserida novamente no GRF a mesma nota fiscal, o sistema salvará uma nova nota fiscal com o mesmo número, porém constará no campo situação como Ativa ;

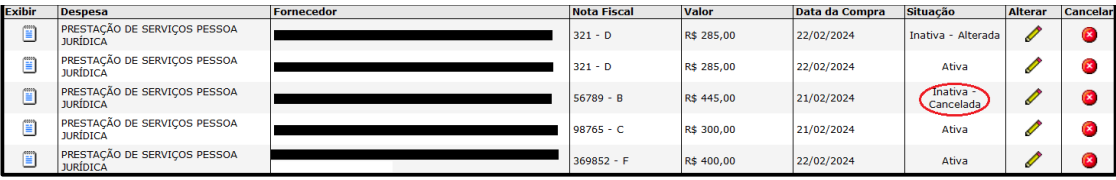

h) Depois de cancelada a nota fiscal, caso seja necessário cadastrá-la novamente, proceda conforme já informado anteriormente no capítulo sobre inclusão de nota fiscal;

i) O saldo remanescente, os impostos que por ventura tenham sido lançados, e demais informações relacionadas àquela nota fiscal, serão todos atualizados, restando apenas o histórico de todas as notas inseridas no sistema, mesmo que tenham sido canceladas, para registro e controle;

j) Para verificar a efetivação do cancelamento da nota fiscal, o gestor deverá proceder conforme orientações do item 26.8, deste manual.

# **27. GUIA DE RECOLHIMENTO DO SISTEMA GRF**

O recolhimento de saldo no sistema GRF é uma providência que deverá ser tomada pelo gestor, ao final do exercício financeiro, se houver saldo remanescente e se dará mediante guia de recolhimento online. A soma dos valores informados no sistema GRF, das cotas de consumo/serviço/equipamentos e material permanente, deverão coincidir com o valor do limite restante no cartão.

Importante ressaltar que, de acordo com o constante no item 38, inc. I alínea "e", deste manual, o não recolhimento de saldo online do sistema GRF, implica no bloqueio de recursos para a unidade.

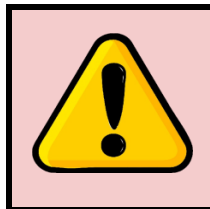

# **ATENÇÃO**:

Esse recolhimento ocorrerá somente no sistema GRF, já que no Banco do Brasil, o gestor não precisará realizar nenhuma ação para recolher o saldo remanescente (não gasto) do seu cartão;

Para incluir as guias de recolhimentos das cotas em que houver saldo remanescentes, basta seguir o passo a passo abaixo

a) Acesse **<Principal><Prestação de contas/guia de recolhimento>;**

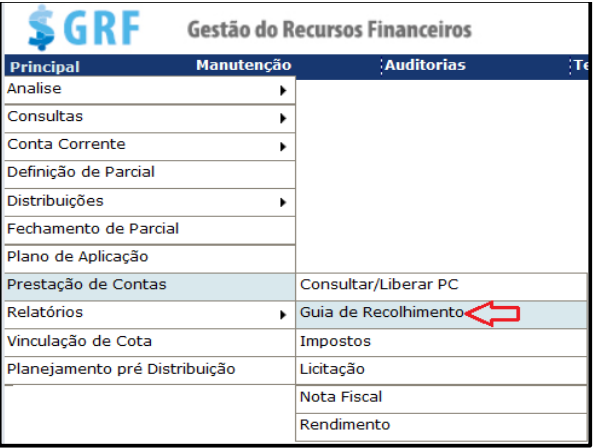

b) Na próxima tela preencha os campos, e clique em Induir:

- **Prestação de Contas** selecione "Fundo Rotativo";
- **Município** município da unidade gestora do F.R.;
- **Entidade** nome da unidade gestora do F.R.;
- **Motivo** Recolhimento Saldo de cartão FR;

- **Data** – **correspondente à data da baixa do saldo remanescente do cartão (20/12), ou a do encerramento da parcial pelo gestor.**

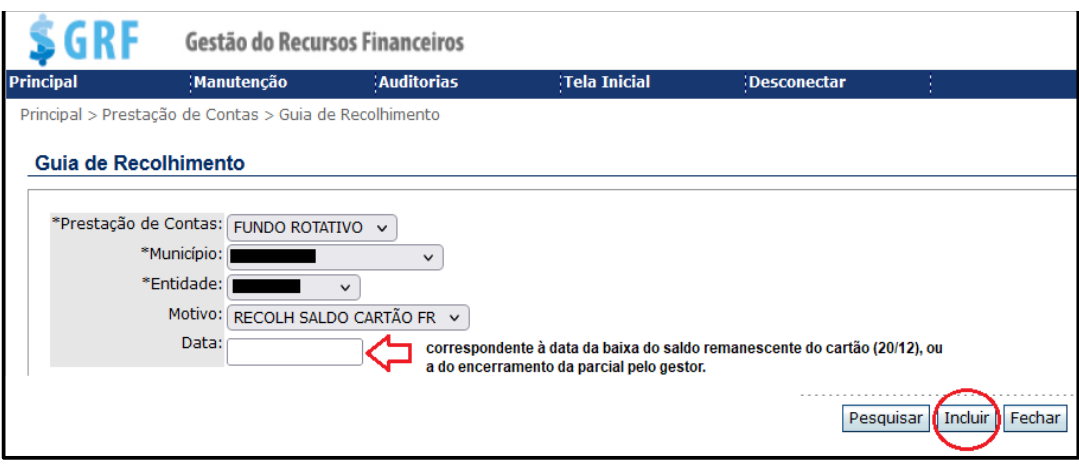

c) Na próxima tela preencha os campos, e clique em Salvar;

- **Ano** selecione o ano de referência;
- **Prestação de Contas** selecione "Fundo Rotativo";
- **Município** município da unidade gestora do F.R.;
- **Entidade** nome da unidade gestora do F.R.;
- **Parcial** Selecione a 2ª parcial;
- **Cota** selecione a cota que estiver efetuando o recolhimento;
- **Motivo** Recolhimento de saldo cartão FR;

- **Data** – **correspondente à data da baixa do saldo remanescente do cartão (20/12), ou a do encerramento da parcial pelo gestor;**

- **Valor** – valor que está sendo recolhido, de acordo com cada cota;

- **Nº Comprovante –** considerando que, o recolhimento do valor do limite, o qual o gestor terá disponível no seu cartão, na data do último dia para execução de recursos, será efetuado, junto ao Banco do Brasil, por esta seção. Portanto, não haverá número de comprovante a ser inserido, nesse caso, o gestor deverá inserir a sequência de 06 (seis) zeros (000000).

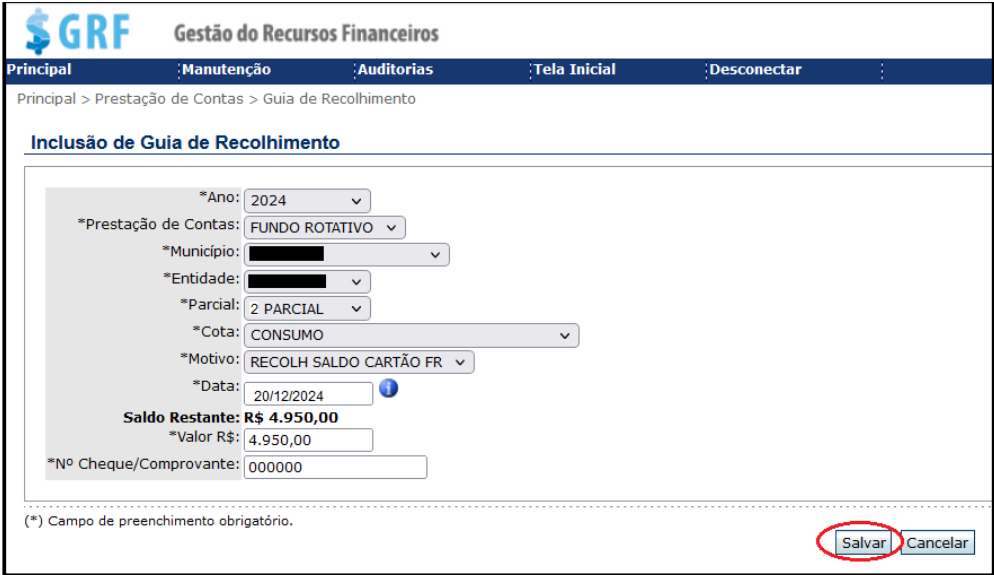

d) Depois de concluída a etapa anterior, o sistema apresentará o número da Guia de Recolhimento que foi gerada.

Colia de Recolhimento incluída com sucesso! Por favor anote o número da Guia de Recolhimento: 7651.

**27.1 Pesquisar Guia De Recolhimento (Consumo/Serviço/Equipamentos E Materiais Permanentes)**

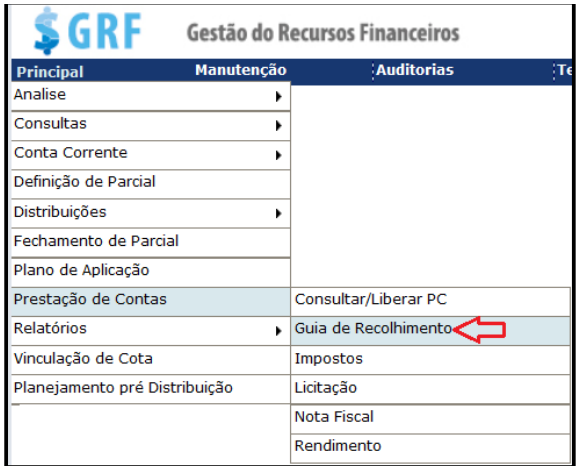

Para pesquisar uma guia de recolhimento no sistema GRF, siga os passos abaixo:

a) Acesse **<Principal><Prestação de contas/guia de recolhimento>**, preencha os campos, e clique em Pesquisar;

- **Prestação de Contas** selecione "Fundo Rotativo";
- **Município** município da unidade gestora do F.R.;
- **Entidade** nome da unidade gestora do F.R.;
- **Motivo** Recolhimento Final Exercício CC FUNESP;

- **Data – correspondente à data da baixa do saldo remanescente do cartão (20/12), ou a do encerramento da parcial pelo gestor.**

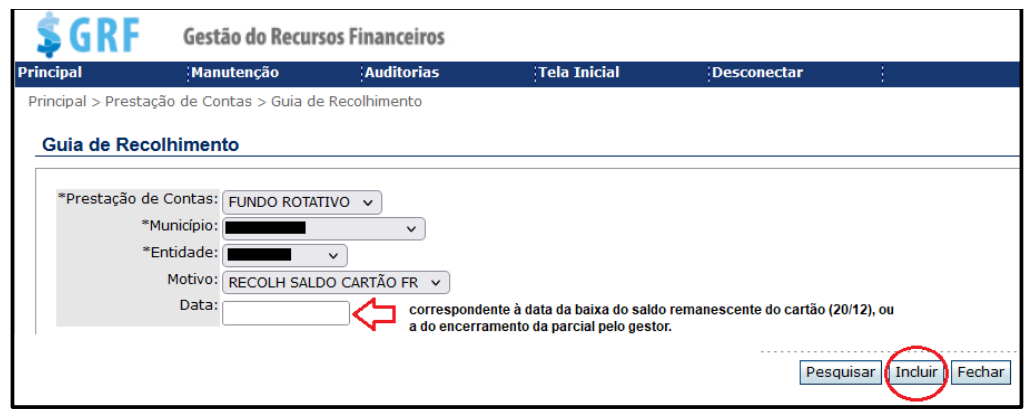

b) O sistema não permite editar/alterar uma Guia de Recolhimento já cadastrada, se for necessário modificar algum dado, o gestor deverá excluir a Guia de Recolhimento, clicando em  $\frac{\mathbb{R}^{x_{\text{color}}}}{X}$ , e posteriormente realizar um novo lançamento.

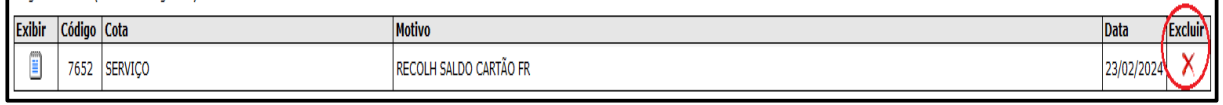

# **27.2 Recolhimento Do Limite Do Cartão Do Fundo Rotativo - Final Do Exercício Financeiro**

Na data de 20/12, o saldo constante no cartão do gestor, será automaticamente bloqueado.

As providências quanto ao recolhimento do limite disponível no cartão do gestor serão tomadas por esta Diretoria.

Para que o gestor tenha tempo hábil para extrair os respectivos documentos do banco, os quais deverão compor a prestação de contas, a baixa do limite, pela SRF, deverá ocorrer após o 15º dia do mês subsequente ao encerramento da 2ª parcial. Após essa data, não será possível extrair do site do banco, os demonstrativos e extratos de limites.

# **28. CONTA CORRENTE NO SISTEMA GRF**

Os dados relativos aos comprovantes (ticket/extrato do cartão) correspondentes aos pagamentos das despesas são inseridos no sistema no momento em que a nota fiscal é cadastrada, como já foi demonstrado no item "Inclusão de Nota Fiscal". Para o acompanhamento e controle na execução dos recursos, o gestor deverá realizar a "compensação" desses comprovantes. Essa ação poderá ser executada logo em seguida ao lançamento da despesa no sistema, conforme o que seguir:

### **Cheques (Ticket comprovante de pagamento de despesa).**

Com o pagamento das despesas no cartão do FR, na função crédito à vista, a ação de compensação de cheques no sistema GRF assume a função de controle de saldo.

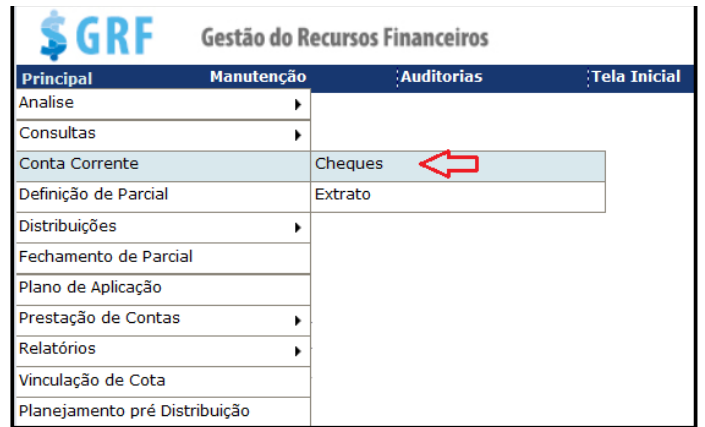

Para compensação no sistema GRF, siga os passos abaixo:

a) Para compensação de comprovantes acesse **<Principal><Conta**  corrente><Cheques>. Preencha os campos, e clique em Pesquisar;

**- Prestação de Contas** – selecione "Fundo Rotativo";

- **- Município** município da unidade gestora do F.R.;
- **- Entidade** nome da unidade gestora do F.R.;
- **- Ano** ano do exercício financeiro;

**- Comprovante** – não é necessário preencher esse campo. Para o sistema apresentar a tela com as informações dos números dos comprovantes, correspondentes as despesas pagas com cartão, basta clicar em "Pesquisar".

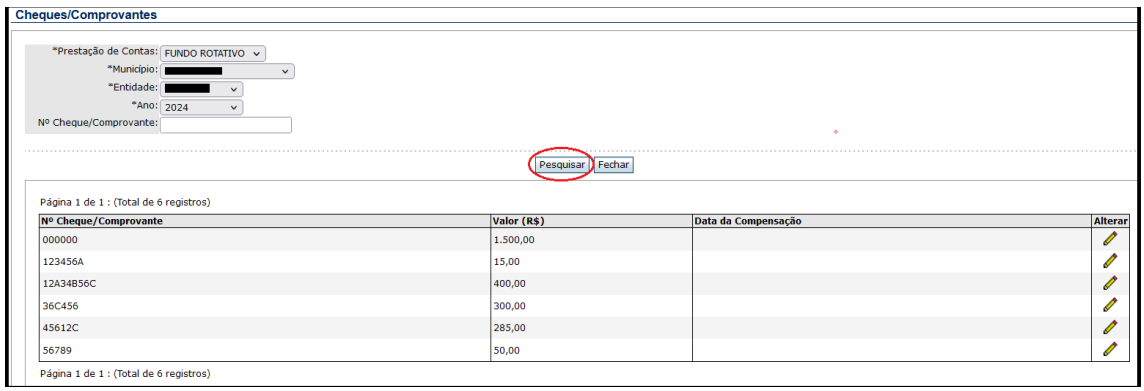

b) Para compensar, ou realizar uma alteração de compensação, clique em  $\ell$  na mesma linha correspondente ao comprovante;

c) Na próxima tela, insira a data do comprovante de pagamento (ticket/extrato do cartão), e clique em Alterar;

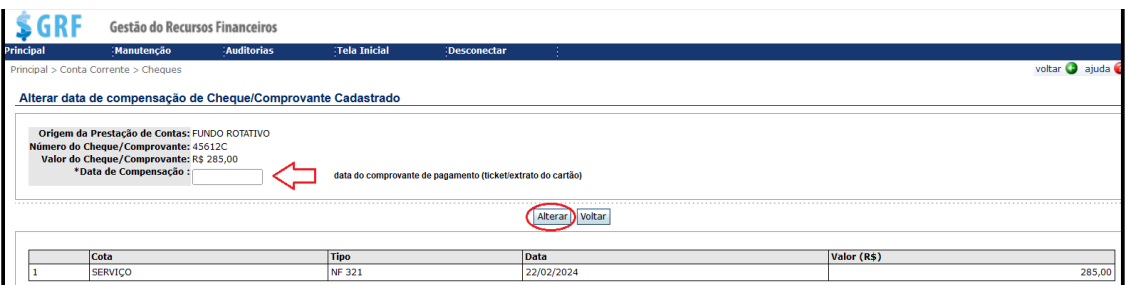

d) Após inserir a data de compensação e clicar em alterar, o sistema retornará com a mensagem Cheque/Comprovante alterado com sucesso!

e) Para pesquisar os comprovantes compensados, repita os passos da alínea "a" deste inciso e clique em Pesquisar:

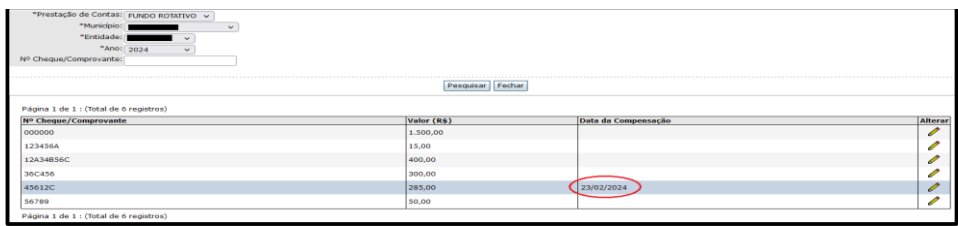

#### **28.1 Extrato de conta-corrente do sistema GRF**

Com as informações inseridas no sistema, todos os lançamentos das compensações dos comprovantes (ticket/extrato do cartão), efetivados pelo gestor, passarão a constar no "Extrato de Conta-Corrente" do GRF.

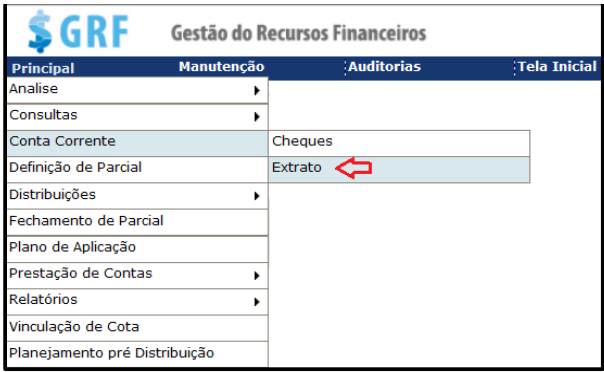

Para consultar o extrato da conta corrente no sistema GRF, siga os passos abaixo:

a) Acesse **<Principal><conta corrente><extrato>.** Preencha os campos abaixo, e clique em Gerar Relatório

**- Prestação de Contas** – selecione "Fundo Rotativo";

- **Município** município da unidade gestora do F.R.;
- **Entidade** nome da unidade gestora do F.R.;
- **Ano** ano do exercício financeiro;

- **Mês** – pode ser selecionada a opção **"todos"** para gerar um único extrato de todos os meses ou, selecionar o mês que deseja gerar o extrato.

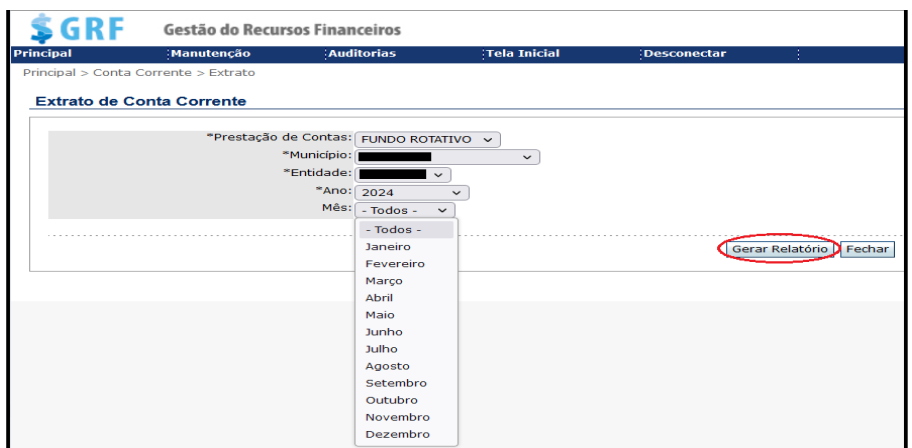

b) Após clicar em gerar relatório, o sistema retornará com o extrato em formato PDF. Para controle e acompanhamento, recomenda-se que o gestor salve esse documento em pasta de arquivo;

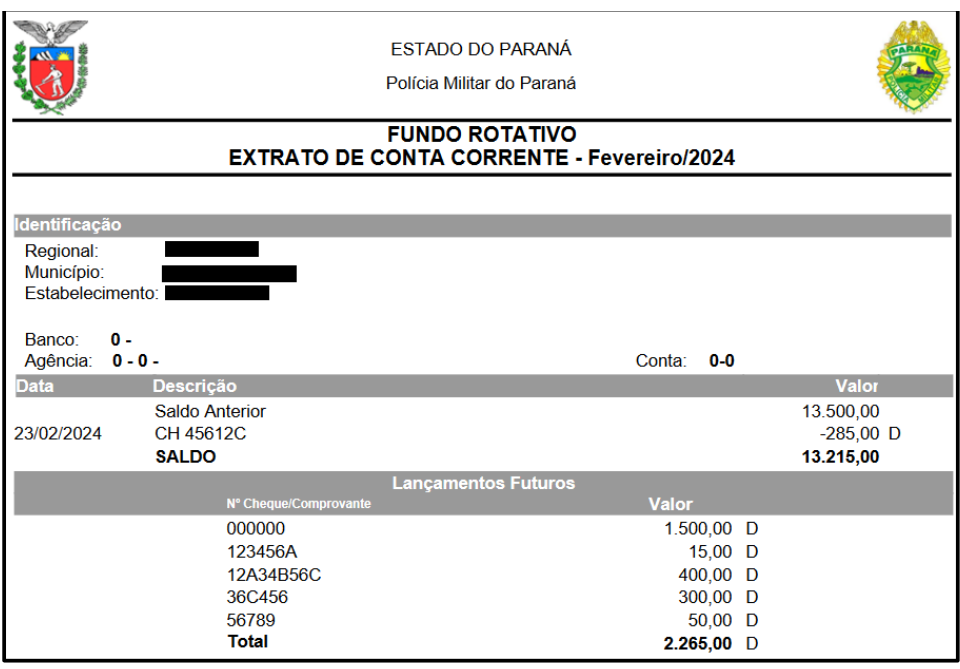

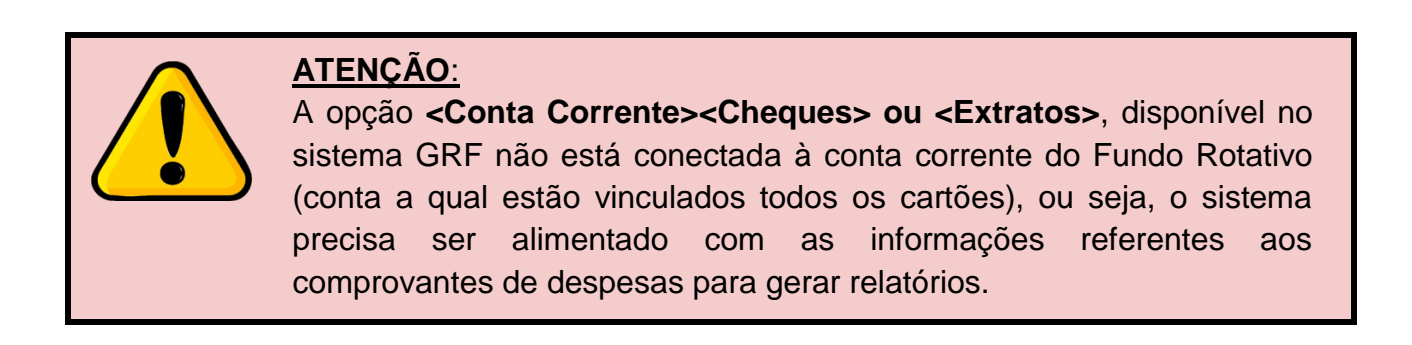

# **29. RELATÓRIOS (GRF)**

À medida que os dados relativos às despesas são inseridos no sistema, este gera automaticamente relatórios específicos, os quais devem constar na prestação de contas, de acordo com o que segue:

# **29.1 Relatório de conciliação bancária no GRF.**

Considerando que algumas despesas podem demorar até 4 (quatro) dias para aparecer no demonstrativo do cartão, e caso esse fato implique na prestação de contas pelo gestor, poderá então ser utilizada a ferramenta de "conciliação bancária".

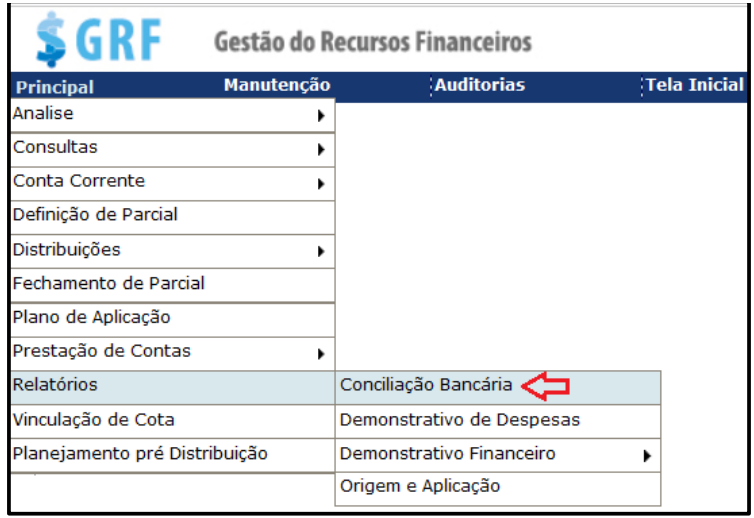

Para gerar o relatório de conciliação bancária no sistema GRF, siga os passos abaixo:

a) Acesse o campo **<Principal><Relatórios><Conciliação bancária>**. Preencha os campos abaixo, e clique em Incluir.

- **- Regional** selecione o Comando Intermediário subordinado;
- **Município** município da unidade gestora do F.R.;
- **Entidade** nome da unidade gestora do F.R.;
- **Ano** ano do exercício financeiro;
- **Saldo Conforme extrato** Saldo disponível no GRF;

- **(B) Cheques em trânsito** – se houver comprovante de despesa, ainda não compensado, insira o número;

- **Valor** – valor do comprovante de despesa;

- **Nome do responsável** – Nome do gestor.

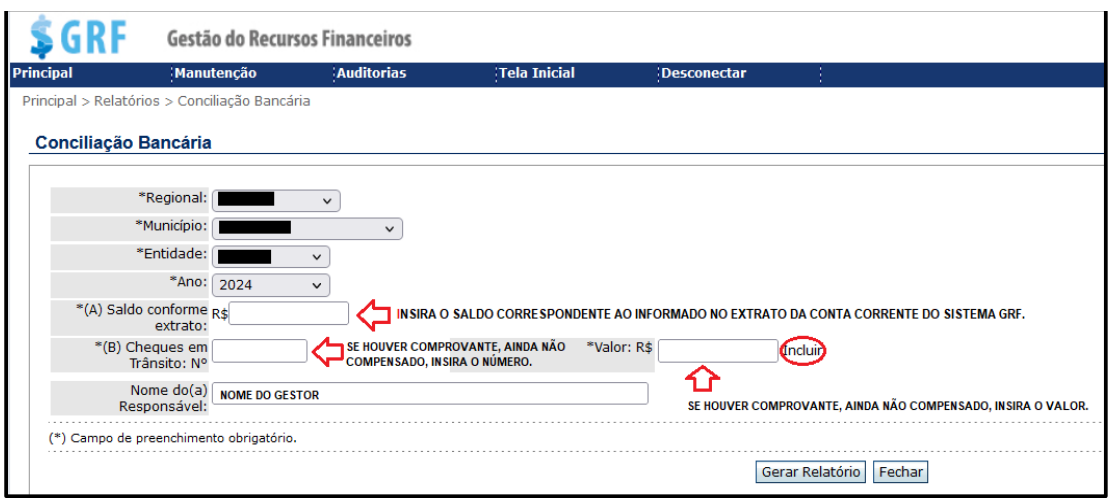

b) Após clicar em Incluir, o sistema apresentará a tela abaixo. Nesta tela, caso alguma informação sobre o número ou valor do respectivo comprovante, tenha sido inserido de forma incorreta, clique em  $\sqrt{\frac{Remover}{Emover}}$ , e insira os dados novamente;

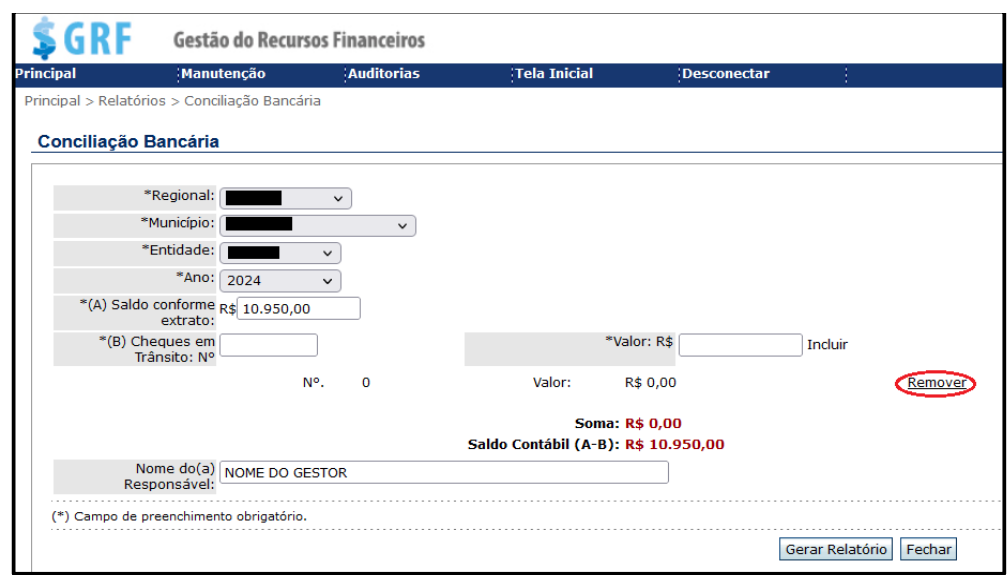

c) Após a inserção de todos os comprovantes, clique em Gerar Relatório;

d) O sistema retornará com o relatório em formato PDF. Para controle e acompanhamento, recomenda-se que o gestor salve esse documento em pasta de arquivo;

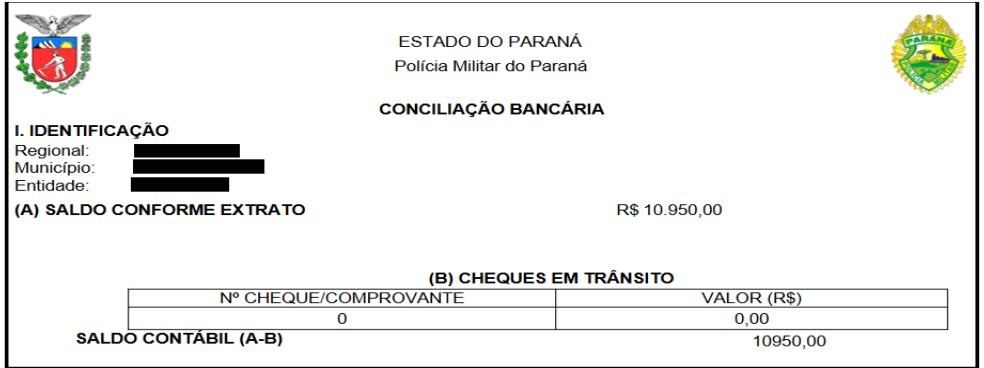

# **29.2 Demonstrativo de Despesas Realizadas (DDR)**

O Demonstrativo de Despesas é um dos documentos que irá compor a prestação de contas da unidade recebedora de recursos do Fundo Rotativo. No documento o sistema apresentará ao gestor, todas as despesas realizadas por meio das cotas de consumo/equipamentos e materiais permanentes, e que foram lançadas no GRF, pelo gestor.

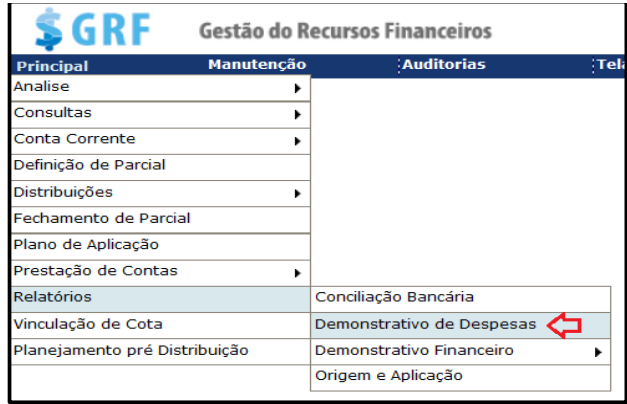

Para gerar o Demonstrativo de despesas, no sistema GRF, siga os passos abaixo:

a) Acesse **<Principal><Relatórios><Demonstrativo de despesa>**. Preencha os campos, e clique em Imprimir;

- **Prestação de Contas** selecione "Fundo Rotativo";
- **Município** município da unidade gestora do F.R.;
- **Entidade** nome da unidade gestora do F.R.;
- **Ano** ano do exercício financeiro;
- **Parcial** selecione a parcial desejada;
- **Nome** Posto/Graduação e nome completo do gestor.

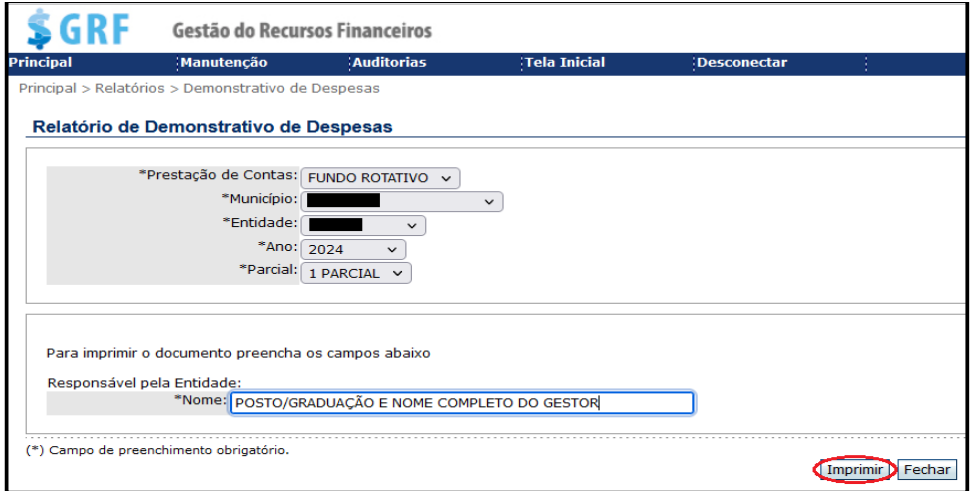

b) Após clicar em *Imprimir*, o sistema retornará com o relatório em formato PDF. Para controle e acompanhamento, recomenda-se que o gestor salve esse documento em pasta de arquivo;

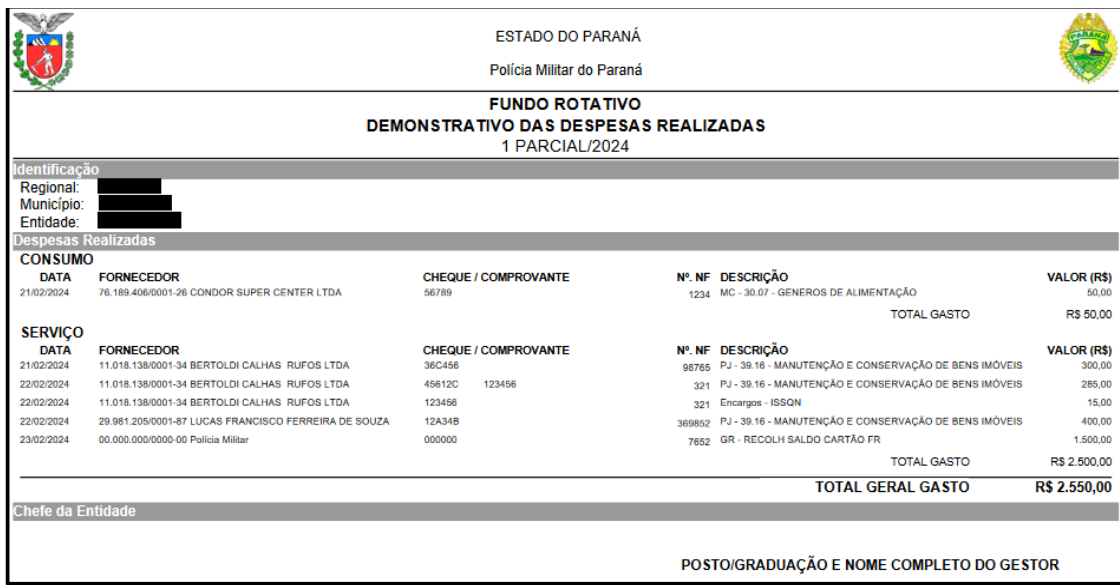

# **29.3 Relatório Demonstrativo Financeiro**

Este relatório permite ao Comando Intermediário acompanhar o recebimento de valores e a execução de recursos de suas Subunidades. Esta ferramenta também permite ao Comando Regional extrair do Sistema, relatórios gerais ou por cota (consumo, serviço para despesas correntes, serviço para despesas de capital e aquisição de equipamentos e materiais permanentes). Para extrair os relatórios preencha os campos abaixo:

### a) Acesse o campo **<Principal><Relatórios><Demonstrativo Financeiro>**

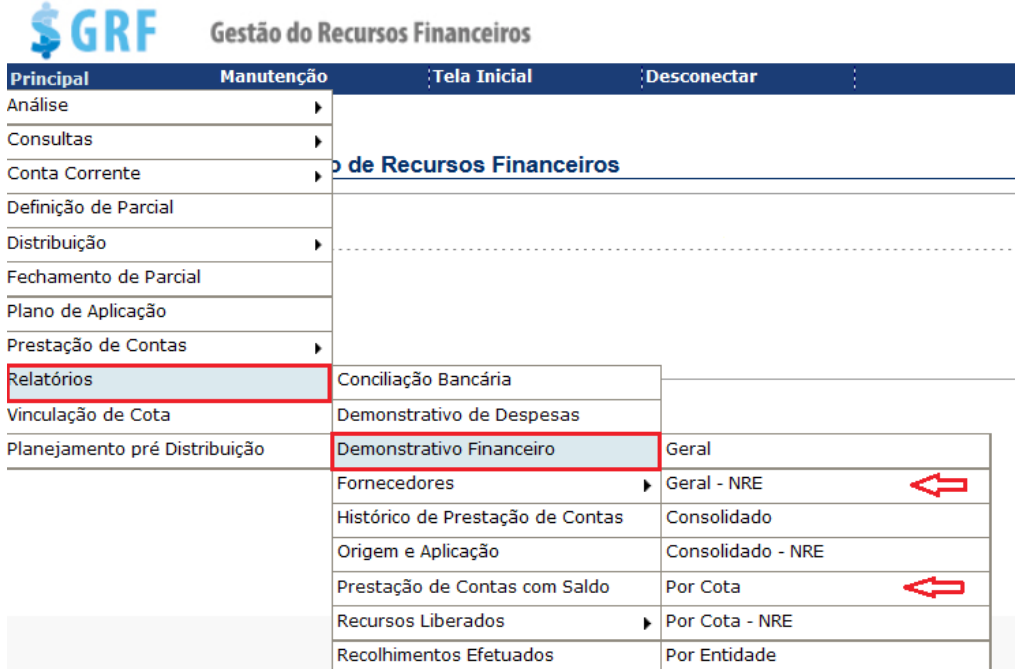

b) Na próxima tela, preencha os campos de acordo com o relatório que deseja imprimir e, clique em imprimir:

- **Prestação de contas** – Fundo Rotativo;

- **Ano** selecione o exercício do relatório;
- **Cota**  selecione a cota em que deseja imprimir o relatório;
- **- Núcleo** CRPM.

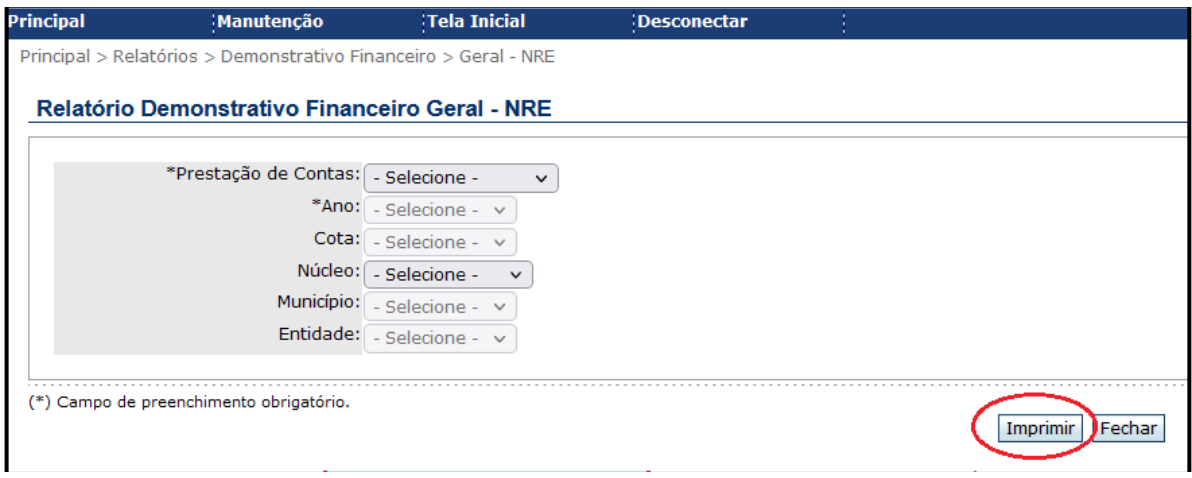

**Observação:** Caso Comando Intermediário objetive imprimir relatório geral, basta preencher apenas os campos <prestação de contas e ano>.

### **29.4. Origem e Aplicação**

O relatório de Origem e Aplicação é um dos documentos que irá compor a prestação de contas da unidade recebedora de recursos do Fundo Rotativo. No documento o sistema apresentará ao gestor, o resumo dos valores das receitas e despesa realizadas, correspondentes às cotas de consumo/serviço/ equipamentos e materiais permanentes, se houver, a cada liberação de recursos.

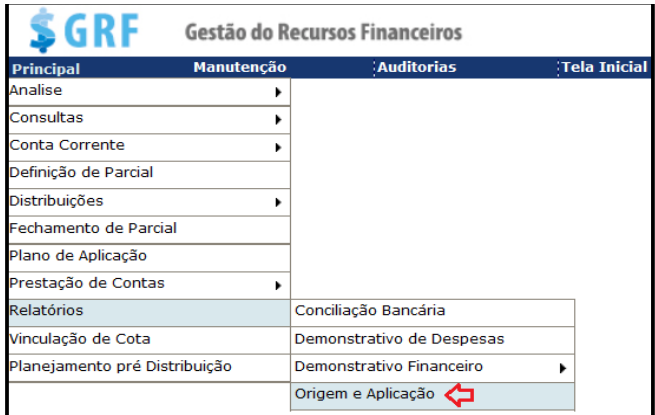

Para gerar o documento Origem e Aplicação, no sistema GRF, siga os passos abaixo:

a) Acesse **<Principal><Relatórios><Origem e Aplicação>**. Preencha os campos abaixo, e clique em Imprimir :

- **Prestação de Contas** selecione "Fundo Rotativo";
- **Município** município da unidade gestora do F.R.;
- **Entidade** nome da unidade gestora do F.R.;
- **Ano** ano do exercício financeiro;
- **Parcial** selecione a parcial desejada;
- **Nome**  Posto/Graduação e nome completo do gestor.

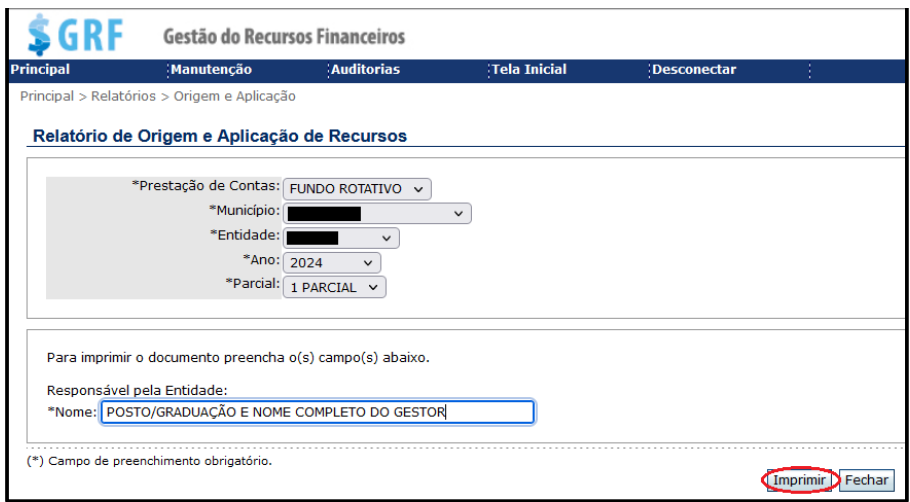

b) Após clicar em *Imprimir*, o sistema retornará com o relatório em formato PDF. Para controle e acompanhamento, recomenda-se que o gestor salve esse documento em pasta de arquivo;

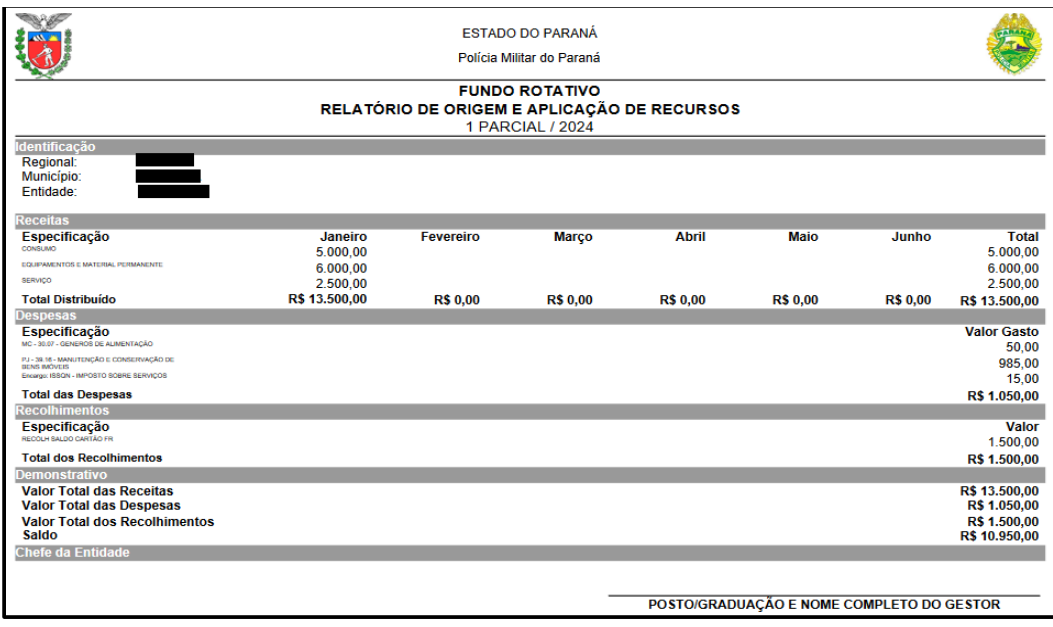

# **30. PRESTAÇÕES DE CONTAS NO SISTEMA GRF.**

a) Todas as despesas relativas ao Fundo Rotativo deverão ser lançadas no Sistema GRF logo que realizadas, impedindo, deste modo, que ocorra perda de notas fiscais e que prejudique a prestação de contas.

b) Ao final de cada parcial (1<sup>ª</sup> e 2<sup>ª</sup>), após ter efetuado todos os lançamentos, relativos às despesas, tais como: notas fiscais, comprovantes de pagamentos, impostos retidos e pagos, "compensação" dos comprovantes de pagamentos, recolhimentos de saldos de consumo / serviço para despesas correntes / serviços para despesas de capital / equipamentos e materiais permanentes, porventura não utilizados (somente na 2ª parcial), e a emissão dos extratos e relatórios que devem compor a prestação de contas (Demonstrativo de Despesas Realizadas, Relatório de Origem e aplicação, Planos de Aplicação, Extrato de Conta-Corrente do GRF), o Gestor deverá liberar a prestação de contas do sistema GRF, para encerrar a parcial no sistema;

c) Caso o gestor não efetue a liberação até a data de encerramento da parcial, o sistema GRF encerrará automaticamente a parcial;

d) Encerrada a parcial, o sistema não permitirá mais nenhum lançamento.

e) Nos casos em que houver a necessidade de realizar alguma correção de lançamento, seja durante a parcial (mediante solicitação e justificativa do gestor), ou em fase de análise de fiscalização, o retorno da parcial deverá ocorrer pelo Comando Intermediário.

# **30.1 Consultar ou liberar a prestação de contas no GRF**

Após efetuados todos os lançamentos no sistema referente à parcial, o gestor deverá efetuar a liberação da parcial no sistema GRF, seguindo o passo a passo abaixo:

a) Acesse **<Principal><Prestação de contas><Consultar/Liberar PC>**, preencha os campos e clique Pesquisar:

- **Origem da Prestação de Contas** selecione "Fundo Rotativo";
- **Município** município da unidade gestora do F.R.;
- **Entidade** nome da unidade gestora do F.R.;
- **Ano** ano do exercício financeiro;

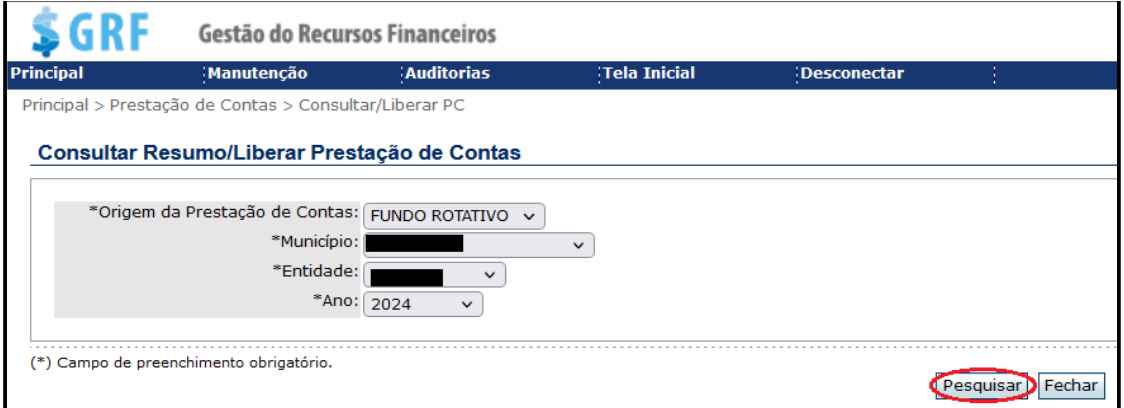

b) Depois de clicar em Pesquisar, na tela seguinte, clique em Liberar 1 PARCIAL quando se tratar da 1<sup>a</sup> parcial ou, clique em **Liberar 2 PARCIAL**, para liberar a 2<sup>a</sup> parcial;

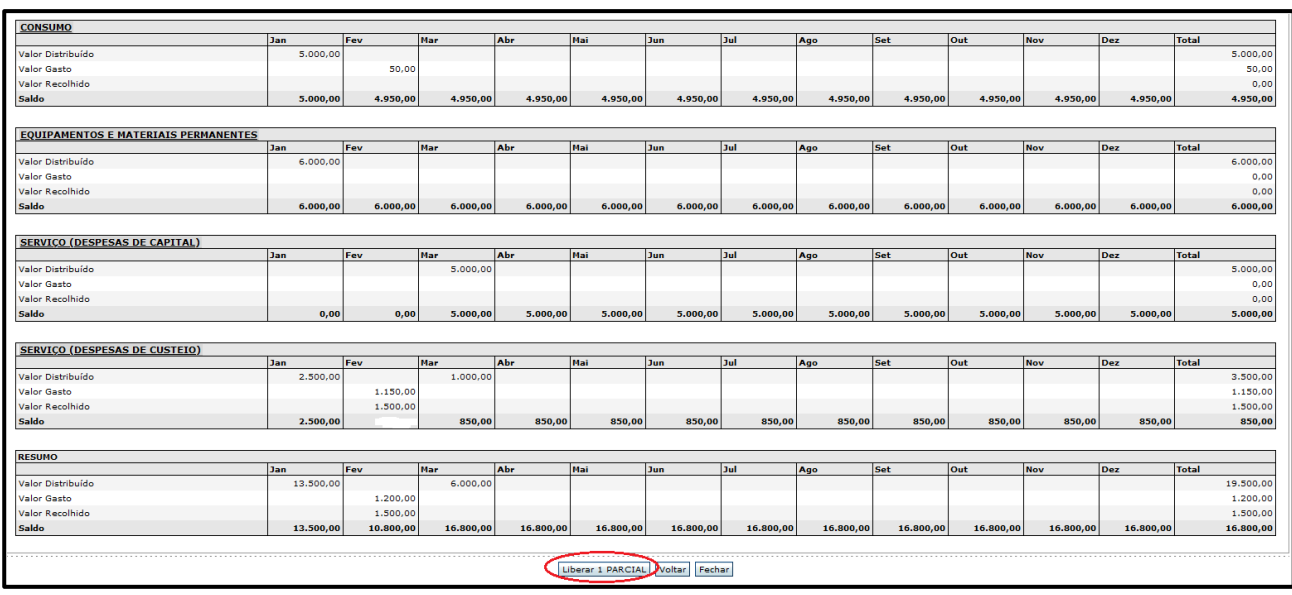

c) Após liberar a parcial, o sistema apresentará a mensagem D Liberação de Remessa efetuada com sucesso!, confirmando o encerramento da prestação de contas no sistema GRF;

d) Depois de efetuada a liberação da parcial no sistema, o gestor não conseguirá mais efetuar nenhum lançamento, pois a partir desse momento a prestação de contas no GRF, estará disponível para análise do responsável pela fiscalização;

e) Caso seja necessário efetuar algum lançamento após o encerramento, ou gerar algum relatório, o gestor deverá solicitar a devolução da parcial, via expresso, ao Comando Intermediário a qual a unidade está subordinada.

### **31. DAS RESPONSABILIDADES NO PROCESSO DE PRESTAÇÃO DE CONTAS**

a) A obrigação do Gestor de prestar contas de recursos públicos utilizados está prevista no art. 74 da Constituição do Estado do Paraná, que diz:

Seção VII

Da Fiscalização Contábil, Financeira e Orçamentária.

[...]

Art. 74 A fiscalização contábil, financeira, orçamentária, operacional e patrimonial do Estado e das entidades da administração direta e indireta, quanto à legalidade, legitimidade, economicidade, aplicação das subvenções e renúncia de receitas, será exercida pela Assembleia Legislativa, mediante controle externo e pelo sistema de controle interno de cada Poder.

[...]

Parágrafo único: Prestará contas qualquer pessoa física ou jurídica, pública ou privada, que utilize, arrecade, guarde, gerencie ou administre dinheiro, bens e valores públicos ou pelos quais o Estado responda, ou que, em nome deste, assuma obrigação de natureza pecuniária.

b) O gestor do Fundo Rotativo deverá providenciar a montagem da prestação de contas todos os gastos relativos a parcial, devendo a documentação pertinente, ser ordenada na forma que possibilite sua análise a qualquer tempo, por quem de direito;

c) O gestor deverá cumprir rigorosamente aos prazos definidos neste manual, acerca do envio do processo de prestação de contas da sua unidade, devidamente instruído, ao Comando Intermediário ao qual está subordinado para análise e fiscalização;

d) O descumprimento de prazo para prestação de contas implicará no impedimento de distribuição de recursos para a unidade.

# **32. PRESTAÇÃO DE CONTAS NO e-PROTOCOLO DIGITAL**

a) A tramitação da prestação de contas será por meio eletrônico, contudo, cabe ao Gestor do Fundo Rotativo observar a sequência de documentos estabelecida no presente manual;

b) O gestor deverá digitalizar todos os documentos relativos à prestação de contas, gerar o e-Protocolo Digital e, encaminhar via cadeia de comando ao Comando Intermediário ao qual está subordinado. Todas as informações pertinentes e essenciais aos documentos, tais quais assinaturas, carimbos de atestado e afim, deverão ser visíveis nas respectivas digitalizações;

c) Ao inserir os documentos no e-Protocolo, estes deverão compor o corpo principal do processo, e não serem anexados ao mesmo. Para isso o Gestor deverá utilizar o campo "Incluir documento, Informação ou Despacho";

d) Conforme a Resolução n° 230/2019 da SESP, quanto à conservação de documentos físicos, apenas necessitam ser preservados na unidade de origem e por prazo determinado, os documentos presentes na Tabela de Temporalidade do Manual de Gestão de Documentos/SEAP;

e) Caso o Fiscalizador responsável (Comando Intermediário) identifique inconsistências relativas à execução das despesas durante a análise de fiscalização, deverá elaborar Relatório de Fiscalização (RF) apontando as correções ou justificativas que devem ser efetuadas;

f) O gestor, após receber o **Relatório de Fiscalização (RF)**, deverá efetuar as correções ou justificativas solicitadas, digitalizar os documentos produzidos e inseri-los no mesmo processo, não devendo gerar novo número de caderno para evitar a duplicidade de documentos e perda de histórico;

g) Nenhum dos documentos juntados ao e-protocolo, anteriormente à juntada do Relatório de Fiscalização, poderão ser cancelados ou retirados da prestação de contas, devendo os novos documentos, se houver, serem apensados na sequência.

# **33. COMPOSIÇÃO E MONTAGEM DA PRESTAÇÃO DE CONTAS**

A prestação de contas deve ser elaborada em consonância aos preceitos estabelecidos no presente Manual do Fundo Rotativo. Os modelos dos documentos para composição e montagem da prestação de contas estão disponíveis na intranet, na pasta da DALF ("DF") na intranet.

# **33.1 Documentos iniciais para montagem da prestação de contas - em cada parcial:**

- a) E-Protocolo (um protocolo para cada parcial);
- b) Ofício do Gestor encaminhando o processo de prestação de contas ao Secretário de Segurança Pública e Administração Penitenciária;
- c) Espelho;
- d) Extrato de limite do cartão a cada distribuição,
- e) Relatório de Origem e Aplicação de Recursos (GRF);
- f) Demonstrativo das Despesas Realizadas (GRF).

### **33.2 Documentos para as despesas de consumo e aquisição de equipamentos e material permanente:**

- a) Plano de aplicação (GRF), um para cada cota e em cada distribuição;
- b) Formulário de Pesquisa de Preços, assinado pelo gestor, contendo 03(três) orçamentos;
- c) Os três orçamentos originais;
- d) Nota Fiscal;
- e) Comprovante do pagamento de despesa (Ticket)
- f) Certidões negativas atestando da impossibilidade de atendimento da demanda por processo licitatório. Documento emitido por Oficial P/4 da Unidade, atestando as razões acerca da impossibilidade da aquisição por Processo Licitatório via SRP – GMS;
- g) Justificativa da despesa conforme modelo disposto na pasta da Intranet.
- h) Fotos do antes e depois, quando possível (no caso de aquisição de itens para substituição).
- i) Número do Patrimônio do material ou equipamento incorporado.

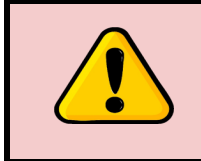

# **ATENÇÃO**:

Os documentos da letra "b" à "i" devem se repetir a cada despesa de consumo.

### **33.3 Documentos para as despesas de serviço Pessoa Jurídica (despesas correntes e despesas de capital)**

a) Plano de Aplicação de Serviços (GRF), um para cada cota e em cada distribuição.

b) Formulário de Pesquisa de Preços, assinado pelo gestor, contendo 03 (três) orçamentos, no mínimo;

c) Os três orçamentos originais;

d) Nota Fiscal;

e) Comprovante de despesa;

f) Certidões negativas atestando da impossibilidade de atendimento da demanda por processo licitatório, por documento emitido por P/4 da Unidade, atestando as razões acerca da impossibilidade da aquisição por Processo Licitatório via SRP – GMS);

g) Justificativa da despesa conforme modelo disposto na pasta da Intranet;

h) Declaração de consulta do CNPJ do prestador, demonstrando em que categoria o prestador de enquadra (Optante pelo Simples Nacional, Não Optante pelo Simples Nacional, e/ou MEI);

i) Comprovantes de retenção e pagamento de impostos, quando couber. Quando o imposto for pago pela SESP (imposto INSS), anexar comprovante de encaminhamento da nota (anexar cópia do e-mail, ofício ou e-protocolo);

j) Fotos do antes e depois do serviço realizado.

# **ATENÇÃO**:

Os documentos da letra "b" à "j" devem se repetir a cada despesa de consumo.

### **33.4 Documentos finais de cada parcial:**

a) Extrato de Conta-Corrente do GRF: esse documento deve conter o demonstrativo de todos os lançamentos dos comprovantes inseridos no sistema, durante o período da Parcial, podendo ser emitido um único extrato com toda a movimentação, ou ser emitido um extrato para cada mês;

b) Demonstrativo de despesas e extrato de limites do cartão;

c) Cópia do Termo de Transmissão de Gestão do Fundo Rotativo, quando houver;

d) Certificado de Conclusão do Curso de Capacitação ao Gestor do Fundo Rotativo (correspondente ao exercício).

# **34. FISCALIZADORES DAS PRESTAÇÕES DE CONTAS DO FUNDO ROTATIVO**

Os Comandos Intermediários desempenham a função de Fiscalizadores, sendo os responsáveis pelas fiscalizações das prestações de contas de suas unidades subordinadas, no tocante ao planejamento, acompanhamento, orientação, supervisão, controle e execução dos recursos públicos utilizados através do Fundo Rotativo.

### **34.1 Das competências dos Fiscalizadores:**

a) Gerenciar a previsão dos recursos a serem distribuídos às suas subunidades, de acordo com os valores definidos em Memorando, pela DALF, no período que precede as distribuições, por meio do preenchimento da Planilha de Análise do Planejamento Pré-Distribuição (PPD);

b) Acompanhar, orientar, e fiscalizar os gestores de suas subunidades no

processo de execução dos recursos do Fundo Rotativo;

c) Realizar a fiscalização de forma inopinada, in loco, nas Unidades Gestoras, devendo manter o registro desta fiscalização presencial;

d) Encaminhar para análise da Diretoria de Apoio Logístico e Finanças, conforme instruções constantes deste manual, os pedidos de solicitação de inclusão de itens no sistema GRF;

e) Compilar e enviar a DALF, por meio do e-protocolo, dentro do prazo estabelecido no item 24.3 deste manual, as notas fiscais que envolvam o pagamento de impostos (INSS 11% e MEI 20%);

f) Informar para a DALF/CCI, por meio de planilha compartilhada no Google Drive, os números dos protocolos das prestações de contas (1ª e 2ª parciais) de cada unidade recebedora sob o seu comando;

g) Informar, por meio de planilha compartilhada no Google Drive (a mesma do inciso anterior), dentro do prazo definido o status final da prestação de contas, conforme segue:

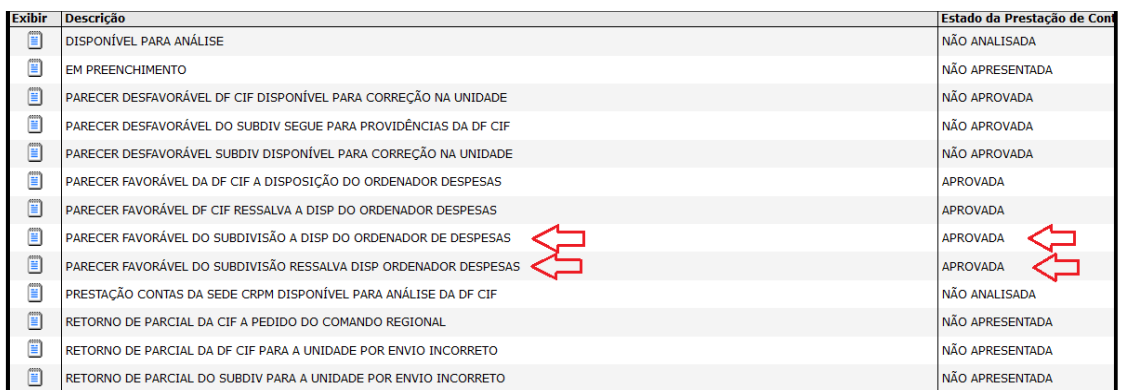

h) Realizar concomitantemente à fiscalização da prestação de contas digital, as emissões dos pareceres online no sistema GRF, conforme orientações constantes neste manual;

i) Instruir procedimentos administrativos nos casos de comprovada constatação de irregularidades na execução dos recursos públicos, pelos gestores, destinados à aplicação no Fundo Rotativo.

# **34.2 Para a análise e fiscalização das prestações de contas deverão ser observados os seguintes procedimentos:**

a) Utilizar o "**Cheklist",** para a realização de conferência e análise da prestação de contas, disponível na Intranet, pasta DF-Documentos;

b) Quando não identificadas inadequações na prestação de contas, o Fiscalizador responsável deverá elaborar o **"Termo de Fiscalização"**, emitir o respectivo parecer do GRF, e juntá-lo ao final da prestação de contas, a qual ficará a disposição do Ordenador de Despesa[s;](http://10.47.0.26/DF/DF-DOCUMENTOS/Auditoria/)

c) Quando identificar inadequações nas prestações de contas o Fiscalizador responsável deverá especificá-las fundamentadamente no **"Relatório de Fiscalização",** emitir o parecer pertinente no GRF, e juntá-lo ao final da prestação de contas, devendo retornar o protocolo digital e a prestação on-line no GRF à unidade de origem para as devidas correções, estabelecendo expressamente o prazo de retorno;

d) Após o prazo decorrido, verificar se o Gestor efetuou as correções, ou apresentou justificativa para as inadequações apontadas no Relatório de fiscalização, e estando de acordo com a legislação vigente, deverá, portanto, emitir o parecer no sistema GRF, colocando a prestação de contas à disposição do Ordenador de Despesas;

e) O prazo para a finalização da análise e fiscalização dos protocolos de prestações de contas, pelos Comandos Regionais, será até 120 dias contados a partir da data do encerramento da Parcial;

f) Após o encerramento das auditagens, os protocolos digitais das prestações de contas de suas subunidades deverão permanecer arquivados na Sede do Comando Regional, em condições de serem consultados a qualquer tempo;

h) As prestações de contas das sedes dos Comandos Regionais deverão ser encaminhadas à DALF/CCI/SFR para serem auditadas pela DALF, em até 30 dias após o encerramento da parcial;

i) Os Cadernos de prestação de contas que apresentarem inconsistências, as quais não forem abrangidas pela competência dos Comandos Intermediários, salvo disposição em contrário, deverão ser remetidas à DALF/CCI/SFR para providências cabíveis.

# **34.3 Emissão de parecer no sistema GRF**

a) A Seção do Fundo Rotativo mantém um banco de dados com informações cadastrais dos Comandantes, bem como dos Chefes responsáveis pelas fiscalizações (P/4, P/6 ou tesoureiro) das prestações de contas de suas subunidades. Portanto, qualquer alteração deverá ser remetida a SFR, via email institucional (expresso), para atualização das senhas de níveis de acesso, no cadastro do sistema GRF;

b) Cada Comando Intermediário deverá ser cadastrado no nível de acesso "Subdivisão", o responsável (P/4, P/6 ou tesoureiro) pela análise e fiscalização das prestações de contas de suas subunidades.

# **34.4 Consultar/emitir parecer - regional (nível subdivisão).**

Durante o processo de análise e fiscalização, sempre que o fiscalizador identificar irregularidades será produzido o **"Relatório de Fiscalização".** Nesse documento serão apontadas as irregularidades que devem ser sanadas pelo gestor. Simultaneamente à tramitação da prestação de contas digital no e-protocolo, para que o gestor providencie as devidas correções, deverá o Comando Intermediário (subdivisão) realizar ações de emissões de pareceres no sistema GRF. Ao término do processo de fiscalização, será produzido o **"Termo de Fiscalização"** momento em que a prestação de contas é colocada formalmente à disposição do ordenador de despesas.

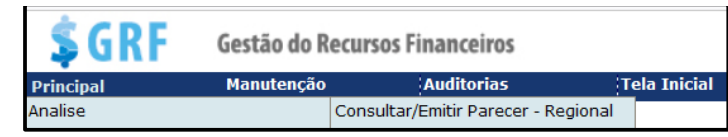

Como emitir parecer no sistema GRF:

a) Acesse **<Principal><Análise><Consultar/Emitir Parecer – Regional>**. Preencha os campos e clique em Pesquisar

- **Origem da Prestação de Contas** selecione "Fundo Rotativo";
- **Município** município da unidade gestora do F.R.;
- **Entidade** nome da unidade gestora do F.R.;
- **Ano** ano do exercício financeiro;

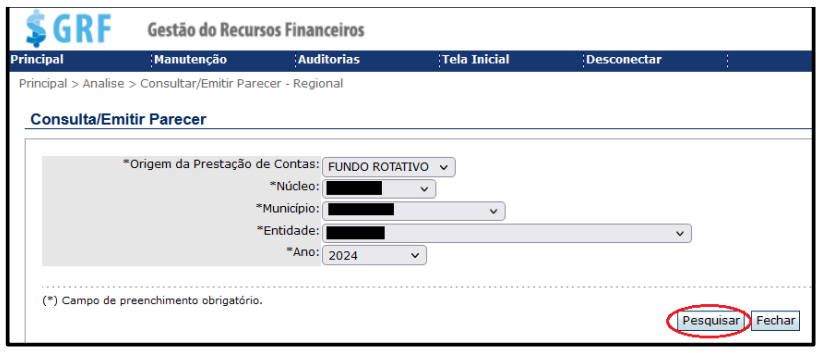

b) Depois de clicar em Pesquisar, o sistema retornará com a tela abaixo. Realizada a conferência, pelo fiscalizador responsável, dos dados inseridos no sistema pelo gestor, em confronto com os documentos da prestação de contas, emite-se então o parecer clicando em Emitir Parecer 1 PARCIAL / Emitir Parecer 2 PARCIAL;

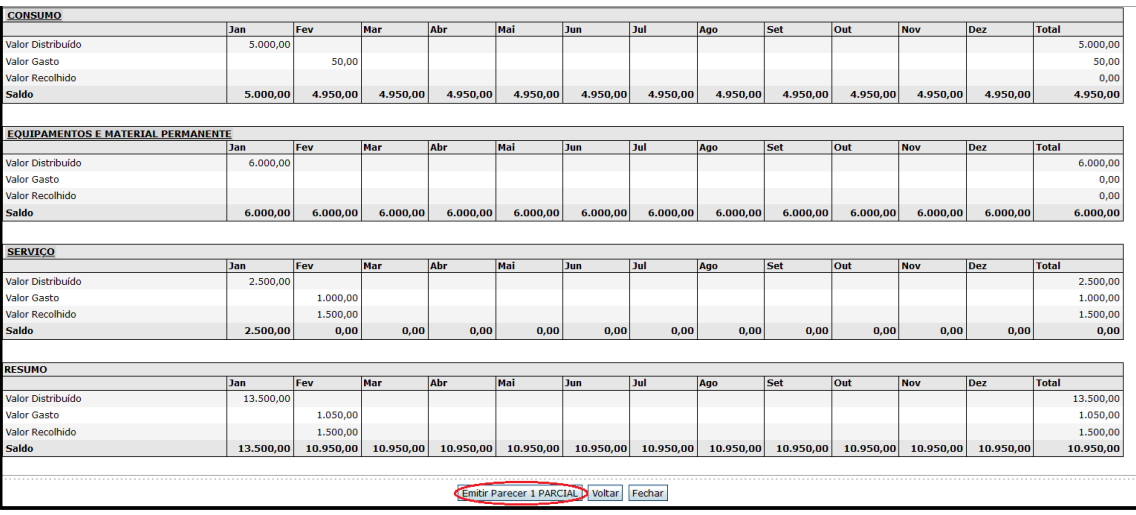

c) Na tela seguinte, conforme o definido no "Termo de Fiscalização" selecione o parecer a ser emitido e preencha o campo **voluto com as seguintes informações**:

- Justificativa do parecer emitido;
- Número do Termo de Fiscalização;
- Número do protocolo de prestação de contas.

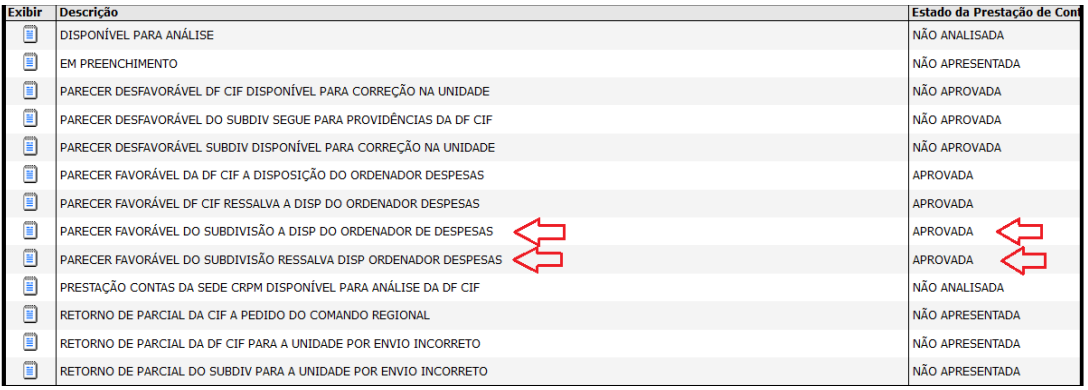

d) No campo Técnico responsável: o nome a ser inserido é do responsável (P/4, P/6 ou tesoureiro) pela fiscalização. No campo Chefe responsável: deverão ser inseridos os dados do Comandante do Comando Intermediário. Preenchido todos os campos, clique em Salvar

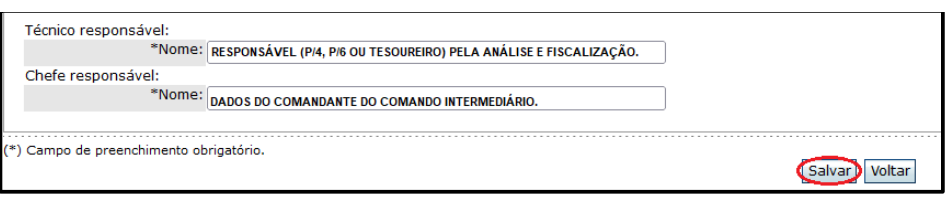

e) O sistema retornará com a mensagem Parecer gravado com sucesso, em seguida será gerado o PDF do parecer;

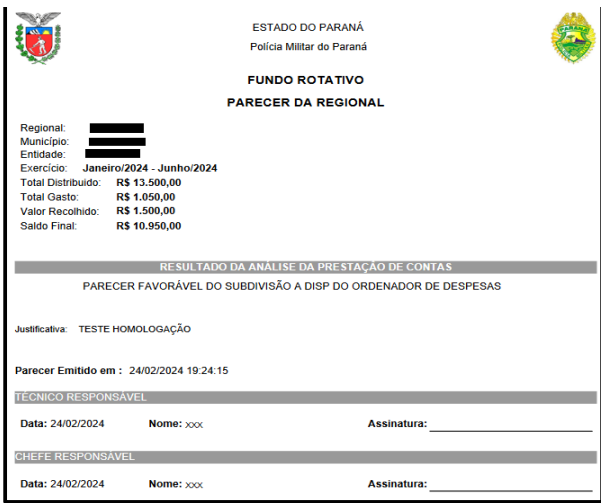

f) O arquivo gerado pelo sistema GRF, referente à emissão de parecer, deverá ser anexado, pelo auditor, junto à documentação da prestação de contas. Por esse motivo, recomenda-se que seja salvo em pasta de arquivo.

# **34.5 Como consultar/imprimir um parecer emitido no sistema GRF:**

a) Acesse **<Principal><Análise><Impressão de parecer - Regional>**. Preencha os campos e clique em Imprimir:

- **Origem da Prestação de Contas** selecione "Fundo Rotativo";
- **Núcleo**  Comando Intermediário;
- **Município** município da unidade gestora do F.R.;
- **Entidade** nome da unidade gestora do F.R.;
- **Ano** ano do exercício financeiro;
- **Parcial**  selecione a parcial correspondente;

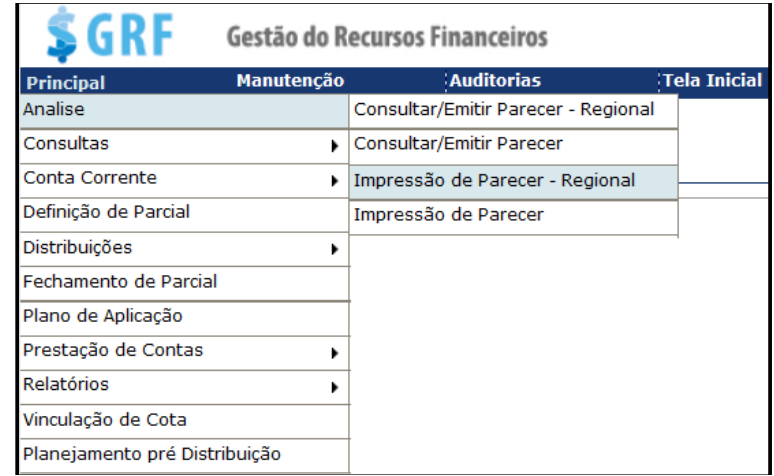

b) No campo Técnico responsável; o nome a ser inserido é do responsável (P/4, P/6 ou tesoureiro) pela fiscalização. No campo Chefe responsável: deverão ser inseridos os dados do Comandante do Comando Intermediário. Preenchido todos os campos, clique em Imprimir;

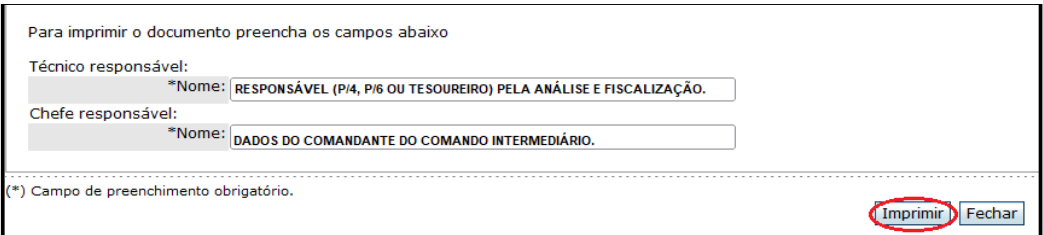

c) O arquivo gerado pelo sistema GRF, referente à emissão de parecer, deverá ser anexado, pelo auditor, junto à documentação da prestação de contas. Por esse motivo, recomenda-se que seja salvo em pasta de arquivo.

# **34.6 Pareceres disponíveis para emissão – nível subdivisão**

a) Parecer desfavorável do "Subdivisão" disponível para correção na unidade.

Estado da Prestação de contas: **NÃO APROVADA.**

Neste caso, a prestação de contas online recebeu parecer desfavorável do fiscalizador, devendo ser retornada no sistema, pelo fiscalizador (nível: subdivisão), à unidade (Entidade), para providências de correções, com permissão de alteração pelo gestor.

b) Parecer favorável do "Subdivisão" a disposição do Ordenador de Despesas.

Estado da Prestação de Contas: **APROVADA.**

A prestação de contas online recebeu parecer favorável do fiscalizador, e foi colocada a disposição do ordenador de despesa. Não serão permitidas alterações na prestação pelo gestor, tampouco, pelo fiscalizador.

c) Parecer favorável do "Subdivisão" com ressalva a disposição do ordenador de despesas**.**

Estado da Prestação de Contas: **APROVADA.**

A prestação de contas online recebeu parecer favorável, com ressalvas do fiscalizador, e foi colocada a disposição do ordenador de despesas. Não serão permitidas alterações na prestação pelo gestor, tampouco, pelo fiscalizador.

d) Parecer desfavorável do "Subdivisão" segue para providências da DALF/CCI.

Estado da Prestação de contas: **NÃO APROVADA.**

Caso o fiscalizador constate, após devolução da prestação de contas ao gestor, que as inadequações apontadas no Relatório de Auditagem (Relatório de Fiscalização) não foram corrigidas nem justificadas, o protocolo da prestação de contas deve ser encaminhado à DALF/CCI/AUDITORIA. Essa medida visa tomar providências quanto ao envio do protocolo em questão para análise do caso concreto em instâncias superiores (SESP, TCE, COGER, etc.).

# **35. CENTRO DE CONTROLADORIA INTERNA (CCI) - COMPETÊNCIAS DO SETOR DE ANÁLISE E FISCALIZAÇÃO**

a) A análise e fiscalização das prestações de contas das sedes dos Comandos Intermediários, e das unidades recebedoras de recursos do Fundo Rotativo, subordinadas ao Subcomando Geral (Órgão de Apoio e Direção);

b) Dar encaminhamento para as devidas providências, nos casos não abrangidos pela competência dos Comandos Intermediários, tampouco, por esta Diretoria, aos órgãos fiscalizadores de instância superiores (SESP, TCE, COGER, etc.).

c) Atuar como fiscalizador e controlador dos demais processos de prestação de contas, por amostragem;

d) Realizar concomitantemente à auditagem da prestação de contas digital, a emissão do parecer online no sistema GRF, das Sedes dos Comandos Intermediários, conforme orientações constantes neste manual;

e) Os Fiscalizadores da DALF/CCI deverão estar cadastrados no sistema GRF no nível de acesso "DALF/CCI".

### **35.1 Centro de Controladoria Interna (CCI) - Setor de Análise e Fiscalização consultar/emitir parecer**

Assim como os Comandos Intermediários (usuário nível: subdivisão), os responsáveis pela análise e fiscalização do Setor de Análise e Fiscalização da DALF (usuário nível: Analista Contas) também deverão proceder com a emissão de parecer no sistema GRF.

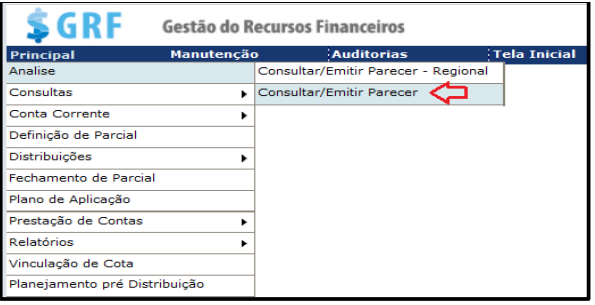

Como emitir parecer no sistema GRF:

a) Acesse **<Principal><Análise><Consultar/Emitir Parecer>**. Preencha os campos e clique em Pesquisar :

- **Origem da Prestação de Contas** selecione "Fundo Rotativo";
- **Município** município da unidade gestora do F.R.;
- **Entidade** nome da unidade gestora do F.R.;
- **Ano** ano do exercício financeiro;

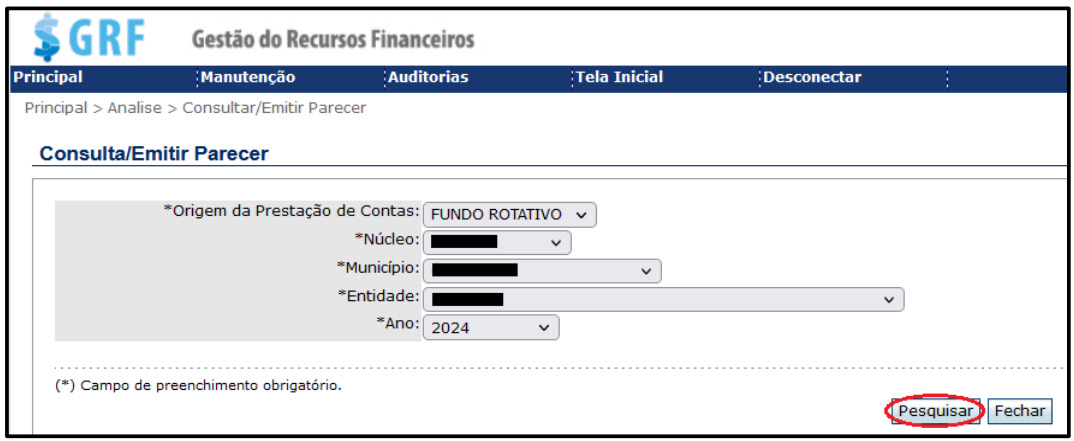

b) O sistema retornará com a tela abaixo. Após a conferência, pelo fiscalizador responsável, dos dados inseridos no sistema pelo gestor, em confronto com os documentos da prestação de contas, emite-se então o parecer clicando em Emitir Parecer 1 PARCIAL / Emitir Parecer 2 PARCIAL

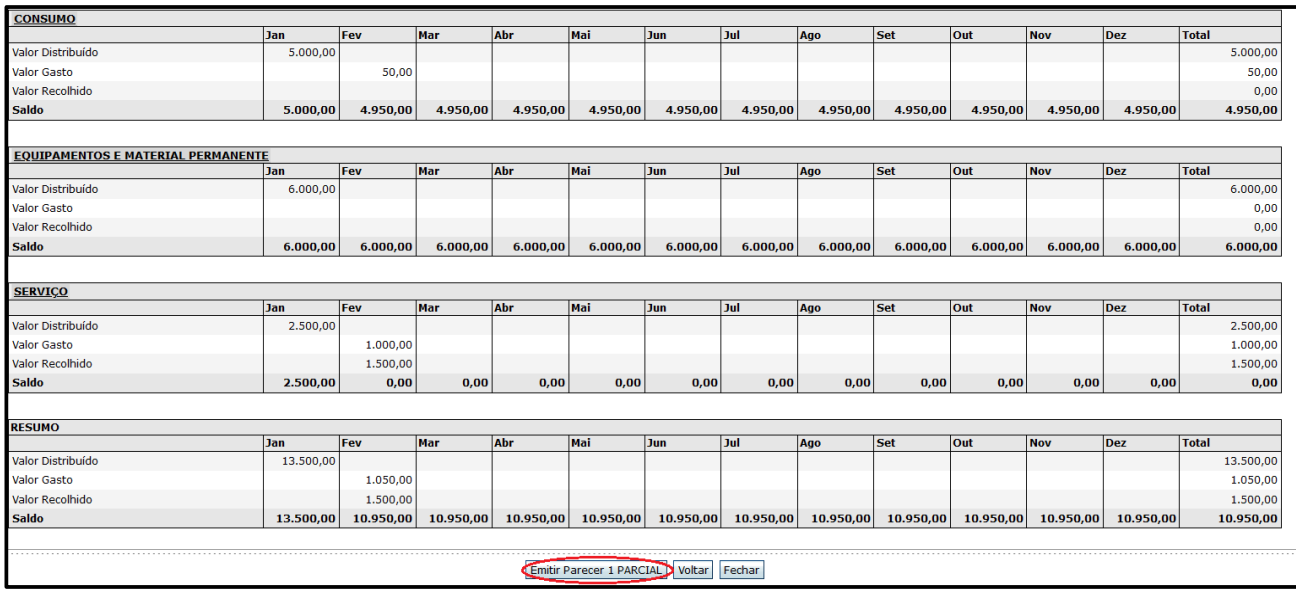

c) Na tela seguinte, conforme o definido no "Termo de Fiscalização" selecione o parecer a ser emitido, preencha os campos conforme abaixo, e clique em Salvar.

- **- Justificativa do parecer emitido;**
- **- Número do Termo de Auditagem (Termo de fiscalização);**
- **- Número do protocolo de prestação de contas;**
- **- Nome do responsável pela fiscalização.**

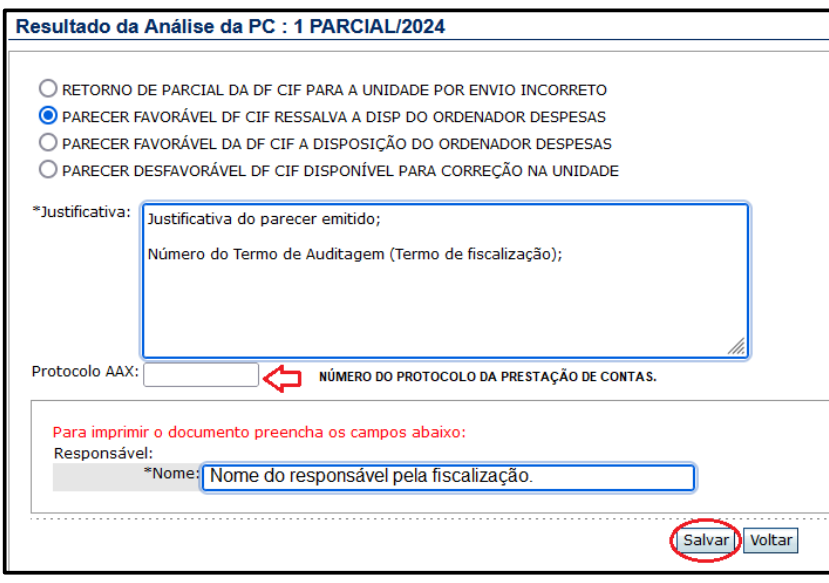

d) O sistema retornará com a mensagem Parecer gravado com sucesso, em seguida será gerado o PDF do parecer;

e) O arquivo gerado pelo sistema GRF, referente à emissão de parecer, deverá ser anexado, pelo auditor, junto à documentação da prestação de contas. Por esse motivo, recomenda-se que seja salvo em pasta de arquivo;

# **35.2 Centro De Controladoria Interna (CCI) - Setor de Análise e Fiscalização - Pareceres Disponíveis para Emissão**

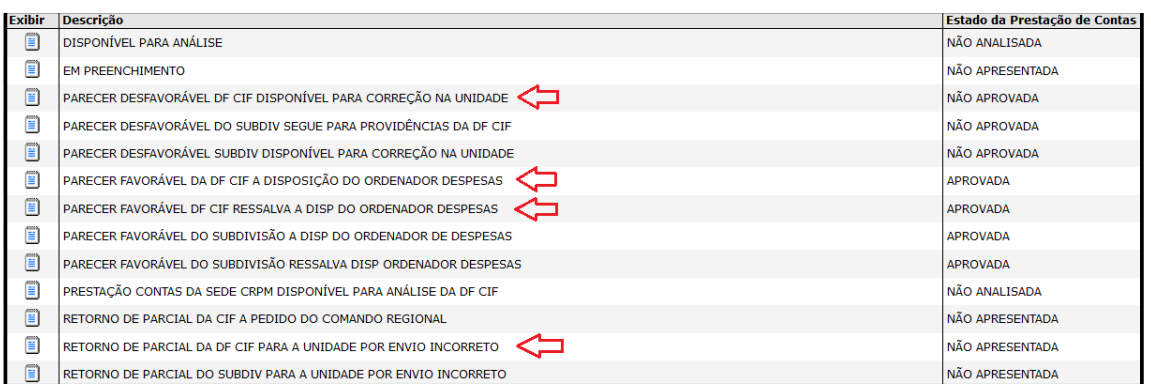

**a) Parecer desfavorável da CCI disponível para correção na unidade.** 

Estado da Prestação de contas: **NÃO APROVADA.**

Nesse caso, a prestação de contas online recebeu parecer desfavorável do fiscalizador da CCI, devendo ser retornada no sistema, pelo fiscalizador (nível: Analista Contas) á unidade (Entidade), para providências de correções, com permissão de alteração pelo gestor.
## **b) Parecer favorável da CCI a disposição do ordenador de despesas**

#### Estado da Prestação de Contas: **APROVADA.**

Nesse caso, a prestação de contas online recebeu parecer favorável do fiscalizador da CCI, e foi colocada a disposição do ordenador de despesas. Não serão permitidas alterações na prestação pelo gestor.

# **c) Parecer favorável da DALF/CIF com ressalvas a disposição do ordenador de despesas**

#### Estado da Prestação de Contas: **APROVADA.**

Nesse caso, a prestação de contas online recebeu parecer favorável com ressalvas, do fiscalizador da CC, e foi colocada a disposição do ordenador de despesas. Não serão permitidas alterações na prestação pelo gestor.

## **d) Retorno de parcial da DALF/CCI para unidade por envio incorreto**

## Estado da Prestação de Contas: **NÃO APRESENTADA.**

Caso a prestação de contas online tenha sido envida (liberada) equivocadamente pelo gestor no sistema GRF, essa será a ferramenta para o fiscalizador da CCI retornar a prestação ao gestor. Ressalta-se que a solicitação de retorno de parcial deverá ocorrer, via expresso, à DALF/CCI/AUDITORIA (Setor de Análise e Fiscalização).

e) O arquivo gerado pelo sistema GRF, referente á Emissão do Parecer, também deverá ser anexado pelo fiscalizador da CCI, junto à documentação da prestação de contas.

#### **36. PENALIDADES**

A malversação dos recursos do Fundo Rotativo sujeita os responsáveis às penalidades previstas na Lei nº 8.429/92 (Lei de Improbidade Administrativa), bem como, às sanções penais, civis, e administrativas, inclusive disciplinares, decorrentes das infrações praticadas contra a administração pública. A devida apuração dessas irregularidades competirá às respectivas corregedorias ou setores.

Estará sujeito às sanções cabíveis, mediante procedimento instaurado pela autoridade competente, o Gestor que:

a) Deixar de prestar contas;

b) Deixar de efetuar as devidas retenções (INSS 11% e ISS) e recolhimentos (ISS) de impostos, previstos em lei e de acordo com os procedimentos aqui regulados, dentro do prazo estabelecido;

c) Deixar de encaminhar as notas fiscais de prestações de serviços, quando couber o pagamento do Imposto Patronal MEI 20%, ao respectivo Comando Intermediário, para pagamento pela SESP/GOFS, dentro do prazo estabelecido;

d) Realizar pagamento de despesa com recurso diferente daquele a que foi destinado o empenho, caracterizando assim o extrapolamento de cota. Como por exemplo: pagar uma despesa de consumo, com recursos destinados a cota de serviço, ou vice-versa;

e) Deixar de cadastrar ou de atualizar no sistema GRF, o cadastro dos fornecedores dos serviços contratados, ou fazê-lo com dados incorretos ou insuficientes;

f) Os prazos constantes no presente Manual, bem como em documentos expedidos pela DALF, SESP ou pelo Tribunal de Contas do Estado-TCE-PR, devem ser cumpridos rigorosamente, sob pena de responsabilização;

g) A unidade que estiver com pendências decorrentes da prestação de contas referente a qualquer exercício financeiro, terá suspensa a liberação de recursos até que sejam sanadas, independente de eventual troca de gestor, assim como o gestor que possuir pendências, independente de mudança de unidade recebedora;

h) Compete ao Ordenador de Despesas do Fundo Rotativo, a instauração de procedimento para averiguação de possíveis irregularidades na gestão dos recursos, aplicando, quando comprovado o mau uso do recurso público, as penalidades legais dentro de sua competência, asseguradas a ampla defesa e o contraditório, independentemente da adoção de providências internas de ordem disciplinar.